# **GARMIN.**

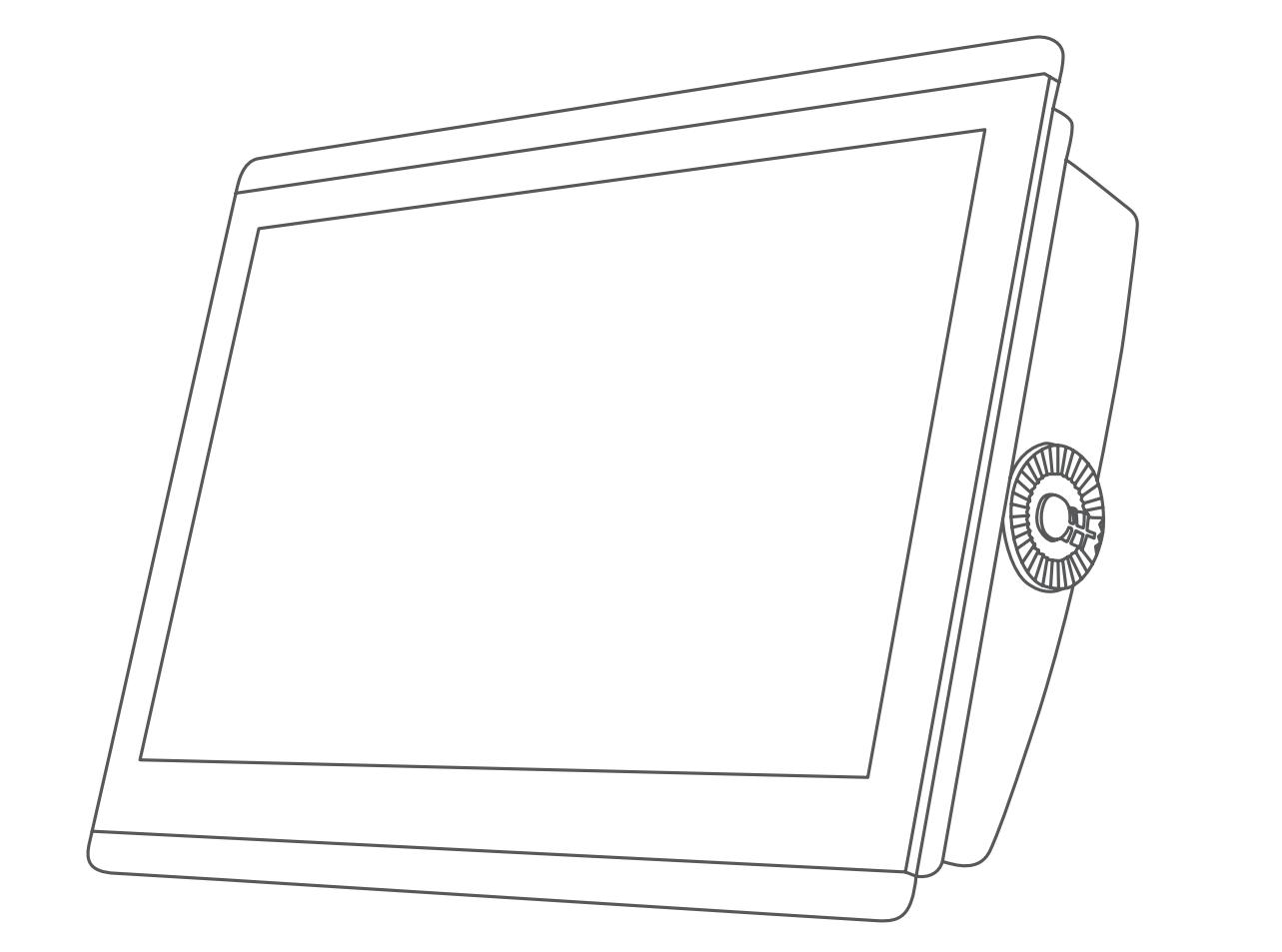

# GPSMAP® 8400/8600/8700 系列 用户手册

#### © 2019 Garmin Ltd. 或其子公司

保留所有权利。 根据版权法,未经 Garmin 的书面同意,不得复制此手册的全部或部分内容。 Garmin 保留更改或改善其产品并对此手册的内容进行更改的权利,但 没有义务向任何人或任何组织通知此类变更或改善。 有关本产品的使用的最新更新和补充信息,请访问 [www.garmin.com](http://www.garmin.com)。

Garmin°、Garmin 徽标、ActiveCaptain°、ANT°、BlueChart°、FUSION°、GPSMAP°、inReach°、Ultrascroll° 和 VIRB° 是 Garmin Ltd. 或其子公司在美国和其他国家/地区的注册商 标。 ActiveCaptain®、Apollo™、Connect IQ™、ECHOMAP™、Fantom™、FUSION-Link™、FUSION PartyBus™、Garmin ClearVü™、Garmin Connect™、Garmin Express™、Garmin Nautix™、 Garmin Quickdraw™、GC™、GCV™、GMM™、GMR™、GRID™、GXM™、HomePort™、LiveScope™、MotionScope™、OneChart™、OneHelm™、Panoptix™、Reactor™、Shadow Drive™、 SmartMode™ 和 SteadyCast™ 是 Garmin Ltd. 或其子公司的商标。 未经 Garmin 明确许可,不得使用这些商标。

Apple® 是 Apple Inc. 在美国和其他国家/地区的商标。 Android™ 是 Google™ Inc. 的商标。 BLUETOOTH®字标和徽标归 Bluetooth SIG, Inc. 所以, Garmin 使用这些标志前已获得 许可。 Blu-Ray™ 是 Blu-ray Disc Association 的注册商标。 Chromecast™ 是 Google Inc. 的注册商标。CZone™ 是 Power Products, LLC 的商标。FLIR® 是 FLIR Systems, Inc. 的注册 商标。HDMI® 是 HDMI Licensing, LLC. 的注册商标。NMEA®、NMEA 2000°和 NMEA 2000 徽标是美国国家海洋电子协会的注册商标。 microSD® 和 microSD 徽标是 SD-3C, LLC 的商标。SD® 和 SDHC 徽标是 SD-3C, LLC 的商标。 SiriusXM® 是 SiriusXM Radio Inc. 的注册商标。Wi-Fi® 是 Wi-Fi Alliance Corporation 的注册商标。 Windows® 是 Microsoft Corporation 在美国和其他国家/地区的注册商标。 Yamaha®、Yamaha 徽标、 Command Link Plus®和 Helm Master® 是 YAMAHA Motor Co., LTD. 的商标。 所有其他商标和版权 是其各自所有者的财产。

# 目录

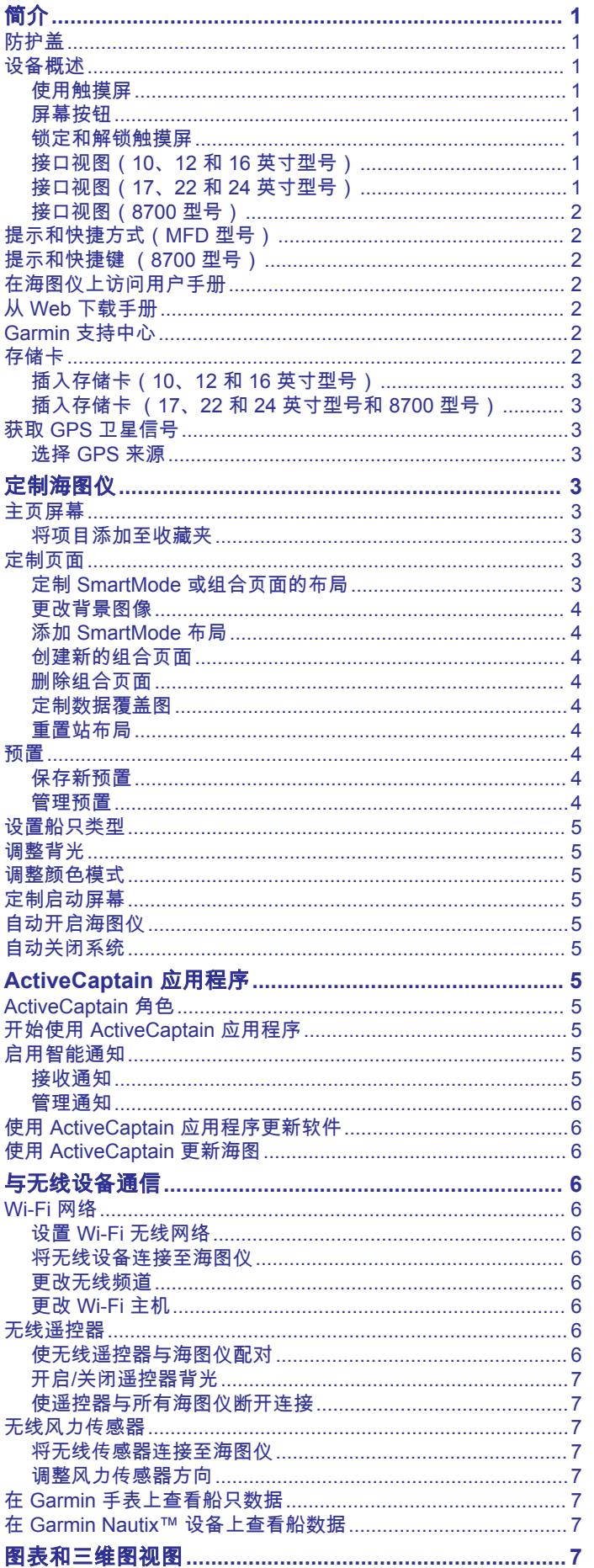

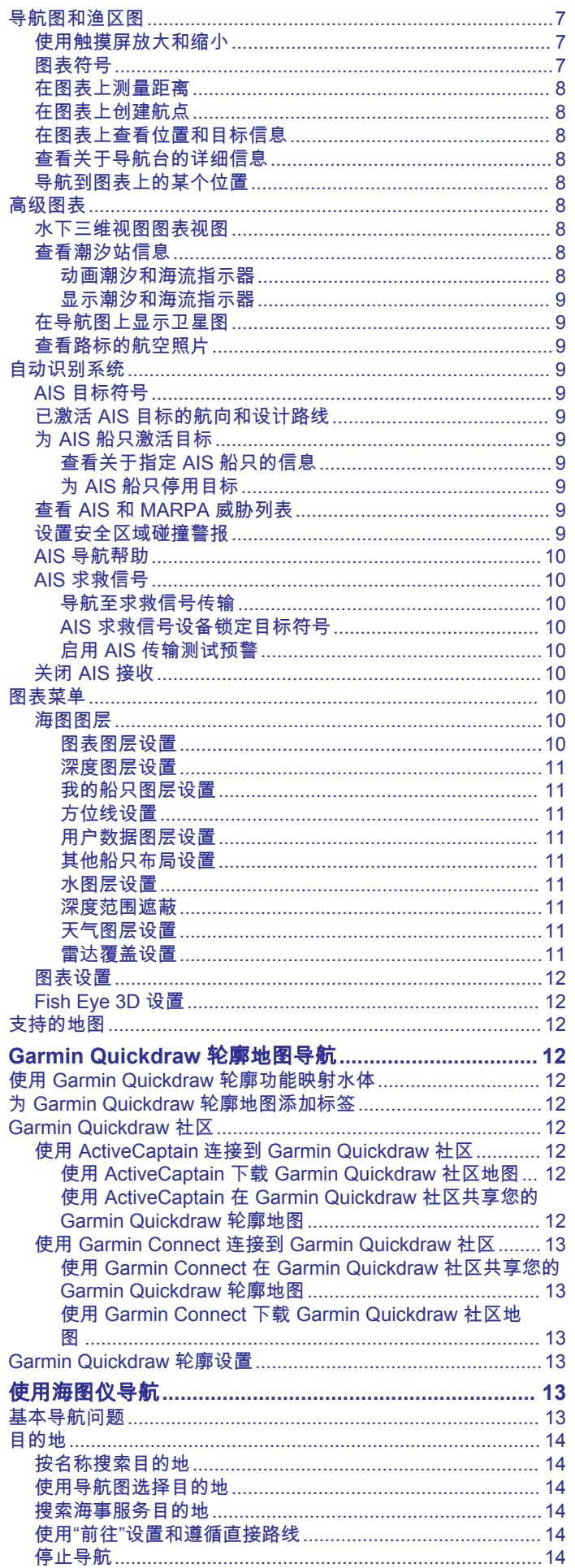

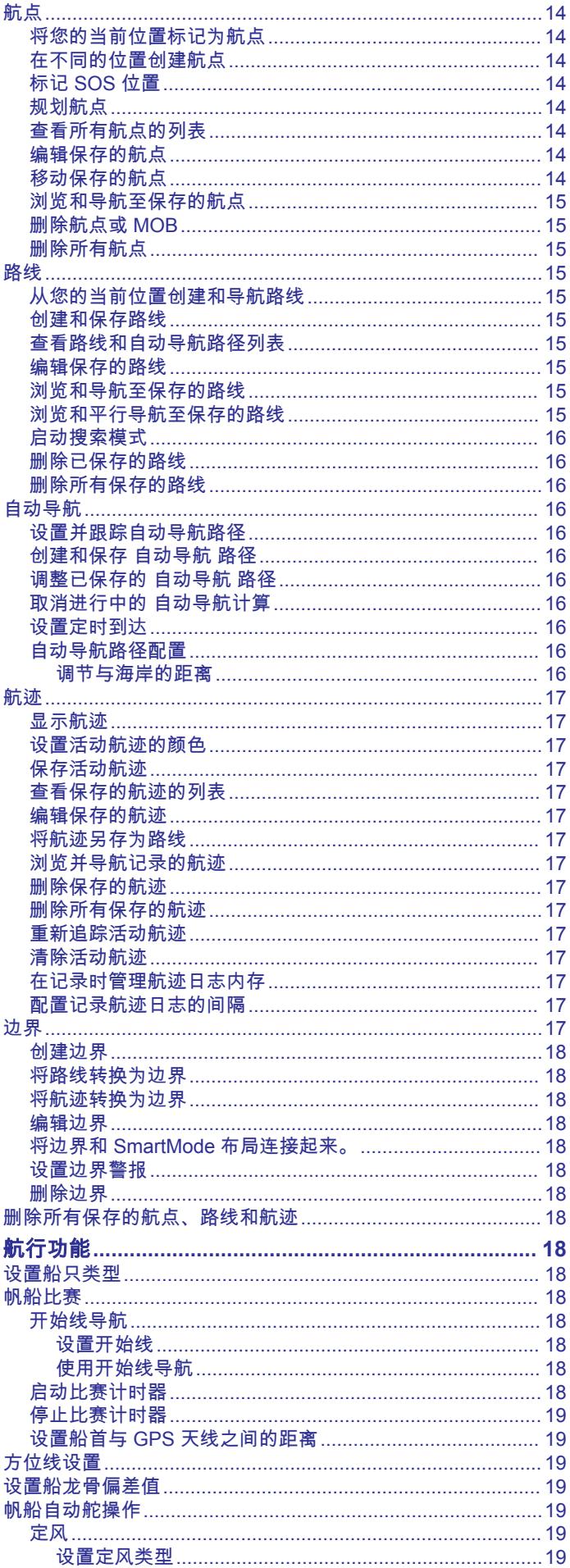

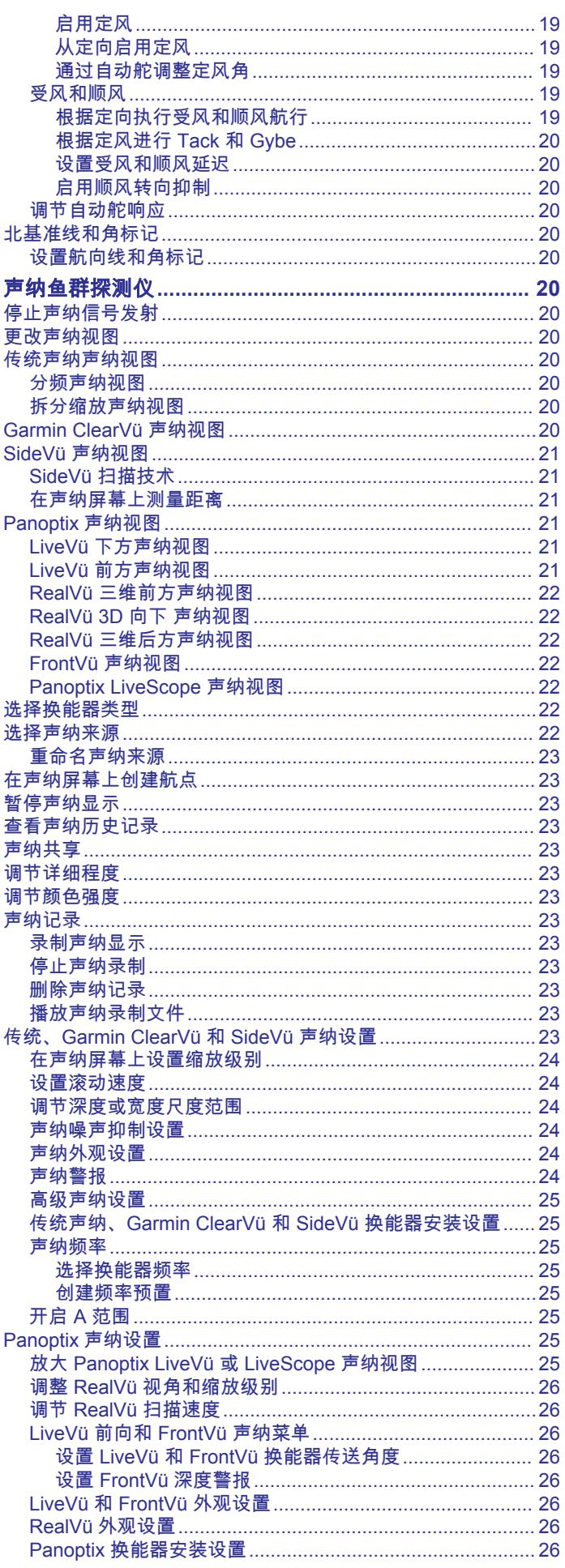

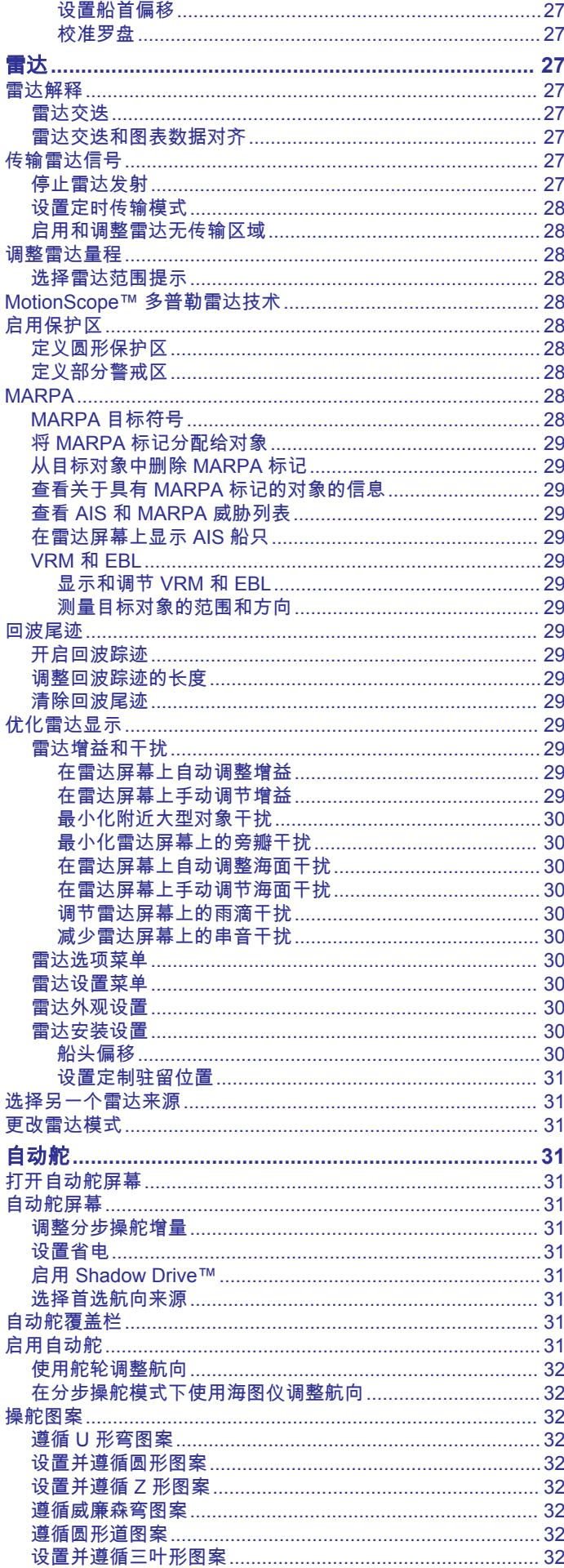

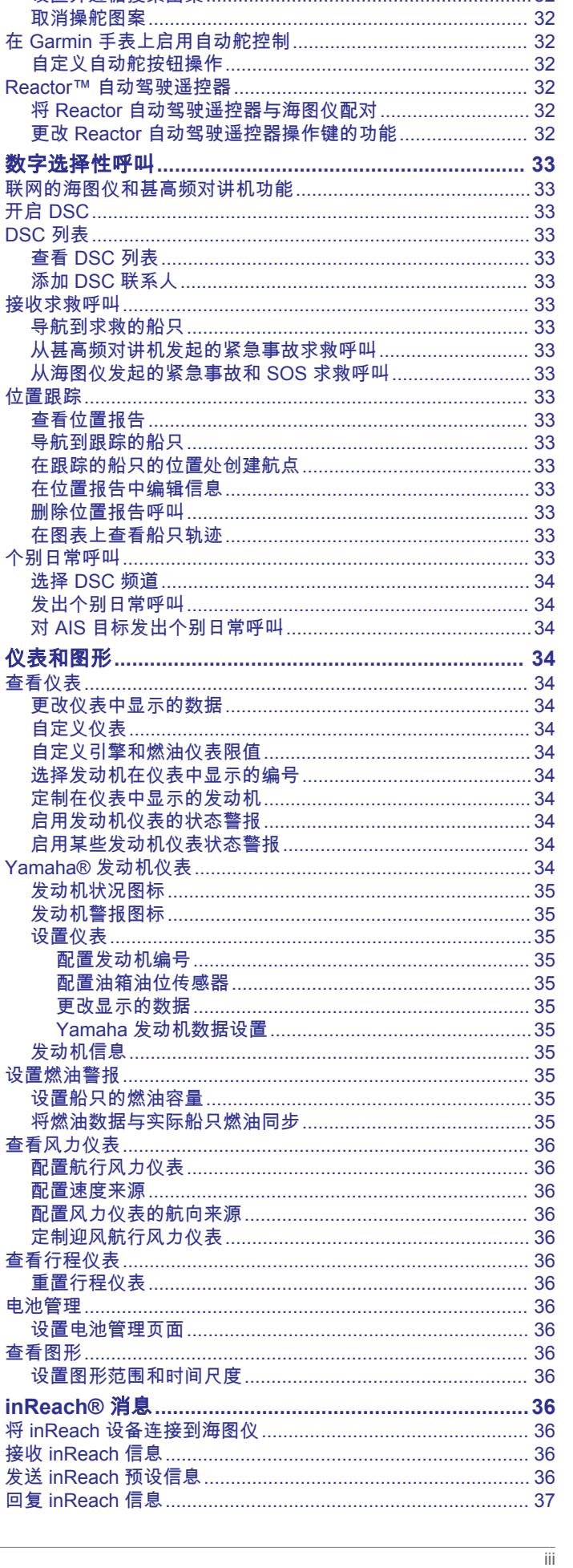

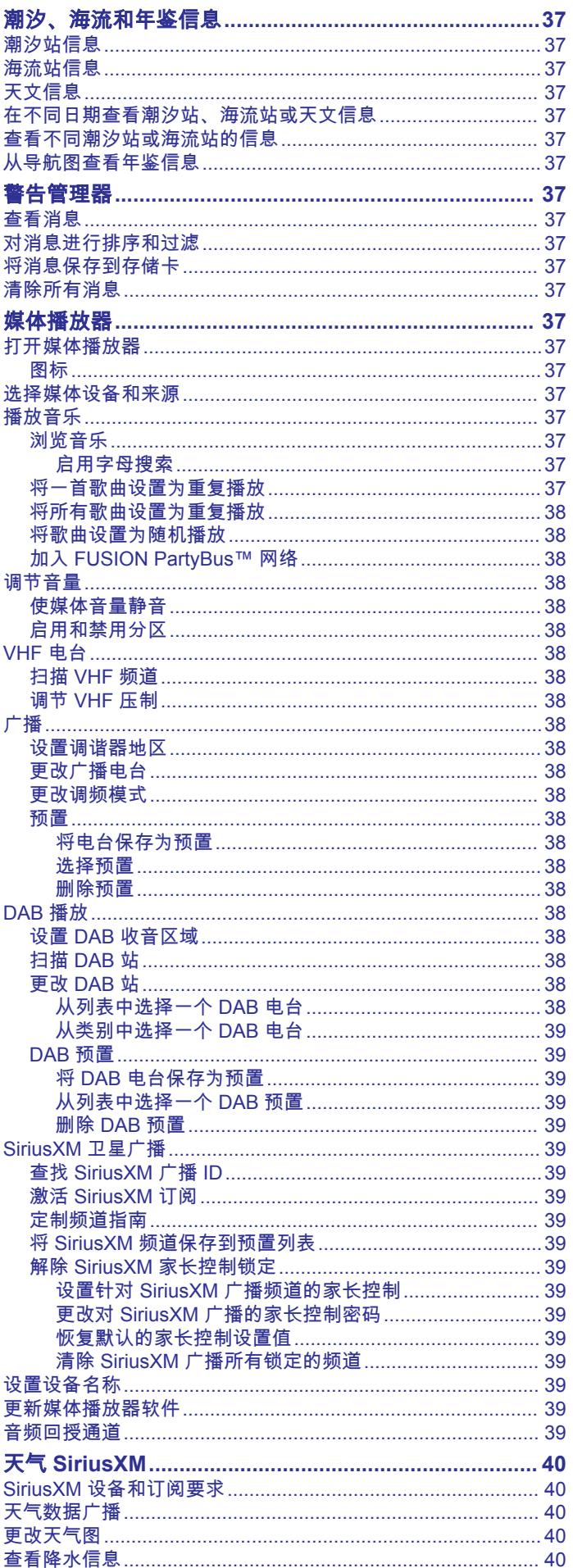

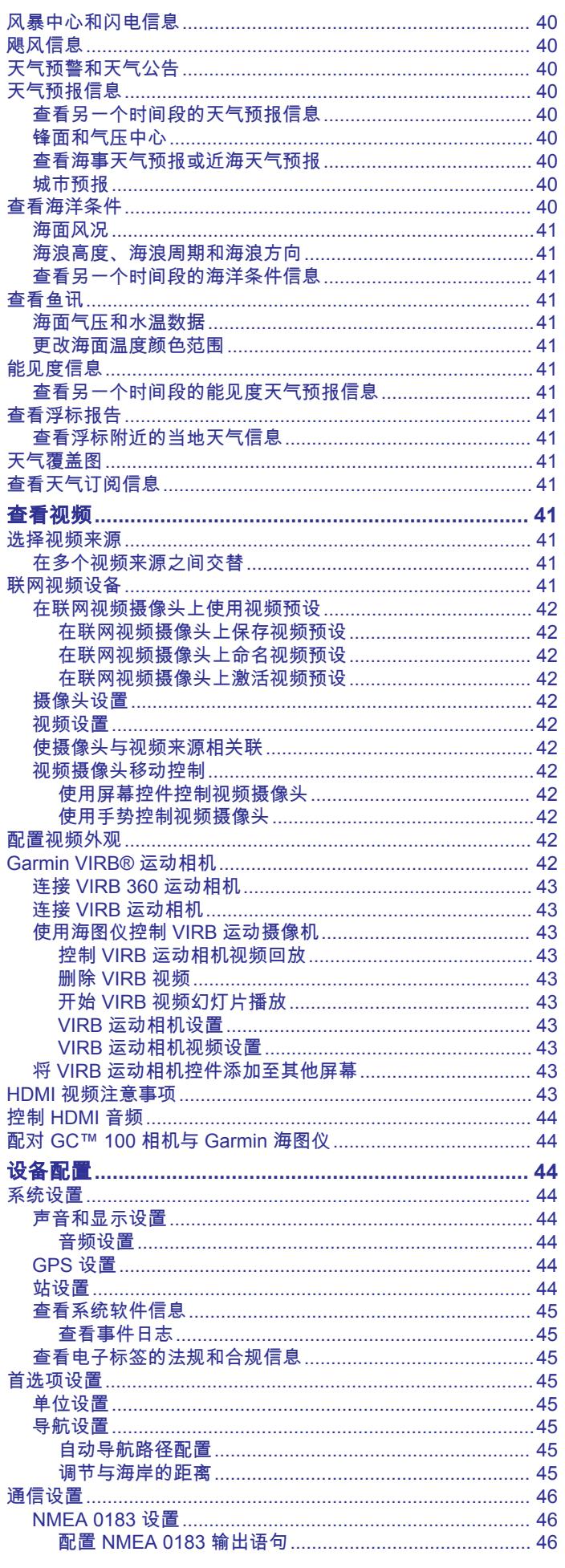

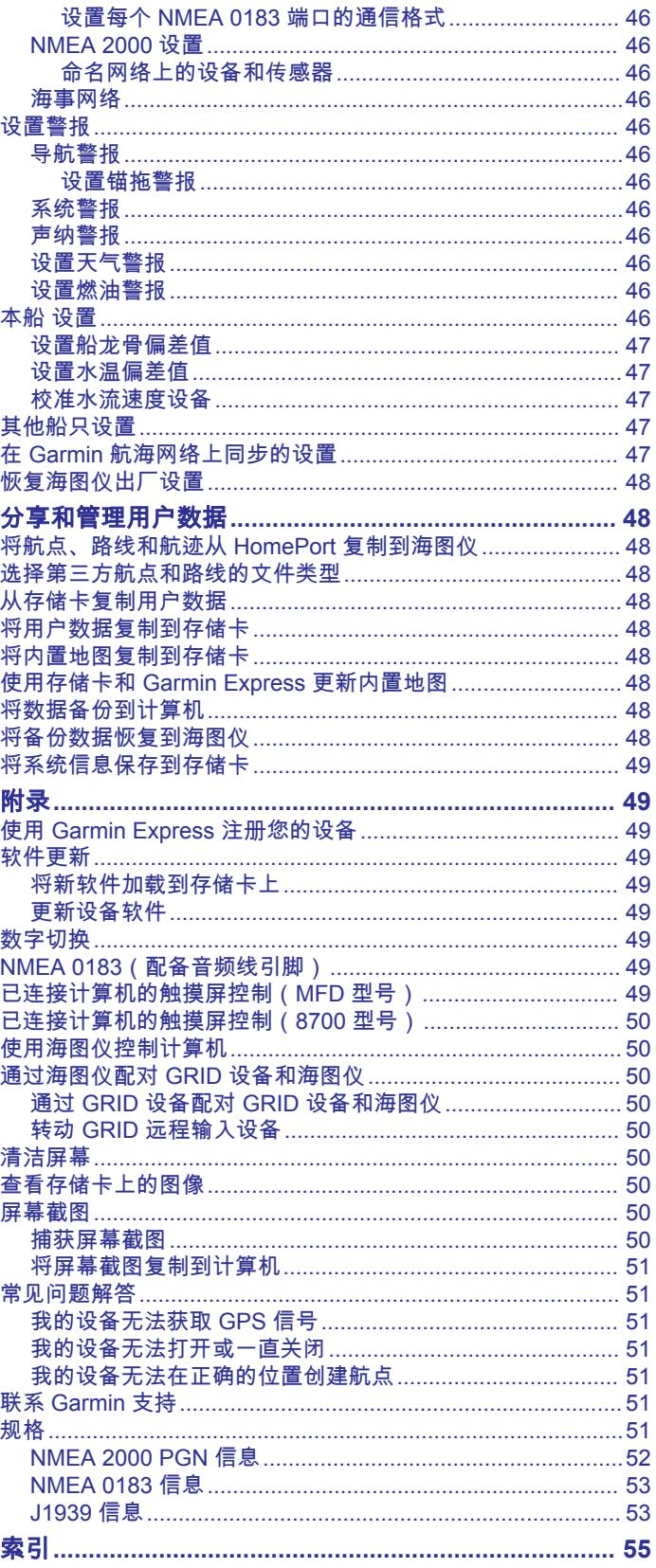

# 简介

<span id="page-8-0"></span>警告 请参阅产品包装盒中的 重要安全和产品信息指南,了解产品警告 和其他重要信息。

显示在海图仪上的所有路线和导航线路仅用于提供大概的路线导 航或识别合适的通道,不宜用作航行的严格依据。 使用导航躲避 可能造成船只损坏、人员受伤或死亡的触礁或危险时,请始终参考 助航系统和水上条件。

注: 并非所有功能均在所有机型上提供。

Garmin® 网站 [\(support.garmin.com\)](http://www.support.garmin.com) 将提供关于您的产品的最新 信息。 支持页面将提供常见问题的解答,并且您可以在其中下载 软件和图表更新。 另外,如果您有任何疑问,还可以使用联系信 息联系 Garmin 支持部门。

# 防护盖

注意

拆下太阳伞后方可移动船只。 如果太阳伞保持不动,在船只移动 时太阳伞可能会脱离船只,很可能丢失或落入水中。

一些保护盖含有磁铁。 在某些情况下,磁力会对一些电子装置(包 括膝上型计算机的硬盘)造成破坏。 在太阳伞附近使用电子装置 时,请多加小心。

不使用设备时,保护盖可保护屏幕。 要取下盖子,请握住边缘,然后向前拉。

# 设备概述

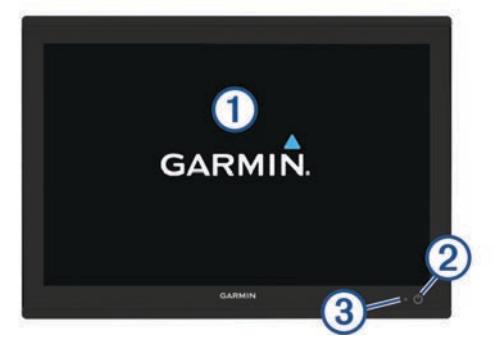

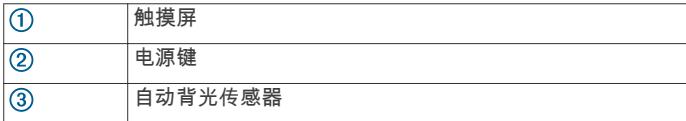

# 使用触摸屏

- 点击触摸屏可选择项目。
- 在触摸屏上拖动或滑动手指可平移或滚动。
- 合并两个手指进行缩小操作。
- 分开两个手指进行放大操作。

# 屏幕按钮

这些屏幕按钮可能在一些屏幕和功能上显示。 部分按钮仅在组合 页面上或 SmartMode™ 布局或连接附件(如雷达)时可以访问。

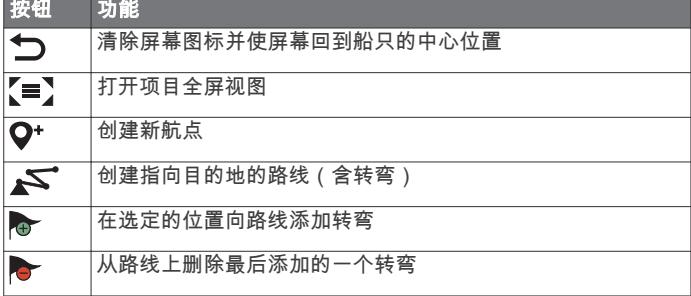

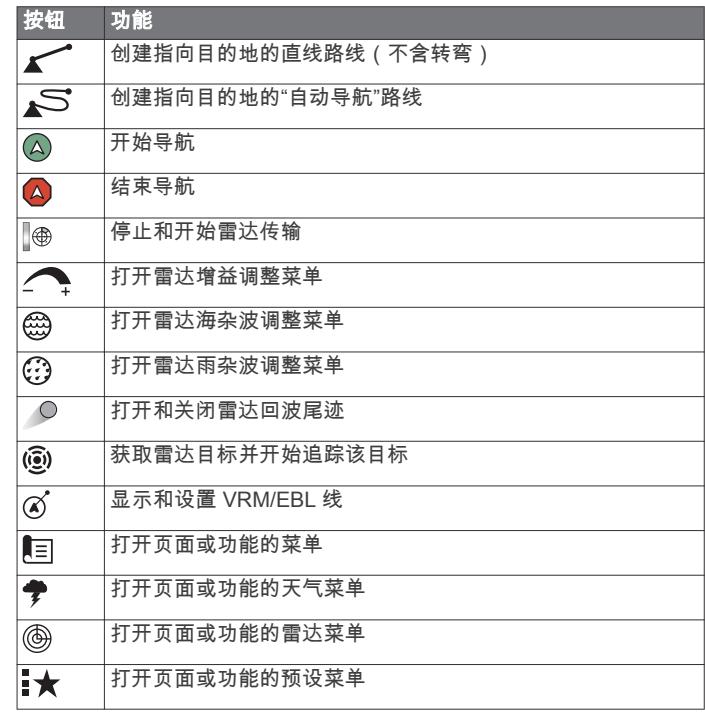

#### 锁定和解锁触摸屏

您可以锁定触摸屏以防意外触摸屏幕。

- 1 选择 (b > **锁定触摸屏**锁定屏幕。
- 2 选择 (5解锁屏幕。

# 接口视图(**10**、**12** 和 **16** 英寸型号)

接口和位置会因型号而异。 GPSMAP 8612xsv 型号如下所示。

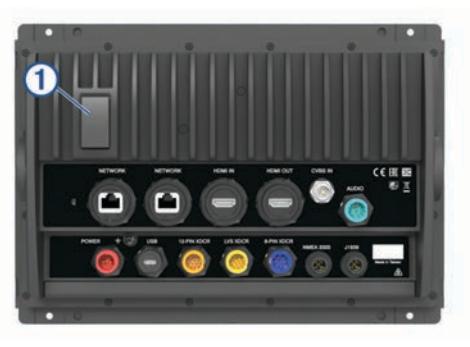

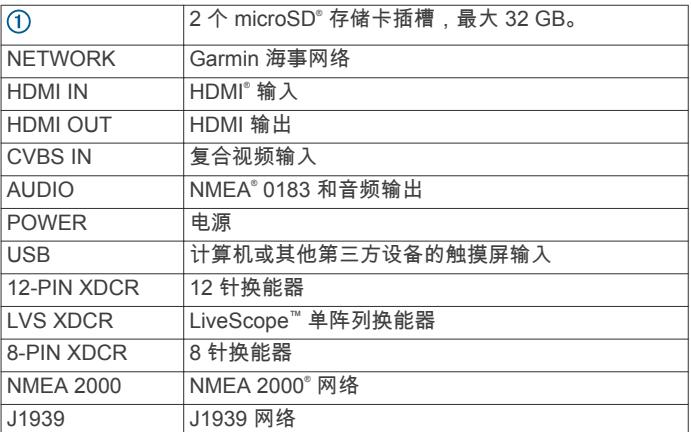

# 接口视图(**17**、**22** 和 **24** 英寸型号)

接口和位置会因型号而异。 GPSMAP 8622 型号如下所示。

<span id="page-9-0"></span>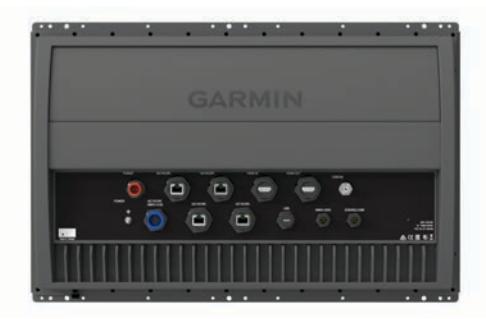

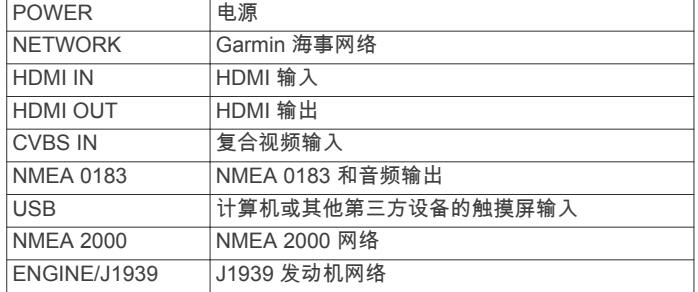

# 接口视图(**8700** 型号)

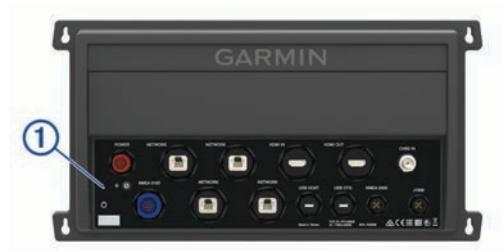

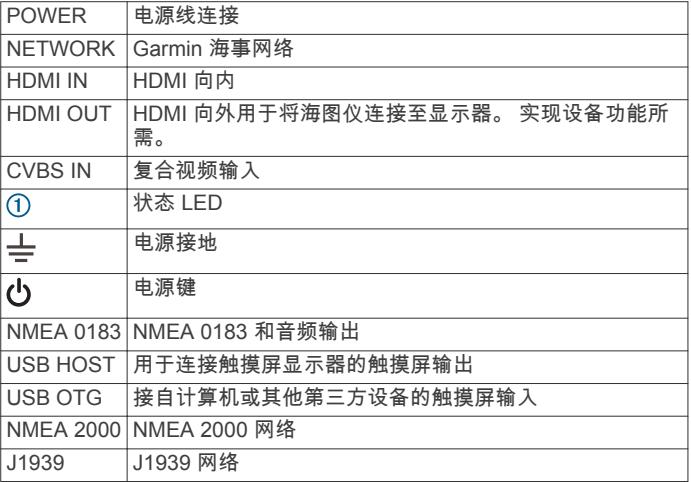

# 提示和快捷方式(**MFD** 型号)

- 按 打开海图仪。
- 从任意屏幕中,反复按 ტ 可滚动显示各个亮度级别(如果可 用)。 亮度较低,无法看清屏幕时,这非常有帮助。
- 从任意屏幕选择主画面,以返回主页屏幕。
- 选择**功能表**打开关于此屏幕的更多设置。
- 结束后选择**功能表**关闭菜单。
- 按 心 以打开其他选项,例如锁定触摸屏。
- 按 心,然后选择 电源 > 关闭系统,或按住 心直到关闭系统栏满 格,关闭海图仪(如果可用)。
- 按 心,然后选择**电源 > 让驾驶台睡眠**,将海图仪设置为待机模 式(如果可用)。
- 在部分型号的主页屏幕上,向上或向下滑动屏幕右侧的类别按 钮可以查看其他按钮。

在部分型号上,并非所有类别按钮都可见。 按钮上方或下方的 箭头表示仅显示一部分按钮。

在部分菜单按钮人 选择按钮 ① 启用选项。

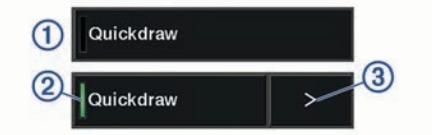

选项上的绿灯表示已启用选项 ②。

• 在可用的情况下,选择箭头 打开菜单。

# 提示和快捷键 (**8700** 型号)

- 按 GPSMAP 8700 设备上的 < 以打开和关闭设备。 您还可以使用网络上的 Garmin 海图仪、GMM™ 显示器或 GRID™ 遥控器来关闭设备。 您可以使用 GRID 20 遥控器将设备调为休眠模式。
- 
- 从任意屏幕选择主画面,以返回主页屏幕。
- 选择功能表打开关于此屏幕的更多设置。
- 结束后选择功能表关闭菜单。
- 设备处于休眠模式时,可通过触摸屏幕唤醒设备。
- 按 心 以打开其他选项, 例如锁定触摸屏。
- 在连接到 Garmin GMM 显示器、GRID 遥控器或 GRID 20 遥控 器之后,从任意屏幕中,反复按 可滚动显示各个亮度级别。 亮度较低,无法看清屏幕时,这非常有帮助。
- 在首页屏幕上,向上或向下滑动屏幕右侧的类别按钮可以查看 其他按钮。

并非所有类别按钮都可见。 按钮上方或下方的箭头表示仅显示 一部分按钮。

• 在部分菜单按钮上,选择按钮 ① 启用选项。

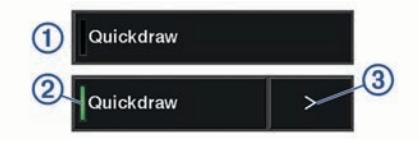

选项上的绿灯表示已启用选项 ②。

• 在可用的情况下,选择箭头 ③ 打开菜单。

# 在海图仪上访问用户手册

- **1** 选择 信息 > 用户手册。
- **2** 选择手册。
- **3** 选择 打开。

# 从 **Web** 下载手册

您可以从 Garmin 网站获取最新的用户手册和手册的译本。 用户 手册中包含使用设备功能和访问法规信息的说明。

- **1** 请转至 [www.garmin.com/manuals/GPSMAP8400-8600](http://www.garmin.com/manuals/GPSMAP8400-8600)。
- **2** 下载手册。

# **Garmin** 支持中心

访问 [support.garmin.com](http://www.support.garmin.com) 以获取帮助和相关信息,如产品手册、 常见问题、视频、软件更新和客户支持。

# 存储卡

您可在海图仪中使用可选的存储卡。 地图存储卡可让您查看港 口、海港、码头和其他兴趣点的高清卫星图和航拍图。 您可以使 用空存储卡记录 Garmin Quickdraw™ 轮廓地图导航,记录声纳(含 兼容的换能器),并将航点和路线等数据传输到另一个兼容海图仪 或计算机,并使用 ActiveCaptain® 应用程序。

此设备支持最大 32 GB 的 microSD 存储卡,文件系统格式为 FAT32。 需要 4 级或更高速度等级。

<span id="page-10-0"></span>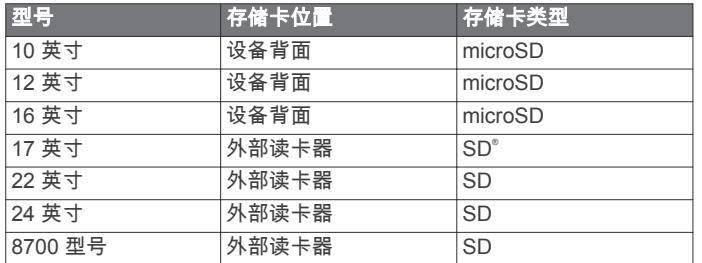

# 插入存储卡(**10**、**12** 和 **16** 英寸型号)

此设备支持最大 32 GB 的 microSD 存储卡,文件系统格式为 FAT32。 要求速度等级为 4 或更高。 **1** 向下拉海图仪 背面的风罩。

A

- 2 插入存储卡 2。
- **3** 按入卡直至听到"卡嗒"声。

**4** 用力按压将风罩关闭,以防止受潮腐蚀。

# 插入存储卡 (**17**、**22** 和 **24** 英寸型号和 **8700** 型号)

注: 海图仪不包含存储卡读卡器。 此附件需要单独购买。 您必须 将存储卡读卡器或带有内置存储卡插槽的海图仪连接至 Garmin 海洋网络。

此设备支持最大 32 GB 的 microSD 存储卡,文件系统格式为 FAT32。 要求速度等级为 4 或更高。

1 打开存储卡读卡器上的入口①。

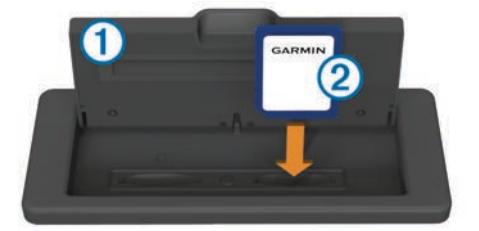

2 确保存储卡标签向外,插入存储卡 2。

- **3** 按入卡直至听到"卡嗒"声。
- **4** 关闭读卡器入口。

# 获取 **GPS** 卫星信号

设备需要处在开阔的天空下,才能获取卫星信号。 系统会根据 GPS 位置自动设置时间和日期。

- **1** 打开设备。
- **2** 等待到设备获取卫星信号。

可能需要 30 至 60 秒的时间获取卫星信号。

当设备获取卫星信号时,,,,||会显示在主页屏幕顶部。

当设备丢失卫星信号时, 会消失,一个闪烁的问号会出现在图 表上的 上方。

有关 GPS 的详情,请访问 [www.garmin.com/aboutGPS](http://www.garmin.com/aboutGPS)。 有关获 取卫星信号的帮助,请参阅 [我的设备无法获取](#page-58-0) GPS 信号, 第 [51](#page-58-0) 页。

# 选择 **GPS** 来源

如果您有多个 GPS 来源,您可以选择 GPS 数据的首选来源。

**1** 选择 设置 > 系统 > **GPS** > 来源。

**2** 选择 GPS 数据的来源。

# 定制海图仪

# 主页屏幕

海图仪主页屏幕可让您访问海图仪中的所有功能。 功能取决于连 接至海图仪的附件。 您可能并不具有本手册中讨论的所有功能。 访问另一个屏幕时,您可以通过选择 主画面返回到主页屏幕。

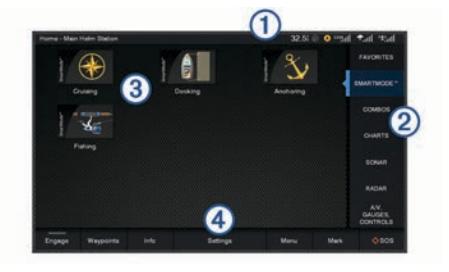

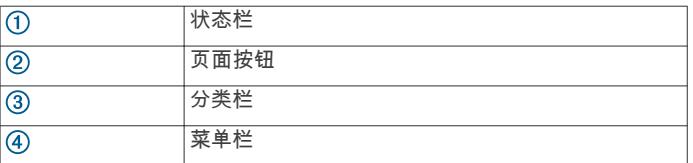

屏幕右侧的各类别可让您快速访问海图仪的主要功能。 例如,声 纳类别显示与声纳功能相关的视图和页面。 您可以将经常访问的 项目保存到 收藏夹类别。

SmartMode 项目与活动(例如巡航或停靠)吻合。 从主页屏幕选 择 SmartMode 按钮时,站中的每个显示屏都可以显示独特的信 息。 例如,当从主页屏幕中选择 巡航时,一个显示屏可显示导航 图,而另一个显示屏可显示雷达屏幕。

除了 设置按钮之外,主页屏幕底部的所有选项也会在显示在所有 其他屏幕上。 设置按钮只能从主页屏幕访问。

当在 Garmin 海洋网络上安装了多个显示屏时,您可以将其分组成 站。 站可让显示屏一起工作,而不是以若干个独立显示屏的方式 工作。 您可以定制每个显示屏上各页面的布局,让每个页面在每 个屏幕上互不相同。 当您在某个显示屏上更改页面的布局时,更 改仅出现在该显示屏上。 当您更改布局的名称和符号时,那些更 改会出现在站中的所有显示屏上,以保持一致的外观。

#### 将项目添加至收藏夹

- **1** 在主页屏幕中的右侧选择类别。
- **2** 按住左侧按钮。 该项目已添加至 主页屏幕类别 收藏夹。

# 定制页面

#### 定制 **SmartMode** 或组合页面的布局

您可以定制在组合页面和 SmartMode 布局中显示的布局和数 据。 如果您在与之交互的显示屏中更改页面布局,这些更改将只 出现在该显示屏中,但 SmartMode 名称和符号除外。 如果您更改 布局的 SmartMode 名称或符号,新名称和符号会出现在站中的所 有显示屏上。

- **1** 打开要定制的页面。
- **2** 选择 功能表。
- **3** 选择 编辑布局或 编辑组合。
- **4** 选择一个选项:
	- 要更改名称,请选择 名称或 名称和符号 > 名称,输入新名 称,然后选择 完成。
	- 要更改 SmartMode 符号,请选择**名称和符号 > 符号**,然后 选择新符号。
	- 要更改显示的功能数量和屏幕布局,请选择布局,然后选择 一个选项。
- <span id="page-11-0"></span>• 要更改部分屏幕的功能,请选择要更改的窗口,然后从右侧 列表中选择功能。
- 要更改分屏方式,请将箭头拖至新位置。
- 要更改页面上显示的数据和其他数据栏,请选择**叠加数据**, 然后选择一个选项。
- 提示: 在查看带有数据叠加层的屏幕时,按住覆盖框可快速 更改其中的数据。
- 要为 SmartMode 屏幕某一部分分配预置,请选择**预设 > 包** 括,然后从右侧列表中选择预置。

#### 更改背景图像

**1** 在主页屏幕上,选择功能表 > 背景。

提示:您还可以在设置 > 系统 > 声音和显示 > 背景中调整该设 置。

**2** 选择一个图像。

#### 添加 **SmartMode** 布局

您可以根据需要添加 SmartMode 布局。 在站中的某个主页屏幕 对 SmartMode 布局进行的任何定制都会出现在站中的所有显示 屏上。

- **1** 从主页屏幕中,选择 **SmartMode™** > 功能表 > 添加布局。
- **2** 选择一个选项:
	- 要更改名称 , 请选择 **名称和符号 > 名称** , 输入新名称 , 然后 选择 完成。
	- 要更改 SmartMode 符号,请选择**名称和符号 > 符号**,然后 选择新符号。
	- 要更改显示的功能数量和屏幕布局,请选择**布局**,然后选择 一个选项。
	- 要更改部分屏幕的功能,请选择要更改的窗口,然后从右侧 列表中选择功能。
	- 要更改分屏方式,请将箭头拖至新位置。
	- 要更改页面上显示的数据和其他数据栏,请选择**叠加数据**, 然后选择一个选项。
	- 要为 SmartMode 屏幕某一部分分配预置,请选择预设 > 包 括,然后从右侧列表中选择预置。

#### 创建新的组合页面

您可以根据需要创建定制组合页面。

- **1** 选择组合画面 > 功能表 > 添加组合。
- **2** 选择一个窗口。
- **3** 选择窗口的功能。
- **4** 为页面上的每个窗口重复这些步骤。
- **5** 拖拽箭头以调整窗口大小。
- **6** 按住一个窗口以重新排列。
- **7** 按住数据字段以选择新数据。
- **8** 选择布局,然后选择一个布局。

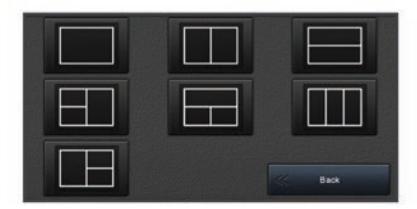

**9** 选择名称,输入页面名称,然后选择完成。 **10**选择叠加数据,并选择要显示的数据。 **11**完成定制页面后,选择完成。

#### 删除组合页面

**1** 选择组合画面 > 功能表 > 删除组合画面。

**2** 选择一个组合。

#### 定制数据覆盖图

您可以自定义屏幕上显示的数据覆盖图中的数据。

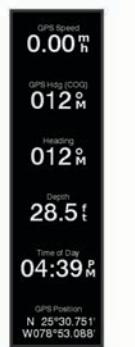

- **1** 根据您查看屏幕的类型选择一个选项:
	- 从全屏视图中,选择**功能表 > 编辑叠加层**。
	- 从组合屏幕中,选择**功能表 > 编辑组合 > 叠加数据**。
	- 从 SmartMode 屏幕中,选择**功能表 > 编辑布局 > 叠加数** 据。
	- 提示: 要快速更改覆盖框所示的数据, 请按住覆盖框。
- **2** 选择一个项目以定制数据和数据栏:
	- 要更改覆盖框所示的数据,请选择覆盖框,选择待显示的新 数据,然后选择**返回**。
	- 要选择数据覆盖栏的位置和布局,请选择**数据**,然后选择一 个选项。
	- 要定制导航时需显示的信息,请选择**导航**,然后选择一个选 项。
	- 要打开媒体控件等其他数据栏,请选择**顶部栏或底部栏**,然 后选择所需的选项。
- **3** 选择 完成。

#### 重置站布局

您可以将此站中所有布局恢复为出厂默认设置。

选择设置 > 系统 > 工作站信息 > 复位布局。

# 预置

预置是一种优化屏幕或视图的设置集合。 您可以使用特定的预置 优化多组活动设置。 例如,一些设置可能在您钓鱼时最佳,其他 设置则可能在您巡航时最适合。 预置在一些屏幕上可用,例如图 表、声纳视图和雷达视图。

要为兼容的屏幕选择一个预置,请选择**功能表 > ★**,然后选择预 置。

当您使用预置并且更改设置或视图时,您可以将更改保存到预置或 基于新的定制创建一个新预置。

#### 保存新预置

定制屏幕的设置和视图后,您可以将定制另存为一个新的预置。

- **1** 从兼容屏幕中,更改设置和视图。
- 2 选择**功能表 > ★ > 存储 > 新建**。
- **3** 输入名称,然后选择完成。

#### 管理预置

- 您可以定制预装预置和编辑您创建的预置。
- 1 从兼容屏幕中,选择**功能表 > :★ > 管理**。
- **2** 选择一个预置。
- **3** 选择一个选项:
	- 要重命名预置,请选择**重命名**,输入一个名称,然后选择**完** 成。
	- 要编辑预置,请选择**编辑**,然后更新预置。
	- 要删除预置,请选择删除。
	- 要将所有预置重置到工厂设置,请选择**全部重置**。

# <span id="page-12-0"></span>设置船只类型

您可以选择船只类型以配置海图仪设置以及使用专门针对船只类 型定制的功能。

- **1** 选择设置 > 本船 > 船只类型。
- **2** 选择选项。

# 调整背光

**1** 选择设置 > 系统 > 显示 > 背光。

**2** 调节背光。

提示: 从任意屏幕中, 反复按下 < 可滚动显示各个亮度级别。 亮度较低,无法看清屏幕时,这非常有帮助。

# 调整颜色模式

**1** 选择设置 > 系统 > 声音和显示 > 日夜模式。 提示: 从任意屏幕选择 (\*) > 日夜模式以访问颜色设置。 **2** 选择选项。

# 定制启动屏幕

您可以个性化海图仪的开机画面。

- **1** 插入含有待用图像的存储卡。
- **2** 选择设置 > 系统 > 声音和显示 > 开机画面 > 选择图像。
- **3** 选择存储卡插槽。
- **4** 选择图像。

为获得最佳效果,请使用大小为 50 MB 以下的图像。

#### **5** 选择设为开机画面。

要查看运用了新图像的开机画面,请关闭并重新打开海图仪。

# 自动开启海图仪

您可以将海图仪设置为当供电时自动开启。 否则,您必须通过按 来开启海图仪。

选择 设置 > 系统 > 自动开机。

注: 当 自动开机为 开, 使用 心 可关闭海图仪。如果要在关电 后两分钟内重新供电,您可能需要按 心 来重新启动海图仪。

# 自动关闭系统

您可以将海图仪和整个系统设置为选定的待机时间长度后自动关 闭。 否则,您必须按住 心 手动关闭系统。

#### **1** 选择设置 > 系统 > 自动关闭电源。

**2** 选择选项。

# **ActiveCaptain** 应用程序

#### 小心

此功能让用户可以提交信息。 Garmin 对用户提交信息的准确性 完整性或时效性不作任何陈述。 您须自行承担使用或依赖用户提 交信息的风险。

ActiveCaptain 应用程序提供有 GPSMAP 设备连接、海图、地图 和社区,以便获得互联行船体验。

在移动设备上使用 ActiveCaptain 应用程序,即可下载、购买和更 新地图与海图。 使用该应用程序可轻松快速地传输用户数据 ( 如 航点和路线)、连接至 Garmin Quickdraw Contours 社区及更新设 备软件。 您还可以从该应用程序中规划航程,查看和控制 GPSMAP 设备。

您可以连接至 ActiveCaptain 社区,了解有关码头及其他兴趣点的 最新反馈。 配对后,该应用程序可将智能通知(如通话和文本) 推送到海图仪显示屏。

# **ActiveCaptain** 角色

您使用 ActiveCaptain 应用程序与 GPSMAP 设备的互动级别取决 于您的角色。

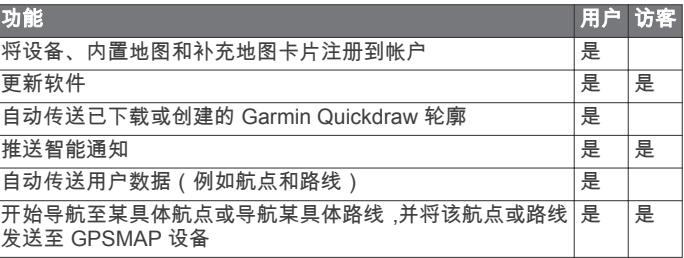

# 开始使用 **ActiveCaptain** 应用程序

您可以使用 ActiveCaptain 应用程序将移动设备连接至 GPSMAP 设备。通过该应用程序,您可以快捷、轻松地与您的 GPSMAP 设 备进行交互,完成共享数据、注册、更新设备软件和接收移动设备 通知等任务。

- **1** 从 GPSMAP 设备,选择 **OneHelm™ A/V**,仪表 > **ActiveCaptain**。
- **2** 从 **ActiveCaptain** 页面中,选择 **Wi-Fi** 网络 > **Wi-Fi** > 开。
- **3** 输入此网络的名称和密码。
- **4** 将存储卡插入 GPSMAP 设备的卡槽 ([存储卡](#page-9-0), 第 2 页)。
- **5** 选择设置 **ActiveCaptain** 卡。

#### 注意 系统可能会提示您格式化存储卡。 格式化存储卡会删除卡中保 存的所有信息。 这包括航点等已保存的用户数据。 格式化存 储卡是建议的操作,但是并非必需的。 在格式化存储卡之前, 应先将存储卡中的数据保存到设备内存中 ([从存储卡复制用户](#page-55-0) [数据](#page-55-0), 第 48 页)。 格式化 ActiveCaptain 应用程序的存储卡之 后,即可将用户数据传输回卡中 ([将用户数据复制到存储卡](#page-55-0), 第 [48](#page-55-0) 页)。

确保每次要使用 ActiveCaptain 功能时都插入存储卡。

- **6** 通过移动设备上的应用程序商店安装并打开 ActiveCaptain 应 用程序。
- **7** 将移动设备带到距 GPSMAP 设备 32 米(105 英尺)以内的地 方。
- **8** 从移动设备的设置中打开 Wi‑Fi® 连接页面,使用在 Garmin 设 备中输入的名称和密码连接至 Garmin 设备。

# 启用智能通知

# 警告

请勿在操纵船只时阅读或回复通知。 注意不到水上条件可能会造 成船只损坏、人员受伤或死亡。

在您的 GPSMAP 设备可以接收通知之前,必须将它与您的移动设 备和 ActiveCaptain 应用程序连接。

- **1** 从 GPSMAP 设备中选择 **ActiveCaptain** > 智能通知 > 启用通 知。
- **2** 在移动设备设置中开启 Bluetooth® 技术。
- **3** 将这些设备带到相互之间 10 米(33 英尺) 以内的地方。
- **4** 从移动设备的 ActiveCaptain 应用程序中,选择 **Smart Notifications** > **Pair with Chartplotter**。
- **5** 按照屏幕上的说明利用 Bluetooth 技术将应用程序配对至 GPSMAP 设备。
- **6** 出现提示时,在移动设备中输入密钥。
- **7** 如有必要,在移动设备设置中调整接收的通知。

#### 接收通知

# 警告

请勿在操纵船只时阅读或回复通知。 注意不到水上条件可能会造 成船只损坏、人员受伤或死亡。

在您的 GPSMAP 设备可以接收通知之前,必须将它与您的移动设 备连接并启用 智能通知 功能 (启用智能通知, 第 5 页)。

<span id="page-13-0"></span>当 智能通知 功能已启用,并且您的移动设备收到通知时, GPSMAP 屏幕上将短时显示弹出窗口通知。

注: 可选动作根据通知类型和您的手机操作系统而异。

- 如需接听手机来电,请选择 **接听**。 提示:将手机放在旁边。 来电并非在海图仪上接通, 而是在您 的移动电话上接通。
- 如果不想接听电话,请选择 拒绝。
- 如需查看完整消息,请选择 **查看**。
- 如需忽略弹出窗口通知,请选择 确定 或等待通知自动关闭。
- 如需将通知从海图仪和您的移动设备上删除,请选择 **清除**。

#### 管理通知

警告 请勿在操纵船只时阅读或回复通知。 注意不到水上条件可能会造 成船只损坏、人员受伤或死亡。

在您能够管理通知之前,必须先启用 智能通知 功能 ([启用智能通](#page-12-0) [知](#page-12-0), 第 5 页)。

当 智能通知 功能已启用,并且您的移动设备收到通知时, GPSMAP 屏幕上将短时显示弹出窗口通知。 您可从 ActiveCaptain 屏幕中打开和管理通知。

- **1** 选择 **ActiveCaptain** > 智能通知 > 消息。 通知列表即会出现。
- **2** 选择一个通知。
- **3** 选择一个选项:
	- 注: 可选选项根据您的移动设备和通知类型而异。
	- 如需将通知从海图仪和您的移动设备上忽略和删除,请选择 清除 或 删除。

注: 这样做不会删除移动设备上的消息。 仅是忽略和删除 通知。

• 如需回拨电话号码,请选择 回拨 或 拨号。

# 使用 **ActiveCaptain** 应用程序更新软件

如果您的设备拥有 Wi-Fi 技术,您可以使用 ActiveCaptain 应用程 序为您的设备下载并安装最新的软件更新。

#### 注意

软件更新可能需要应用程序下载大文件。 互联网服务提供商一般 有数据限制或会收费。 请与互联网服务提供商联系,以了解有关 数据限制或收费的更多信息。

安装进程可能需数分钟才能完成。

- **1** 将移动设备连接至 GPSMAP 设备 (开始使用 [ActiveCaptain](#page-12-0) 应 [用程序](#page-12-0), 第 5 页)。
- **2** 有可用的软件更新且移动设备可访问互联网时,请选择 **Software Updates** > **Download**。

ActiveCaptain 应用程序会将更新下载至移动设备。 当您将应 用程序重新连接至 GPSMAP 设备时,更新已传送至设备。 完 成传送后,您将收到安装更新的提示。

- **3** GPSMAP 设备向您发出提示时,请选择一个选项以安装更新。 • 要立即更新软件,请选择**确定**。
	- 要延迟更新, 请选择**取消**。 当您准备好安装更新时, 请选择 **ActiveCaptain** > 软件更新 > 立即安装。

# 使用 **ActiveCaptain** 更新海图

您可以使用 ActiveCaptain 应用程序下载并传输您设备的最新海 图。 为了节省移动设备和 ActiveCaptain 卡上的空间及下载时间, 请考虑使用 ActiveCaptain 应用程序仅下载所需海图区域。 如果您正在下载完整海图,可使用 Garmin Express™ 应用程序将 地图下载到存储卡上。 Garmin Express 应用程序下载大型海图 的速度比 ActiveCaptain 应用程序更快。有关更多信息,请访问 [garmin.com/express](http://www.garmin.com/express)。

海图更新可能需要该应用程序下载大文件。 互联网服务提供商的 一般数据限制或收费适用。 请与您的互联网服务提供商联系,了 解有关数据限制或收费的更多信息。

- **1** 将移动设备连接至 GPSMAP 设备 (开始使用 [ActiveCaptain](#page-12-0) 应 [用程序](#page-12-0), 第 5 页)。
- **2** 海图更新可用且您的移动设备连接互联网时,请选择 **OneChart** > **My Charts**。
- **3** 选择要更新的地图。
- **4** 选择要下载的区域。
- **5** 选择 **Download**

ActiveCaptain 应用程序将更新下载到移动设备。 该应用程序 重新连接至 GPSMAP 设备时,更新即会传输到设备中。 传输 完成后,即可使用更新后的海图。

# 与无线设备通信

海图仪可以建立一个无线网络,您可以将无线设备连接至该无线网 络。

连接无线设备即可使用 Garmin 应用程序, 如 ActiveCaptain。

# **Wi**‑**Fi** 网络

#### 设置 **Wi**‑**Fi** 无线网络

海图仪可以建立一个 Wi-Fi 网络,您可以将无线设备连接至该网 络。 第一次访问无线网络设置时,系统会提示您设置网络。

- **1** 选择设置 > 通信 > **Wi-Fi** 网络 > **Wi-Fi** > 开 > 确定。
- **2** 如有必要,输入此无线网络的名称。
- **3** 输入密码。 您需要此密码才能从无线设备访问无线网络。 密码区分大小 写。

# 将无线设备连接至海图仪

在将无线设备连接至海图仪无线网络之前,必须配置海图仪无线网 络 (设置 Wi‑Fi 无线网络, 第 6 页)。

您可以将多台无线设备连接至海图仪以共享数据。

- **1** 从无线设备,打开 Wi‑Fi 技术,并搜索无线网络。
- **2** 选择您的海图仪无线网络名称 (设置 Wi‑Fi 无线网络, 第 6 页)。
- **3** 输入海图仪密码。

#### 更改无线频道

如果您在查找或连接至设备时遇到困难,或者如果您遇到干扰,则 可以更改无线频道。

- **1** 选择设置 > 通信 > **Wi-Fi** 网络 > 高级 > 频道。
- **2** 输入新频道。

您不需要更改连接至此网络的设备的无线频道。

#### 更改 **Wi**‑**Fi** 主机

您可以更改用作 Wi‑Fi 主机的海图仪。 如果您遇到 Wi‑Fi 通信方 面的问题,这将很有用。 更改 Wi‑Fi 主机可让您选择实体离您较 近的海图仪。

**1** 选择设置 > 通信 > **Wi-Fi** 网络 > 高级 > **Wi-Fi** 主机。

**2** 按照屏幕上的说明进行操作。

# 无线遥控器

这些步骤不适用于 GRID 远程输入设备 ([通过海图仪配对](#page-57-0) GRID [设备和海图仪](#page-57-0), 第 50 页)。

#### 使无线遥控器与海图仪配对

您必须先将无线遥控器与海图仪配对,然后才能用遥控器控制海图 仪。

您可以将单个遥控器连接至多个海图仪,然后按配对键在海图仪之 间切换。

- <span id="page-14-0"></span>**1** 选择设置 > 通信 > 无线设备 > 无线遥控器 > **GPSMAP®** 遥控 器。
- **2** 选择新连接。
- **3** 按照屏幕上的说明进行操作。

#### 开启**/**关闭遥控器背光

关闭遥控器背后可显著延长电池寿命。

- **1** 在海图仪上,选择设置 > 通信 > 无线设备 > 无线遥控器 > **GPSMAP®** 遥控器 > 背光。
- **2** 按照屏幕上的说明进行操作。

#### 使遥控器与所有海图仪断开连接

- **1** 在海图仪上,选择设置 > 通信 > 无线设备 > 无线遥控器 > **GPSMAP®** 遥控器 > 全部断开连接。
- **2** 按照屏幕上的说明进行操作。

# 无线风力传感器

#### 将无线传感器连接至海图仪

您可以在海图仪上查看来自兼容无线传感器的数据。

- **1** 选择设置 > 通信 > 无线设备。
- **2** 选择风力传感器。
- **3** 选择启用。

海图仪开始搜索并连接至无线传感器。

要查看来自传感器的数据,请将数据添加至数据字段或仪表。

#### 调整风力传感器方向

如果传感器未面朝船头且未与中心线完全平行,则您应该调整此设 置。

- 注: 电缆与桅杆的连接开口指示传感器前方。
- **1** 估算传感器偏离船头中心的角度,即顺时针方向相对于桅杆的 度数:
	- 如果传感器面朝右舷,则该角度应在 1 到 180 度之间。
	- 如果传感器面朝港口,则该角度应在 -1 到 -180 度之间。
- **2** 选择设置 > 通信 > 无线设备。
- **3** 选择风力传感器。
- **4** 选择风向修正。
- **5** 输入在步骤 1 中观察到的角度。
- **6** 选择完成。

# 在 **Garmin** 手表上查看船只数据

您可以将兼容的 Garmin 手表连接至兼容的海图仪,以便查看来自 海图仪的数据。

- **1** 将 Garmin 手表拿到海图仪的覆盖范围(3 米)内。
- **2** 从手表时钟屏幕中,选择 **START** > **Boat Data** > **START**。 注: 如果已连接至海图仪,并且想要连接至其他海图仪,请打 开 Boat Data 屏幕,按住 UP 按钮,然后选择 Pair new。
- **3** 在海图仪上选择 通信 > 无线设备 > 连接 **IQ™** 应用程序 > 船 只数据 > 启用 > 新连接。

海图仪开始搜索并连接至可穿戴设备。

设备配对之后,设备开启时若处于范围内会自动连接。

# 在 **Garmin Nautix™** 设备上查看船数据

您可以将 Garmin Nautix 设备连接至海图仪,以便在 Garmin Nautix 设备上查看海图仪数据。

注:您可以将 Garmin Nautix 设备连接多个兼容设备,以便在较 大船只上获得更大覆盖范围。

- **1** 将 Garmin Nautix 设备拿到海图仪的覆盖范围(3 米)内。 该设备会自动寻找所在范围内的所有兼容设备。
- **2** 如有必要,从可穿戴设备菜单中,选择 **Device Connections** > **Pair New Device**。
- **3** 在海图仪上,选择设置 > 通信 > 无线设备 > 连接 **IQ™** 应用程 序 > 船只数据 > 启用连接 > 新连接。
	- 海图仪开始搜索并连接至可穿戴设备。

设备配对之后,设备开启时若处于范围内会自动连接。

# 图表和三维图视图

提供的图表和三维图视图取决于所用的地图数据和附件。

- 您可以选择 海图,以访问图表和三维图视图。
- 导航海图: 如果可用,从预载入地图和补充地图中显示可用导航数 据。 数据包括鸟瞰图中的游标筒、灯标、电缆、深度测探装置、 码头和潮汐站。

渔用海图: 在图表上提供底部轮廓和深度测探装置的详细视图。 此图表将删除导航数据,提供详细的等深线数据并增强底部轮 廓以便进行深度识别。 此图表非常适合近海深海捕鱼。 注: 在某些区域,渔图属于高级图表。

透视三维视图: 提供船只前后的视图 ( 根据您的航向 ), 并提供可视

导航帮助。 此视图在导航复杂的浅滩、暗礁、桥梁或通道时非 常有用,并有助于尝试识别陌生海港或停泊地点中的进入和退 出路线。

三维图视图: 显示船只前后的详细三维视图 ( 根据您的航向 ), 并提 供可视导航帮助。 此视图在导航复杂的浅滩、暗礁、桥梁或通 道时非常有用,并有助于尝试识别陌生海港或停泊地点中的进 入和退出路线。

注: 在某些区域,三维图视图属于高级图表。

- 水下三维视图: 提供根据图表信息展示海床的水下视图。 连接声 纳换能器后,悬浮目标(例如鱼)将显示为红色、绿色和黄色 球形。 红色表示最大目标,绿色表示最小目标。
- 雷达**/**海图叠加: 在海图仪连接至雷达时,在导航图或渔图上添加雷 达信息。 并非所有型号都提供此功能。

# 导航图和渔区图

注: 在某些区域,渔图属于高级图表。 导航海图已优化用于导航。 您可以规划一条路线、查看地图信息, 并将该图表用作导航辅助工具。 要打开导航海图, 请选择**海图** > 导航海图。

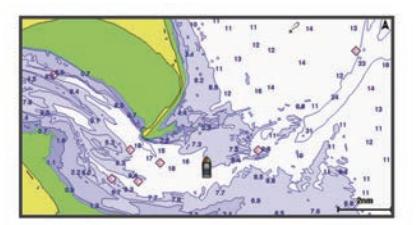

渔用海图提供了一个详细的视图,方便您查看更多水底细节和捕鱼 内容。 已对该图表进行优化,方便捕鱼时使用。 要打开渔用海图, 请选择海图 > 渔用海图。

#### 使用触摸屏放大和缩小

您可以迅速放大和缩小许多屏幕,例如图表和声纳视图。

- 合并两个手指进行缩小操作。
- 分开两个手指进行放大操作。

# 图表符号

此表包含可能在细节图上显示的某些常见符号。

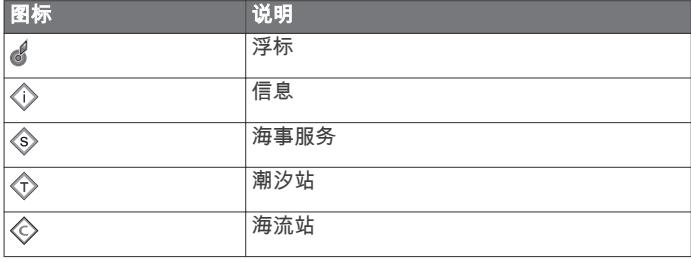

<span id="page-15-0"></span>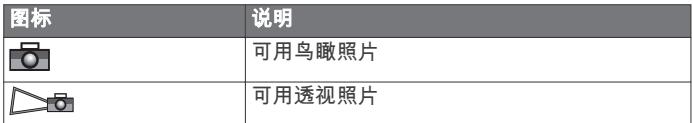

大多数图表的其它常见功能包括等深线、潮间带、地点环境(如原 始纸质图表所示)、航标和符号、障碍物和电缆区域。

#### 在图表上测量距离

- **1** 从图表中,选择一个位置。
- **2** 选择测量。
- 屏幕上您当前位置处会出现一个图钉。 与图钉的距离和角度列 出在边角上。
- 提示: 要重置图钉并从光标的当前位置测量,请选择 设置起点。

# 在图表上创建航点

- **1** 在图标上选择一个位置或对象。
- 2 选择 **Q**<sup>\*</sup>。

### 在图表上查看位置和目标信息

您可以在导航图或渔图上查看一个位置或对象的相关信息(如潮 汐、海流、天体、图表备注或当地服务)。

**1** 从导航图或渔图中选择位置或对象。

一列选项将显示在图表顶端。 显示的选项将根据您所选择的位 置或对象发生变化。

2 如有必要, 选择▶选择。

**3** 选择信息。

#### 查看关于导航台的详细信息

从导航图、渔图、Perspective 3D 图视图或海事 Eye 3D 图视图 中,可以查看各种航标类型的详细信息,包括信标、指示灯和障碍 物。

- 注: 在某些区域,渔图属于高级图表。
- 注: 在某些区域,三维图视图属于高级图表。
- **1** 从图表或三维图视图选择导航台。
- **2** 选择导航台的名称。

#### 导航到图表上的某个位置

#### 警告

显示在海图仪上的所有路线和导航线路仅用于提供大概的路线导 航或识别合适的通道,不宜用作航行的严格依据。 使用导航躲避 可能造成船只损坏、人员受伤或死亡的触礁或危险时,请始终参考 助航系统和水上条件。

"自动导航"功能基于电子海图信息。 此数据不确保存在障碍物和 底部净空。 仔细将路线与所有视野内实景进行比较,避免任何陆 地、浅水或您的航道上可能存在的其他障碍物。

使用"前往"时,直接航线和纠正航线可能忽略陆地或浅水。 使用视 野内实景,驾驶船只,使其绕过陆地、浅水和其他危险物体。

- 注: 在某些区域,渔图属于高级图表。
- 注: 在某些区域,"自动导航"属于高级图表。

**1** 从"导航"图或"渔区"图中,选择一个位置。

- **2** 如有必要,选择导航至。
- **3** 选择一个选项:
	- 要直接导航到该位置,请选择**直线导航至**或 *≤* → 。
	- 要创建通往该位置的路线(包括转弯),请选择**航线导航至** 或、又。
	- 要使用自动导航,请选择自动导航或
- **4** 查看用品红色线条指示的路线。

注: 使用"自动导航"时,品红色线条中任何部分的灰色部分表 示"自动导航"无法计算部分"自动导航"线路。 这是由最小安全 水深和最小安全障碍物高度的设置引起的。

**5** 沿着该品红色路线行驶,细心掌舵以避开陆地、浅水域和其他 障碍。

# 高级图表

# 警告

显示在海图仪上的所有路线和导航线路仅用于提供大概的路线导 航或识别合适的通道,不宜用作航行的严格依据。 使用导航躲避 可能造成船只损坏、人员受伤或死亡的触礁或危险时,请始终参考 助航系统和水上条件。

"自动导航"功能基于电子海图信息。 此数据不确保存在障碍物和 底部净空。 仔细将路线与所有视野内实景进行比较,避免任何陆 地、浅水或您的航道上可能存在的其他障碍物。

注: 并非所有型号都支持所有图表。

BlueChart® g3 Vision 等可选高级图表让您可以充分利用海图仪。 除了详细的海图以外,高级图表可能还包含这些功能(在某些区域 可用)。

海事 **Eye 3D**: 提供船只上方和后方的视图,以提供三维导航帮助。

- **Fish Eye 3D**: 提供水下三维视图,该视图将在视觉上根据图表上 的信息展示海床。
- 渔图: 显示带有底部轮廓不带导航数据的图表。 此图非常适合近 海深海捕鱼。

高分辨率卫星图: 提供高分辨率卫星图, 以便查看导航图上的逼真 的陆地和水体 ([在导航图上显示卫星图](#page-16-0), 第 9 页)。

航空照片: 显示码头及其它有导航意义的航空照片,以帮助您设想 您的周围环境 ([查看路标的航空照片](#page-16-0), 第 9 页)。

详细道路及兴趣点数据: 显示详细的道路及兴趣点 (POI) 数据, 其 中包括非常详细的沿海道路和兴趣点,例如饭店、住宿地和当 地景点。

**自动导航**: 使用船只和图表数据的指定信息,确定前往目的地的最 佳路径。

#### 水下三维视图图表视图

使用高级图表的深度轮廓线,例如 BlueChart g3 Vision,水下三维 视图图表视图提供海底或湖底的水下视图。

挂起目标,如鱼,由红色、绿色和黄色球体表示。 红色表示最大 目标,绿色表示最小目标。

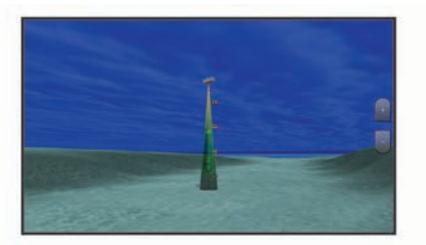

#### 查看潮汐站信息

在图表上表示潮汐站。 您可以查看潮汐站的详细图,以帮助预 测不同时间或不同日期的潮汐级别。

注: 在某些区域,此功能属于高级图表。

**1** 从导航图或渔图,选择潮汐站。

潮汐方向和潮汐级别信息在 附近显示。

#### 动画潮汐和海流指示器

注: 在某些区域,此功能属于高级图表。

您可以在导航图或渔图上查看动画潮汐站和海流方向的指示器。 还必须在图表设置 ([显示潮汐和海流指示器](#page-16-0), 第 9 页) 中启用动 画图标。

潮汐站的指示器在图表上显示为带箭头的竖线图。 指向下方的红 色箭头表示落潮。指向上方的蓝色箭头表示涨潮。 将鼠标放置到 潮汐站指示器上方时,潮汐站的潮汐高度在站指示器上方显示。 当前方向指示器在图表上显示为箭头。 每个箭头的方向表示图表

上特定位置的海流方向。 海流箭头的颜色表示该位置的海流速度 范围。 将鼠标放到海流方向指示器上时,位置中的特定海流速度 在方向指示器上方显示。

**<sup>2</sup>** 选择站名。

<span id="page-16-0"></span>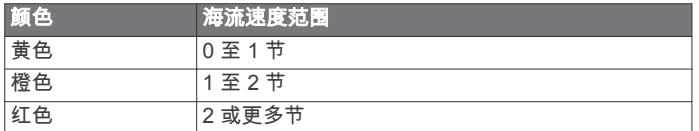

#### 显示潮汐和海流指示器

注: 在某些区域,此功能属于高级图表。

您可以在导航图或渔图上显示静态或动画潮汐和海流站指示器。

**1** 从导航图或渔图中,选择功能表 > 图层 > 海图 > 潮汐**/**海流。 **2** 选择一个选项:

- 要在图表上显示动画潮汐站指示器和动画海流方向指示器, 请选择动态显示。
- 要启用潮汐和海流滑块,也就是设定在地图上报告的潮汐和 海流的时间,请选择滑块。

# 在导航图上显示卫星图

注: 在某些区域,此功能属于高级图表。

您可以重叠导航图的陆地或陆地和海洋部分中的高分辨率卫星图。 注: 如果启用,高分辨率卫星图仅以较低的缩放级别显示。 如果 您在可选图表区域看不到高分辨率图像,可以选择 以进行放大。 此外,您还可以通过更改地图缩放详情来提高详情级别设置。

- **1** 从导航图图中,选择功能表 > 图层 > 海图 > 卫星照片。
- **2** 选择一个选项:
	- 选择**仅限陆地**以显示水的标准图表信息,使照片重叠到陆地 上。
		- 注: 必须启用此设置才能查看 Standard Mapping® 图表。
	- 选择卫星影像图,以指定的不透明度显示水和陆地的照片。 使用滑块调节照片不透明度。 设置的百分比越高,卫星照片 覆盖的陆地和水就越多。

#### 查看路标的航空照片

您必须在图表设置中先打开 航拍图片点 设置,才能查看导航图上 的航空照片。

注: 在某些区域,此功能属于高级图表。

您可以使用地标、码头和海港的航空照片,以帮助您熟悉周围环境 或在抵达之前熟悉码头或海港。

**1** 在导航图中,选择相机图标:

- 要查看鸟瞰照片,请选择 10 。
- 要查看透视照片,请选择 [  $\triangleright$  do. 照片从相机的位置拍摄, 指向圆锥的方向。
- **2** 选择 航拍照片。

# 自动识别系统

自动识别系统 (AIS) 让您可以识别和跟踪其它船只,并提醒您注意 区域交通状况。 如果海图仪与外部 AIS 设备连接,而且船只位于 范围内、 配有转发器或主动传输 AIS 信息, 那么海图仪可显示上 述船只的某些信息。

为每个船只报告的信息包含海事移动服务身份 (MMSI)、位置、 GPS 速度、GPS 航向、报告船只的上个位置起的时间、最近通路 和前往最近通路的时间。

一些海图仪型号还支持 Blue Force Tracking。 使用 Blue Force Tracking 跟踪的船只在海图仪上用蓝绿色指出。

# **AIS** 目标符号

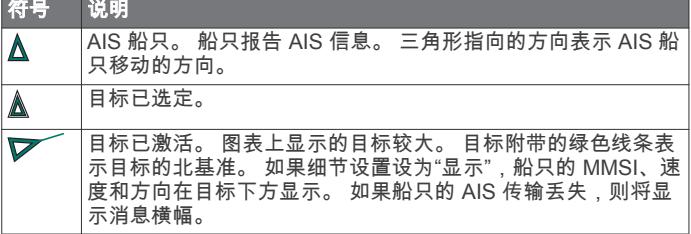

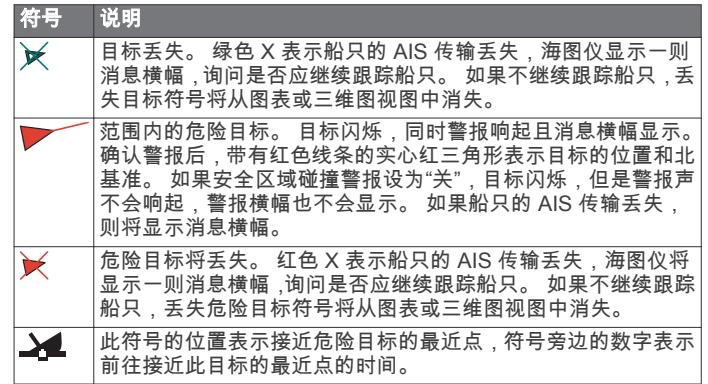

注: 使用 Blue Force Tracking 跟踪的船只用蓝绿色指出,不论其 状态为何。

#### 已激活 **AIS** 目标的航向和设计路线

已激活 AIS 目标提供航向和对地航向信息时,目标的航向将在图 表上显示为附加至 AIS 目标符号的实线。 航向线不会在三维图视 图上显示。

已激活 AIS 目标的设计路线在图表或三维图视图上显示为虚线。 设计路线线条的长度基于设计航向设置的值。 如果已激活 AIS 目 标未传输速度信息,或者如果船只未移动,设计路线线条不会显 示。 船只传输的速度、对地航向或转弯率信息的变化将影响设计 路线线条的计算。

已激活 AIS 目标提供对地航向、航向和转弯率信息时,目标的设 计路线将根据对地航向和转弯率信息计算。 目标转弯所使用的方 向也基于转弯率信息,由航向线末尾的尖端方向表示。 尖端长度 不会更改。

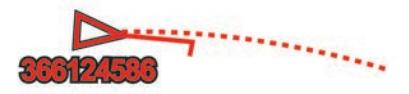

如果已激活 AIS 目标提供对地航向和航向信息,但是未提供转弯 率信息,目标的设计路线将根据对地航向信息计算。

#### 为 **AIS** 船只激活目标

- **1** 从图表或三维图视图中,选择 AIS 船只。
- **2** 选择 **AIS** 船舶 > 激活目标。

#### 查看关于指定 *AIS* 船只的信息

您可以查看 AIS 信号状态、MMSI、GPS 速度、GPS 航向及报告 的关于指定 AIS 船只的其它信息。

- **1** 从图表或三维图视图中,选择 AIS 船只。
- **2** 选择 **AIS** 船舶。

#### 为 *AIS* 船只停用目标

- **1** 从图表或三维图视图中,选择 AIS 船只。
- **2** 选择 **AIS** 船舶 > 取消激活。

#### 查看 **AIS** 和 **MARPA** 威胁列表

**1** 在图表上,选择功能表 > 图层 > 它船信息 > 列表 > 显示。

**2** 选择要包括在列表中的威胁类型。

#### 设置安全区域碰撞警报

在设置碰撞警报之前,您必须将兼容的海图仪连接至 AIS 设备或 雷达。

安全区域碰撞警报只能与 AIS 及 MARPA 配合使用。 MARPA 功 能可与雷达配合使用。 安全区域用于避免碰撞,可以定制。

**1** 选择 设置 > 报警 > 进入安全区报警 > 开。

当被标记的 MARPA 对象或激活的 AIS 目标船只进入您船只周 围的安全区域时,一个消息横幅将会出现,而且系统会发出警 报声。 该对象还会在屏幕上标为危险。 当警报处于关闭状态 时,消息横幅和警报声会被禁用,但是该对象在屏幕上仍会标 为危险。

**2** 选择范围,然后以您的船只为原点,选择安全区域的半径。

<span id="page-17-0"></span>**3** 选择距离抵达时间,然后选择在确定目标会与安全区域相交时 发出警报的时间。

例如,要提前 10 分钟获悉目标与安全区域的可能相交以避免发 生相交,请将距离抵达时间设置为 10,警报声将在该船只与安 全区域相交之前 10 分钟响起。

**4** 选择 **MARPA** 警报,然后选择发现 MARPA 标记对象时发出警 报的时间选项。

#### **AIS** 导航帮助

AIS 导航帮助 (ATON) 是通过 AIS 无线电传送的任何类型的导航 帮助。 ATON 显示在图表上,具有标识信息(如位置和类型 )。

有三种主要的 AIS ATON 类型。 真实 ATON 实际存在,从其实际 位置发送标识和位置信息。 合成 ATON 实际存在,从另一个位置 发送标识和位置信息。 虚拟 ATON 不实际存在,从另一个位置发 送标识和位置信息。

当海图仪连接到兼容 AIS 无线电时,可以在图表上查看 AIS ATON。 要显示 AIS ATON,请在图表中,选择功能表 > 图层 > 海图 > 助航标浮 > **ATON**。 如果在图表上选择 ATON,则可以查 看有关 ATON 的更多信息。

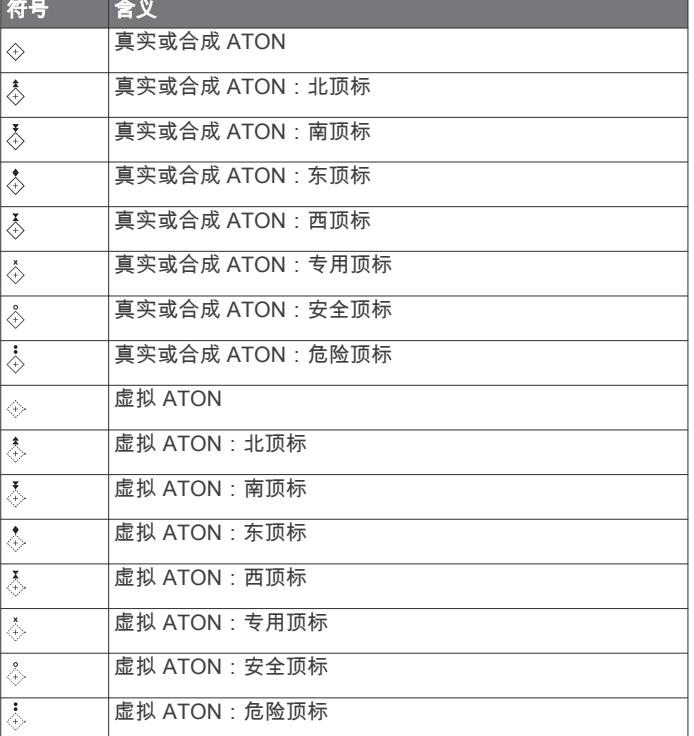

### **AIS** 求救信号

配套齐全的 AIS 求救信号设备可在激活时传输紧急位置报告。 海 图仪可以接收来自搜索和救援发射器 (SART) 和无线电应急示位 标 (EPIRB) 的信号及其他紧急事故地点信号。 求救信号传输与标 准的 AIS 传输不同,因此其在海图仪上的显示也不同。 您并非追 踪求救信号传输以避免碰撞,而是追踪求救信号传输来定位和帮助 船只或人员。

#### 导航至求救信号传输

当您接收到求救信号传输时,求救信号警报将会出现。

选择 查看 > 直线导航至以开始导航至该传输。

# *AIS* 求救信号设备锁定目标符号

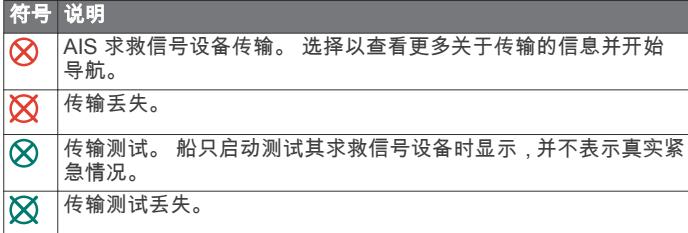

#### 启用 *AIS* 传输测试预警

为避免在码头等拥挤区域出现大量测试预警和符号,您可以选择接 收或忽略 AIS 测试消息。 要测试 AIS 紧急设备, 您必须启用海图 仪以接收测试预警。

- **1** 选择 设置 > 报警 > **AIS**。
- **2** 选择选项:
	- 要接收或忽略"无线电应急示位标 (EPRIB)"测试信号,请选 择 **AIS** 示位标测试。
	- 要接收或忽略紧急事故地点 (MOB) 测试信号,请选择 **AIS-MOB** 测试。
	- 要接收或忽略搜索和救援转发器 (SART) 测试信号,请选择 **AIS** 应答器测试。

#### 关闭 **AIS** 接收

AIS 信号接收在默认情况下处于开启状态。

选择 设置 > 它船信息 > **AIS** > 关。 所有图表和三维图视图上的所有 AIS 功能都处于禁用状态。 这包括 AIS 船只定位和追踪、AIS 船只定位和追踪引起的碰撞 警报,以及 AIS 船只相关信息的显示。

# 图表菜单

注: 并非所有设置都适用于所有图表。 某些选项需要高级地图或 连接的附件,例如雷达。

在图表上,选择功能表。

图层: 调整图表中不同项目的外观 (海图图层, 第 10 页)。

**Quickdraw** 自绘等深线: 打开底部轮廓图,您可以创建捕鱼地图标 签 [\(Garmin Quickdraw](#page-19-0) 轮廓地图导航, 第 12 页)。

设置: 调整图表设置 ([图表设置](#page-19-0), 第 12 页)。

编辑叠加层: 调整屏幕上显示的数据 ([定制数据覆盖图](#page-11-0), 第 4 页)。

#### 海图图层

可以打开和关闭海图图层以及自定义海图功能。 每个设置都特定 于您所查看的海图或海图视图的类型。

注: 并非所有设置都适用于所有海图和海图仪型号。 某些选项需 要高级地图或连接的附件。

在海图中,选择功能表 > 图层。

海图: 显示和隐藏海图相关项 (图表图层设置, 第 10 页)。

本船: 显示和隐藏船只相关项 ([我的船只图层设置](#page-18-0), 第 11 页)。

用户数据: 显示和隐藏用户数据 ( 如航点、边界和航迹 ), 并打开用 户数据列表 ([用户数据图层设置](#page-18-0), 第 11 页)。

它船信息: 调整其他船只的显示方式 ([其他船只布局设置](#page-18-0), 第 [11](#page-18-0) 页)。

水域: 显示和隐藏深度项目 ([水图层设置](#page-18-0), 第 11 页)。

**Quickdraw** 自绘等深线: 显示和隐藏 Garmin Quickdraw 等深线 数据 [\(Garmin Quickdraw](#page-20-0) 轮廓设置, 第 13 页)。

天气: 显示和隐藏天气相关项 ([天气图层设置](#page-18-0), 第 11 页)。

#### 图表图层设置

在图表上,选择 功能表 > 图层 > 海图。

卫星照片: 当使用某些高级地图时,显示导航图的陆地部分或陆地 和海洋部分的高分辨率卫星图 ([在导航图上显示卫星图](#page-16-0), 第 9 [页](#page-16-0))。

注: 必须启用此设置才能查看 Standard Mapping 图表。

潮汐**/**海流: 在图表上显示海流站指示器和潮汐站指示器 ([显示潮汐](#page-16-0) [和海流指示器](#page-16-0), 第 9 页) ,并启用潮汐和海流滑块,设置在地图 上报告潮汐和海流的时间。

陆地兴趣点: 显示陆地上的兴趣点。

助航标浮: 在图表中显示导航帮助(如 ATON 和闪光)。 允许选择 NOAA 或 IALA 助航系统类型。

服务点: 显示海事服务的位置。

深度: 调整深度图层的项目 ([深度图层设置](#page-18-0), 第 11 页)。

限制区域: 显示图表中限制区域的相关信息。

<span id="page-18-0"></span>航拍图片点: 显示航空照片的相机图标 ([查看路标的航空照片](#page-16-0), [第](#page-16-0) 9 页)。

#### 深度图层设置

#### 在图表上,选择功能表 > 图层 > 海图 > 深度。

深度着色: 指定遮蔽介于其中的深度上限和下限。

浅水着色: 设置从海岸线到指定深度的遮蔽。

- 水深点: 开启地点环境并设置危险深度。 等于或浅于危险深度的 测点深度将由红色文本表示。
- 捕鱼区域: 设置底部轮廓和深度测量详细视图的缩放等级,简化地 图显示以便在捕鱼时合理利用。

#### 我的船只图层设置

#### 在图表上,选择功能表 > 图层 > 本船。

船首线: 显示和调整航向线(这是从采用行驶方向的船首绘制到地 图上的线条) ([设置航向线和角标记](#page-27-0), 第 20 页)。

当前航迹: 显示图表上的活动路径,打开当前航迹选项菜单。

- 风图: 显示风向角度或由连接了风力传感器提供的方向的可视化显 示,设置风源。
- 罗盘玫瑰: 在您的船只周围显示罗经盘, 指明导向船只航向的罗盘 方向。 启用此选项禁用风图选项。

船只图标: 在图标上设置可以表示您当前位置的图标。

#### 方位线设置

要使用方位线功能,您必须将风力传感器连接至海图仪。

当处于航行模[式设置船只类型](#page-12-0), 第 5 页时,您可以在导航图上显示 方位线。 在竞赛时,方位线非常有用。

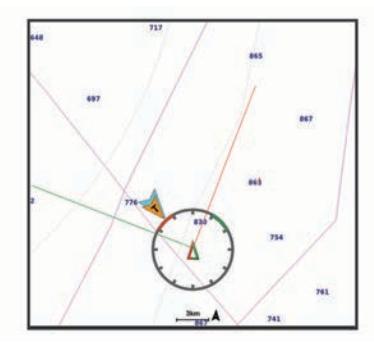

#### 在导航图上,选择 功能表 > 图层 > 本船 > 方位线 > 设置。

- 显示: 设置方位线和船只在图表上的显示方式, 并设置方位线的长 度。
- 航向角: 可让您选择设备计算方位线的方式。 实际参数选项会使 用风力传感器测量到的风向角来计算方位线。 手动选项会使用 手动输入的迎风角度和背风角度来计算方位线。

迎风角: 允许根据迎风航行角度设置方位线。

下风角: 允许根据背风航行角度设置方位线。

潮汐纠正: 根据潮汐纠正方位线。

方位线滤波: 根据输入的时间间隔筛选方位线数据。 对于筛掉船 只部分航向或真风向角度变化的平滑方位线,输入较高的数 值。 对于显示船只航向或真风向角度变化较高灵敏度的方位 线,输入较低的数值。

#### 用户数据图层设置

您可以在图表上显示用户数据,如航点、边界和航迹。

在图表上,选择功能表 > 图层 > 用户数据。

航点: 在图表上显示航点并打开航点列表。

边界线: 在图表上显示边界并打开边界列表。

航迹: 在图标上显示航迹。

#### 其他船只布局设置

注:这些选项要求具有已连接附件,例如 AIS 接收机、雷达或 VHF 对讲机。

在海图中,选择功能表 > 图层 > 它船信息。

**DSC**: 设置 DSC 船只和路径在图表上的显示方式,显示 DSC 列 表。

**AIS**: 设置 AIS 船只和路径在图表上的显示方式,显示 AIS 列表。 详细信息: 在图表上显示其他船只的详细信息。

船首线: 为激活 AIS 和标记 MARPA 的船只设置计划的航行时间。

进入安全区报警: 设置安全区域碰撞警报 ([设置安全区域碰撞警报](#page-16-0), 第 9 [页](#page-16-0))。

#### 水图层设置

- 在图表上,选择功能表 > 图层 > 水域。
- 深度着色: 指定遮蔽介于其中的深度上限和下限。
- 浅水着色: 设置从海岸线到指定深度的遮蔽。
- 水深点: 开启地点环境并设置危险深度。 等于或浅于危险深度的 测点深度将由红色文本表示。
- 捕鱼区域: 设置底部轮廓和深度测量详细视图的缩放等级,简化地 图显示以便在捕鱼时合理利用。

地形遮蔽: 用阴影显示底部坡度。 仅某些高级地图提供此功能。

声纳图: 显示声纳图,帮助显示底部物体的密度。 仅某些高级地图 提供此功能。

湖面: 设置湖泊的预置水位。 仅某些高级地图提供此功能。

#### 深度范围遮蔽

您可以在您的地图上设定颜色范围,以显示目标鱼正在咬钩处的水 深。 您可以设定更深的范围,以监控底部深度在特定深度范围内 的变化速度。 您最多可创建 10 个深度范围。 对于内陆捕捞,请 最多创建 5 个深度范围,以减少地图杂波。 深度范围适用于所有 图表和所有水体。

某些 Garmin LakeVü™ 和高级补充图表默认情况下会具有多个深 度范围着色。

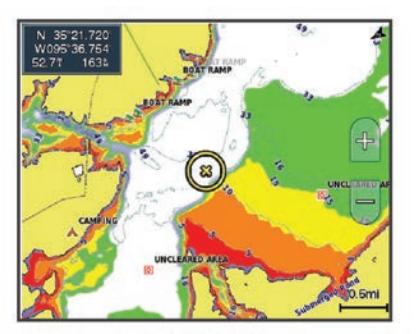

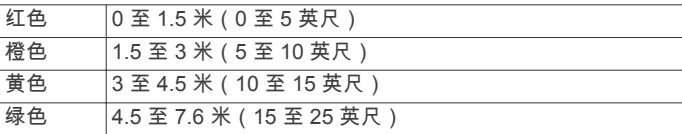

#### 天气图层设置

从导航图或渔图中,选择**功能表 > 图层 > 海图 > 天气 > 今**。

在天气图表上,选择 功能表 > 图层 > 海图 > 天气。

- 已观测图层: 设置所显示的已观察天气项目。 已观察天气是当前 可见的天气情况。
- 预报图层: 设置所显示的预报天气项目。
- 图层模式: 显示预报或已观察的天气信息。
- 循环: 循环显示预报或已观察的天气信息。
- **说明**: 显示天气图例,包括天气情况的严重程度(从左到右依次增 强)。
- 天气预订: 显示天气描述信息。

恢复默认设置: 将天气设置恢复为出厂默认值。

编辑叠加层: 调整屏幕上显示的数据 ([定制数据覆盖图](#page-11-0), 第 4 页)。

#### 雷达覆盖设置

从导航图或渔图中,选择功能表 > 图层 > 雷达 > 。

从雷达屏幕中,选择功能表。

雷达进入待机状态: 停止雷达传输。

<span id="page-19-0"></span>增益: 调整增益 ([在雷达屏幕上自动调整增益](#page-36-0), 第 29 页)。

海浪抑制: 调整海杂波 ([在雷达屏幕上自动调整增益](#page-36-0), 第 29 页)。

- 雷达选项: 打开雷达选项菜单 ([雷达选项菜单](#page-37-0), 第 30 页)。
- 它船信息: 设置其他船只在雷达视图上的显示方式 ([其他船只布局](#page-18-0) [设置](#page-18-0), 第 11 页)。

雷达设置: 打开雷达显示设置 ([雷达设置菜单](#page-37-0), 第 30 页)。

编辑叠加层: 调整屏幕上显示的数据 ([定制数据覆盖图](#page-11-0), 第 4 页)。

# 图表设置

注: 并非所有设置都适用于所有图表和三维图视图。 某些设置需 要外部附件或适用的高级图表。

在图表上,选择 功能表 > 设置。

指向模式: 设置地图的视角。

详细度: 以不同缩放级别调整地图上显示的细节量。

图表大小: 设置图表的可见大小。

世界地图: 在图表上使用基本世界地图或带阴影的地形图。 这些 差别仅在缩小得过多而无法查看详细图表时才可见。

起航线: 设置帆船比赛的开始[线设置开始线](#page-25-0), 第18页。

画中画: 在当前位置居中显示一个小地图。

#### **Fish Eye 3D** 设置

注: 在某些区域,此功能属于高级图表。

从 Fish Eye 3D 图视图中选择功能表。

查看: 设置三维图视图的视角。

航迹: 显示航迹。

声纳锥体: 显示表示传感器覆盖区域的圆锥体。

鱼群符号: 显示挂起目标。

# 支持的地图

为帮助您享受安全和愉快的水上时光,Garmin 设备仅支持由 Garmin 或获得认可的第三方制作商制作的官方地图。

您可以从 Garmin 购买地图。 如果您从 Garmin 以外的卖方处购 买地图,在购买之前,请先对卖方进行调查。 对于线上卖方,务 必格外小心。 如果您购买了不受支持的地图,请将其退回给卖方。

# **Garmin Quickdraw** 轮廓地图导航

#### 警告

Garmin Quickdraw 轮廓地图导航功能允许用户生成地图。对于第 三方地图的准确性、可靠性、完整性或及时性, Garmin 未作出任 何陈述。 使用或依赖第三方地图的风险由您全权承担。

使用 Garmin Quickdraw Contours 地图导航功能,可以借助轮廓 和深度标签为任何水体即刻创建地图。

Garmin Quickdraw Contours 记录数据时,一个彩色圆圈围绕着船 只图标。 这个圆圈代表了每次扫描的地图上的近似区域。

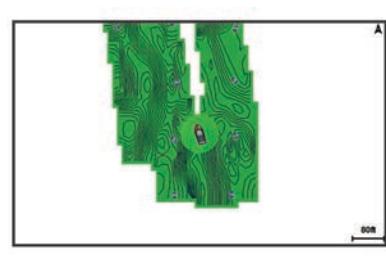

绿色圆圈指示良好的深度和 GPS 位置,以及低于 16 km/h (10 mph) 的速度。 黄色圆圈指示良好的深度和 GPS 位置,以及 16 和 32 km/h(10 和 20 mph)之间的速度。 红色圆圈指示较差 的深度或 GPS 位置,以及高于 32 km/h (20 mph) 的速度。 您可以在组合屏幕中或者作为地图上的单独视图查看 Garmin Quickdraw Contours。

保存的数据量取决于存储卡的大小、声纳源、记录数据时的船只速 度。 使用单波束声纳时,您可以记录得更久。 估计在 2 GB 的存 储卡上可以记录大约 1,500 小时的数据。

当您在海图仪存储卡上记录数据时,新数据会被添加到现有的 Garmin Quickdraw Contours 地图,并被保存在存储卡上。 当您 插入一个新的存储卡时,现有数据不会转移到新卡上。

# 使用 **Garmin Quickdraw** 轮廓功能映射水体

在您可以使用 Garmin Quickdraw 轮廓功能之前,您必须知晓声纳 深度、您的 GPS 位置以及具有可用空间的存储卡。

- **1** 从图表视图中,选择功能表 > **Quickdraw** 自绘等深线 > 开始录 制。
- **2** 录制完成之后,选择功能表 > **Quickdraw** 自绘等深线 > 停止记 录。
- **3** 选择管理 > 名称,然后输入地图名称。

# 为 **Garmin Quickdraw** 轮廓地图添加标签

您可以为 Garmin Quickdraw 轮廓地图添加标签,以标记危险或兴 趣点。

- **1** 从"导航"图中,选择一个位置。
- **2** 选择 **Quickdraw** 标签。
- **3** 为标签输入文本,然后选择完成。

# **Garmin Quickdraw** 社区

Garmin Quickdraw 社区是一个自由、公开的在线社区,用于与他 人共享您的 Garmin Quickdraw 轮廓地图。 也可以下载其他用户 创建的地图。

如果您的设备配有 Wi‑Fi 技术,则可以使用 ActiveCaptain 应用程 序访问 Garmin Quickdraw 社区 (使用 ActiveCaptain 连接到 Garmin Quickdraw 社区, 第 12 页)。

如果您的设备配有 Wi-Fi 技术, 则可以使用 Garmin Connect™ 网 站访问 Garmin Quickdraw 社区 (使用 [Garmin Connect](#page-20-0) 连接到 [Garmin Quickdraw](#page-20-0) 社区, 第 13 页)。

#### 使用 **ActiveCaptain** 连接到 **Garmin Quickdraw** 社区

- **1** 从移动设备中打开 ActiveCaptain 应用程序并连接至 GPSMAP 设备 (开始使用 [ActiveCaptain](#page-12-0) 应用程序, 第 5 页)。
- **2** 从应用程序中,选择 **Quickdraw Community**。

您可以在社区中从其他人那里下载轮廓 (使用 ActiveCaptain 下载 Garmin Quickdraw 社区地图, 第 12 页),并共享您创建的轮廓 (使用 ActiveCaptain 在 Garmin Quickdraw 社区共享您的 Garmin Quickdraw 轮廓地图, 第 12 页)。

# 使用 *ActiveCaptain* 下载 *Garmin Quickdraw* 社区地图

您可以下载其他用户创建并在 Garmin Quickdraw 社区中共享的 Garmin Quickdraw 轮廓地图。

- **1** 通过移动设备上的 ActiveCaptain 应用程序,选择 **Quickdraw Community** > **Search for Contours**。
- **2** 使用地图和搜索功能定位要下载的区域。
	- 红点代表该区域已共享的 Garmin Quickdraw 等高线地图。
- **3** 选择 **Select Download Region**。
- **4** 拖动方框,选择要下载的区域。
- **5** 拖动边角,更改下载区域。
- **6** 选择 **Download Area**。

您下次将 ActiveCaptain 应用程序连接至 GPSMAP 设备时,已下 载等高线将自动传输到该设备。

#### 使用 *ActiveCaptain* 在 *Garmin Quickdraw* 社区共享您的 *Garmin Quickdraw* 轮廓地图

您可以共享在 Garmin Quickdraw 社区中与他人共同创建的 Garmin Quickdraw 轮廓地图。

共享轮廓地图时,仅会共享您的轮廓地图。 您的航点不会被共享。 设置 ActiveCaptain 应用程序时,您可能已选择自动与社区共享您 的轮廓。 否则请按以下步骤启用共享。

<span id="page-20-0"></span>通过移动设备上的 ActiveCaptain 应用程序,选择 **Quickdraw Community**。

下次将 ActiveCaptain 应用程序连接至 GPSMAP 设备时,您的轮 廓地图将自动传送至社区。

# 使用 **Garmin Connect** 连接到 **Garmin Quickdraw** 社区

**1** 请访问 [connect.garmin.com](http://connect.garmin.com)。

- **2** 选择快速入门 > **Quickdraw** 社区 > 快速入门。
- **3** 如果没有 Garmin Connect 账户,请创建一个账户。
- **4** 登录至您的 Garmin Connect 帐户。
- **5** 在右上方选择航海,以打开 Garmin Quickdraw 小程序。

提示: 确保您的计算机已插入存储卡,以便共享 Garmin Quickdraw 轮廓地图。

#### 使用 *Garmin Connect* 在 *Garmin Quickdraw* 社区共享您的 *Garmin Quickdraw* 轮廓地图

您可以共享在 Garmin Quickdraw 社区中与他人共同创建的 Garmin Quickdraw 轮廓地图。

共享轮廓地图时,仅会共享您的轮廓地图。 您的航点不会被共享。

- **1** 将存储卡插入卡插槽 ([存储卡](#page-9-0), 第 2 页).
- **2** 将存储卡插入您的计算机。
- **3** 访问 Garmin Quickdraw 社区 (使用 Garmin Connect 连接到 Garmin Quickdraw 社区, 第 13 页)。

#### **4** 选择共享您的等深线。

- **5** 浏览存储卡,然后选择 /Garmin 文件夹。
- **6** 打开 Quickdraw 文件夹,然后选择名为 ContoursLog.svy 的文 件。

上传文件后,将 ContoursLog.svy 文件从您的存储卡上删除,避免 将来上传时出现问题。 您的数据不会丢失。

#### 使用 *Garmin Connect* 下载 *Garmin Quickdraw* 社区地图

您可以下载其他用户创建并在 Garmin Quickdraw 社区中共享的 Garmin Quickdraw 轮廓地图。

如果您的设备未配有 Wi‑Fi 技术,可以使用 Garmin Connect 网站 访问 Garmin Quickdraw 社区。

如果您的设备配有 Wi-Fi 技术,则应使用 ActiveCaptain 应用程序 访问 Garmin Quickdraw 社区 (使用 [ActiveCaptain](#page-19-0) 连接到 [Garmin Quickdraw](#page-19-0) 社区, 第 12 页)。

### **1** 将存储卡插入您的计算机。

**2** 访问 Garmin Quickdraw 社区 (使用 Garmin Connect 连接到 Garmin Quickdraw 社区, 第 13 页)。

#### **3** 选择搜索等深线。

- **4** 使用地图和搜索功能定位要下载的区域。 红点代表该区域已共享的 Garmin Quickdraw 轮廓地图。
- **5** 选择选择要下载的区域。
- **6** 拖动方框边缘,选择要下载的区域。
- **7** 选择开始下载。
- **8** 将文件保存至您的存储卡。 提示: 如果无法找到文件,请在"下载"文件夹中查找。 浏览器 可能将文件保存在此处。
- **9** 从计算机上取下存储卡。
- **10**将存储卡插入卡插槽 ([存储卡](#page-9-0), 第 2 页)。

海图仪将自动识别轮廓地图。 海图仪需要几分钟才能加载地 图。

# **Garmin Quickdraw** 轮廓设置

#### 从图表中,选择功能表 > **Quickdraw** 自绘等深线 > 设置。

正在录制深度修正: 设置声纳深度和轮廓录制深度之间的距离。 如果自上次记录后水位发生了变化,请调整该设置,使两次记 录的记录深度相同。

例如,如果上次记录时的声纳深度为 3.1 米(10.5 英尺),而今 天的声纳深度为 3.6 米(12 英尺),请在正在录制深度修正值 中输入 -0.5 米(-1.5 英尺)。

用户数据显示修正: 在您自己的轮廓地图上设置轮廓深度和深度标 签的差值,以弥补水体的水位变化或者弥补记录地图中的深度 错误。

社区数据显示修正: 在社区轮廓地图上设置轮廓深度和深度标签的 差值,以弥补水体的水位变化或者弥补记录地图中的深度错误。

测量着色: 设置 Garmin Quickdraw 轮廓显示屏的颜色。 该设置 开启时,颜色代表记录质量。 该设置关闭时,轮廓区域使用标 准地图的颜色。

绿色指示良好的深度和 GPS 位置,以及低于 16 km/h (10 mph) 的速度。 黄色指示良好的深度和 GPS 位置,以及 16 和 32 km/h (10 和 20 mph) 之间的速度。 红色指示较差的深度 或 GPS 位置,以及高于 32 km/h (20 mph) 的速度。

深度着色: 指定深度范围的最小和最大深度,以及该深度范围的颜 色。

# 使用海图仪导航

#### 警告

显示在海图仪上的所有路线和导航线路仅用于提供大概的路线导 航或识别合适的通道,不宜用作航行的严格依据。 使用导航躲避 可能造成船只损坏、人员受伤或死亡的触礁或危险时,请始终参考 助航系统和水上条件。

"自动导航"功能基于电子海图信息。 此数据不确保存在障碍物和 底部净空。 仔细将路线与所有视野内实景进行比较,避免任何陆 地、浅水或您的航道上可能存在的其他障碍物。

使用"前往"时,直接航线和纠正航线可能忽略陆地或浅水。 使用视 野内实景,驾驶船只,使其绕过陆地、浅水和其他危险物体。

#### 小心

如果您的船只具有自动舵系统,则必须在每个转向舵轮处安装专用 的自动舵控制显示器才能禁用自动舵系统。

注: 在某些区域,某些图表视图具有高级图表。

要进行导航,您必须选择目的地,设置路线或创建路线,然后采用 此路线。 您可以遵循导航图、渔图、Perspective 3D 图视图或海 事 Eye 3D 图视图中的路线。

您可以采用三种方式之一设置和使用前往目的地的路线:直线导航 至、航线导航至或 自动导航。

直线导航至: 直接将您带往目的地。 这是导航到目的地的标准选 项。 海图仪创建到达目的地的直线路线或航线。 该路线可能 要通过陆地和其他障碍物。

- **航线导航至**: 创建从您所在的位置到目的地的路线,使您可以沿路 添加转弯。 此选项提供到达目的地的直线路线,但是允许您在 路线中添加转弯,以避开陆地和其他障碍物。
- **自动导航**: 使用船只和图表数据的指定信息,确定前往目的地的最 佳路径。 仅当在兼容的海图仪中使用兼容的高级图表时,此选 项才可用。 它逐段列出前往目的地的航线,避开了陆地和其他 障碍物 ([自动导航](#page-23-0), 第 16 页)。

使用通过 NMEA 2000 连接至海图仪的兼容 Garmin 自动舵时, 自动舵会遵循"自动导航"路线。

注: 在某些区域,"自动导航"属于高级图表。

# 基本导航问题

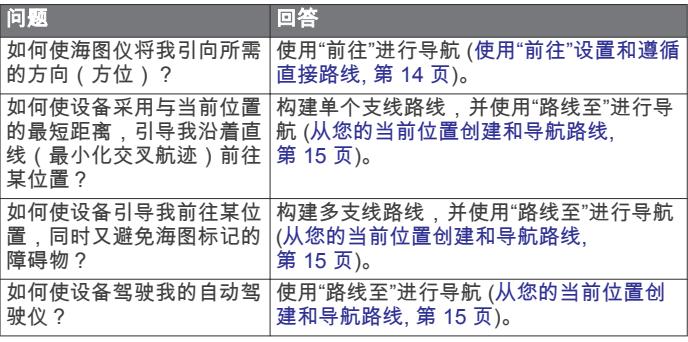

<span id="page-21-0"></span>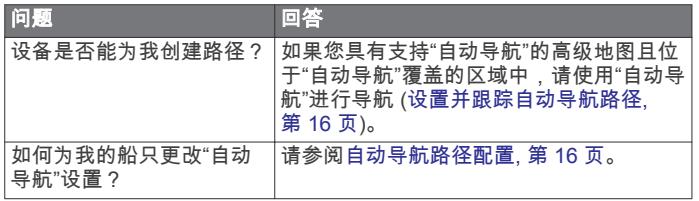

# 目的地

您可以使用各种图表和三维图视图或使用列表选择目的地。

### 按名称搜索目的地

您可以按名称搜索保存的航点、保存的路线、保存的航迹和海事服 务目的地。

- **1** 选择 信息 > 服务 > 按名称搜索。
- **2** 至少输入您的目的地名称的一部分。
- **3** 如有必要,选择 完成。 包含您的搜索标准的 50 个最近目的地将显示。 **4** 选择目的地。
- 使用导航图选择目的地

从"导航"图中,选择目的地。

#### 搜索海事服务目的地

注: 在某些区域,此功能属于高级图表。

海图仪包含提供海事服务的数千个目的地的信息。

- **1** 选择 信息 > 服务。
- **2** 选择 近海服务或 内陆服务。
- **3** 如有必要,选择海事服务类别。
- 海图仪显示最近位置的列表,以及与每个位置的距离和方向。 **4** 选择目的地。

您可以选择 下一页或 上一页以查看更多信息或在图表上显示 位置。

# 使用"前往"设置和遵循直接路线

#### 警告

使用"前往"时,直接航线和纠正航线可能忽略陆地或浅水。 使用视 野内实景,驾驶船只,使其绕过陆地、浅水和其他危险物体。

您可以设置并遵循从您的当前位置至选定目的地的直接路线。

- **1** 选择目的地 (目的地, 第 14 页)。
- **2** 选择 导航至 > 直线导航至。

一条品红色线条将显示。 品红色线条中间有一段较细的紫色线 条,表示您的当前位置至目的地的纠正路线。 纠正路线是动态 的,将在您偏离航向时随着船只移动。

- **3** 沿着该品红色路线行驶,细心掌舵以避开陆地、浅水域和其他 障碍。
- **4** 如果您偏离航向,按照紫色路线(纠正路线)前往目的地,或 转回品红色路线 (直接路线)。

您也可使用橙色操舵航向箭头,此箭头显示了返回原航线的建 议回转半径。

#### 警告

回转前,请核查该路径是否存在障碍物。 如果该路径不安全, 请降低航速,然后确定一条安全路径以返回路线。

#### 停止导航

在导航时,从适用的图表中选择一个选项:

- 选择功能表 > 停止导航。
- 使用"自动导航"进行导航时,请选择**功能表 > 导航选项 > 停** 止导航。
- 选择 4。

# 航点

航点是您记录并存储在设备中的地点。 航点可以标记您的所在位 置、即将前往的地方,或者去过的地方。 您可以添加有关位置的 详细信息,如名称、海拔高度和深度。

# 将您的当前位置标记为航点

从任何屏幕中,选择 标记。

# 在不同的位置创建航点

- **1** 选择 航点 > 新建航点。
- **2** 选择一个选项:
	- 要通过输入位置坐标创建航点,选择 **输入经纬度**,然后输入 坐标。
	- 要通过图表创建航点,选择 **使用海图**,再选择位置,最后选 择 选择。
	- 要使用范围(距离)和方位新建航点,请选择 输入范围**/**方 位,然后输入信息。

#### 标记 **SOS** 位置

您可以标记一个 SOS 或 MOB(紧急事故地点)位置。

- **1** 按住 **SOS** 一秒钟。
- **2** 选择 SOS 类型。
- **3** 如有必要,选择 确定以导航至紧急事故地点。

如果您选择"确定",海图仪将会设置回到该地点的直接航线。 如果 您选择了另一种类型的 SOS,则会将呼叫详细信息发送至甚高频 对讲机。 必须使用甚高频对讲机发送呼叫。

#### 规划航点

您可以从另一不同位置规划距离和方位来创建新航点。 在创建航 行比赛开始线和终止线时可能会有帮助。

- **1** 选择 航点 > 新建航点 > 输入范围**/**方位。
- **2** 如有必要,在图表中选择一个偏好点。
- **3** 选择 输入范围**/**方位。
- **4** 输入距离,然后选择 完成。
- 5 输入方位,然后选择完成。
- **6** 选择新建航点。

# 查看所有航点的列表

选择 信息 > 用户数据 > 航点。

#### 编辑保存的航点

- **1** 选择 信息 > 用户数据 > 航点。
- **2** 选择航点。
- **3** 选择 查看 > 编辑。
- **4** 选择一个选项:
	- 要添加名称,请选择 名称,然后输入名称。
	- 要更改符号,请选择 **符号**。
	- 要更改深度,请选择 深度。
	- 要更改水温,请选择 **水温**。
	- 要更改备注,请选择 备注。
	- 要移动航点位置,请选择 位置。

# 移动保存的航点

**1** 选择航点。

- **3** 选择 查看 > 移动。
- **4** 指定航点的新位置:
	- · 要在使用图表时移动航点 , 请选择 **使用海图** , 在海图上选择 新位置,然后选择 **移动**。
	- 要使用经纬度移动航点,请选择 输入经纬度,然后输入新的 经纬度。
	- 要使用范围(距离)和方位移动航点,请选择 输入范围**/**方 位,然后输入信息。

### <span id="page-22-0"></span>浏览和导航至保存的航点

警告

显示在海图仪上的所有路线和导航线路仅用于提供大概的路线导 航或识别合适的通道,不宜用作航行的严格依据。 使用导航躲避 可能造成船只损坏、人员受伤或死亡的触礁或危险时,请始终参考 助航系统和水上条件。

"自动导航"功能基于电子海图信息。 此数据不确保存在障碍物和 底部净空。 仔细将路线与所有视野内实景进行比较,避免任何陆 地、浅水或您的航道上可能存在的其他障碍物。

使用"前往"时,直接航线和纠正航线可能忽略陆地或浅水。 使用视 野内实景,驾驶船只,使其绕过陆地、浅水和其他危险物体。

注: 在某些区域,"自动导航"属于高级图表。

在可以导航至航点之前,必须先创建航点。

- **1** 选择信息 > 用户数据 > 航点。
- **2** 选择航点。
- **3** 选择导航至。
- **4** 选择一个选项:
	- 要直接导航到目的位置,选择**直线导航至**。
	- 要创建一条通向目的位置的路线(包括转弯), 选择**航线导** 航至。
	- 要使用自动导航, 请选择**自动导航**。
- **5** 查看用品红色线条指示的路线。

注: 使用"自动导航"时,品红色线条中任何部分的灰色部分表 示"自动导航"无法计算部分"自动导航"线路。 这是由最小安全 水深和最小安全障碍物高度的设置引起的。

**6** 沿着该品红色路线行驶,细心掌舵以避开陆地、浅水域和其他 障碍。

# 删除航点或 **MOB**

- **1** 选择 信息 > 用户数据 > 航点。
- **2** 选择航点或 MOB。
- **3** 选择 查看 > 删除。
- 删除所有航点

选择 信息 > 用户数据 > 删除用户数据 > 航点 > 全部。

#### 路线

路线是从一个位置前往一个或多个目的地的路径。

#### 从您的当前位置创建和导航路线

您可在"导航"图或"渔区"图上创建路线,并可立即导航该路线。 此 方法不会保存路线或航点数据。

**1** 从"导航"图或"渔区"图中,选择一个目的地。

- **2** 选择导航至 > 航线导航至。
- **3** 选择到达目的地前的最后一个转弯的位置。
- **4** 选择添加转向点。
- 5 如有必要, 重复添加多个转弯, 按照从目的地到船只当前位置 的顺序进行。

您添加的最后一个转弯,应该是从当前位置起进行的第一个转 弯。 它应是离船只最近的转弯。

- **6** 如有必要,选择功能表。
- **7** 选择完成。
- **8** 查看用品红色线条指示的路线。
- **9** 沿着该品红色路线行驶,细心掌舵以避开陆地、浅水域和其他 障碍。

#### 创建和保存路线

此过程将保存路线及其中的所有航点。 起点可以是您的当前位置 或其他位置。

您在一个路线可添加多达 250 个航点,或转弯。

**1** 选择信息 > 用户数据 > 航线和自动导航路径 > 新建 > 使用海 图新建航线。

- **2** 选择路线的起始位置。
- **3** 选择添加转向点。
- **4** 选择图表上下个转弯的位置。
- **5** 选择添加转向点。 海图仪将使用航点标记转弯位置。
- **6** 如有必要,重复执行第 4 步和第 5 步以添加更多转弯。
- **7** 选择最终目的地。

#### 查看路线和自动导航路径列表

- **1** 选择 信息 > 用户数据 > 航线和自动导航路径。
- 2 如有必要,选择 过滤器以仅查看路线或仅查看自动导航路径。

#### 编辑保存的路线

- 您可以更改路线名称,也可以更改路线中包含的转弯。
- **1** 选择 信息 > 用户数据 > 航线和自动导航路径。
- **2** 选择路线。
- **3** 选择 查看 > 编辑航线。
- **4** 选择选项:
	- 要更改名称,请选择 **名称**,然后输入名称。
	- 要从转弯列表中选择航点 ,请选择 **编辑转向点 > 使用转向点** 列表,然后从列表中选择航点。
	- 要使用图表选择转弯,请选择 编**辑转向点 > 使用海图**, 然后 在图表上选择位置。

#### 浏览和导航至保存的路线

要浏览路线列表并导航至其中之一,您必须至少创建和保存一个路 线。

- **1** 选择 信息 > 用户数据 > 航线和自动导航路径。
- **2** 选择路线。
- **3** 选择 导航至。
- **4** 选择选项:
	- 要从创建路线时使用的起点导航路线,请选择 正向。
	- 要从创建路线时使用的目的地点导航路线,请选择 **反向**。
	- 一条品红色线条将显示。 品红色线条中间有一段较细的紫色线 条,表示您的当前位置至目的地的纠正路线。 纠正路线是动态 的,将在您偏离航向时随着船只移动。
- **5** 查看用品红色线条指示的路线。
- **6** 沿着路线每一段行程的品红色线条行驶,细心掌舵以避开陆地、 浅水域和其他障碍。
- **7** 如果您偏离航向,按照紫色线条(纠正路线)前往目的地,或 转回品红色线条 (直接路线)。

#### 浏览和平行导航至保存的路线

要浏览路线列表并导航至其中之一,您必须至少创建和保存一个路 线。

- **1** 选择 信息 > 用户数据 > 航线和自动导航路径。
- **2** 选择路线。
- **3** 选择 导航至。
- **4** 选择 修正以平行导航至路线(与其存在特定距离的偏差值)。
- **5** 指定如何导航路线:
	- 要从创建路线时使用的起点将路线导航至原路线左侧,请选 择 前向**-**左舷。
	- 要从创建路线时使用的起点将路线导航至原路线右侧,请选 择 前向**-**右舷。
	- 要从创建路线时使用的目的地点将路线导航至原路线左侧, 请选择 反向**-**左。
	- 要从创建路线时使用的目的地点将路线导航至原路线右侧, 请选择 反向**-**右。
- **6** 如有必要,选择 完成。

一条品红色线条将显示。 品红色线条中间有一段较细的紫色线 条,表示您的当前位置至目的地的纠正路线。 纠正路线是动态 的,将在您偏离航向时随着船只移动。

- <span id="page-23-0"></span>**7** 查看用品红色线条指示的路线。
- **8** 沿着路线每一段行程的品红色线条行驶,细心掌舵以避开陆地、 浅水域和其他障碍。
- **9** 如果您偏离航向,按照紫色线条(纠正路线)前往目的地,或 转回品红色线条 (直接路线)。

#### 启动搜索模式

您可以启动搜索模式来搜索区域。 不同的模式更适合不同的搜索 情况。

- **1** 选择 信息 > 用户数据 > 航线和自动导航路径 > 新建 > 使用 **SAR** 模式的路线。
- **2** 选择一种模式:
	- 确切知道对象的位置,搜索区域很小,需要进行密集搜索 时,选择 区域搜索。
	- 对象的位置不确定,搜索区域很小,需要进行密集搜索时, 选择 扩大方形搜索。
	- 当对象的位置是近似位置,搜索区域很小,并且需要一致的 搜索时,选择 曲线**/**平行线。
- **3** 输入搜索参数。
- **4** 选择 完成。
- **5** 如有必要,请选择 启用。

#### 删除已保存的路线

- **1** 选择 信息 > 用户数据 > 航线和自动导航路径。
- **2** 选择路线。
- **3** 选择 查看 > 删除。

#### 删除所有保存的路线

选择 信息 > 用户数据 > 删除用户数据 > 航线和自动导航路径。

# 自动导航

警告

"自动导航"功能基于电子海图信息。 此数据不确保存在障碍物和 底部净空。 仔细将路线与所有视野内实景进行比较,避免任何陆 地、浅水或您的航道上可能存在的其他障碍物。

显示在海图仪上的所有路线和导航线路仅用于提供大概的路线导 航或识别合适的通道,不宜用作航行的严格依据。 使用导航躲避 可能造成船只损坏、人员受伤或死亡的触礁或危险时,请始终参考 助航系统和水上条件。

注: 在某些区域,"自动导航"属于高级图表。

您可以使用"自动导航"来绘制到达目的地的最佳路径。 "自动导航" 使用海图仪来扫描图表数据,例如水深和已知障碍物,以计算建议 的路径。 在导航期间,您可以调整路径。

#### 设置并跟踪自动导航路径

- **1** 选择目的地 ([目的地](#page-21-0), 第 14 页)。
- **2** 选择导航至 > 自动导航。
- **3** 查看品红色线条指示的路径。
- **4** 选择开始导航。
- **5** 沿着该品红色路线行驶,细心掌舵以避开陆地、浅水域和其他 障碍。

注: 使用"自动导航"时,品红色线条中任何部分的灰色部分表 示"自动导航"无法计算部分"自动导航"线路。 这是由最小安全 水深和最小安全障碍物高度的设置引起的。

#### 创建和保存 自动导航 路径

- **1** 选择 信息 > 用户数据 > 航线和自动导航路径 > 新建 > 自动导 航。
- **2** 选择起点,然后选择 下一步。
- **3** 选择目的地,然后选择 下一步。
- **4** 选择选项:
	- 要查看危险并在危险附近调整路径,请选择 危险检查。
- 要调整路径,请选择 调整路径,然后按照屏幕说明进行操 作。
- 要删除路径,请选择 取消自动导航。
- 要保存路径,请选择 **完成**。

# 调整已保存的 自动导航 路径

- **1** 选择 信息 > 用户数据 > 航线和自动导航路径。
- **2** 选择路径,然后选择 查看 > 编辑 > 调整路径。
- 提示:正在导航 自动导航 路径时,请在导航图上选择路径, 然后选择 调整路径。
- **3** 选择路径上的某个位置。
- **4** 将该点拖到新位置。
- **5** 如有必要,请选择一个点,然后选择 删除。
- **6** 选择 完成。

#### 取消进行中的 自动导航计算

从"导航"图中,选择 功能表 > 取消。

提示: 您可以选择 返回以快速取消计算。

#### 设置定时到达

您可以使用路线上的此功能,或者使用自动导航路径,获得有关您 何时应到达选定点的反馈。 这可让您设置到达某个位置(如桥孔 或比赛开始线)的时间。

- **1** 从"导航"图中,选择功能表。
- **2** 选择导航选项 > 定时到达。

提示: 您可以通过在路径或路线上选择一个点,快速打开定时 到达菜单。

#### 自动导航路径配置

#### 小心

首选深度源和垂直净空设置影响海图仪计算自动导航路径的方 式。 如果某区域水深或障碍物高度未知,则将不计算该区域的自 动导航路径。 如果自动导航路径开头或结尾的某区域比首选深度 源浅,或者比垂直净空设置低,则根据地图数据,可能无法计算那 个区域的自动导航路径。 在海图上,穿过这些区域的航线以灰线 ,<br>显示或以品红和灰色相间的线条显示。 当您的船只进入其中一个 区域时,将出现一条警告消息。

注: 在某些区域,"自动导航"属于高级图表。

注: 并非所有设置都适用于所有地图。

您可以设置海图仪在计算自动导航路径时使用的参数。

首选深度源: 根据图表深度数据, 设置船只可以安全通过的最低水 深。

注: 高级图表 (2016 年前制图) 的最小水深是 3 英尺。 如果 您输入小于 3 英尺的值,图表只会将 3 英尺深度用于自动导航 路径计算。

垂直净空: 根据图表数据, 设置船只可以安全通过的最低桥梁或障 碍物高度。

离岸距离: 设置自动导航路径放置位置靠近海岸的程度。 如果您 在导航时更改此设置,自动导航路径可能会移动。 此设置的可 用值是相对的,并不是绝对的。 要确保将自动导航线路置于离 海岸适当距离的位置,您可以使用需要通过窄小航道导航的-个或多个熟悉的目的地估定自动导航路径的放置位置 (调节与 海岸的距离, 第 16 页)。

# 调节与海岸的距离

离岸距离设置指示要将 自动导航线路放置靠近海岸的程度。 如果 您在导航时更改此设置, 自动导航线路可能会移动。 离岸距离设 置的可用值是相对的,并不是绝对的。 要确保将 自动导航线路置 于离海岸适当距离的位置,您可以使用需要通过窄小航道导航的一 个或多个熟悉的目的地估定 自动导航线路的放置位置。

- **1** 停靠您的船只或抛锚。
- **2** 选择 设置 > 首选项 > 导航 > 自动导航 > 离岸距离 > 正常。
- **3** 选择您先前已导航的目的地。
- **4** 选择 导航至 > 自动导航。
- <span id="page-24-0"></span>**5** 检查自动导航线路的放置位置,并确定该线路是否可安全避开 已知障碍且转弯可实现高效行驶。
- **6** 选择选项:
	- 如果自动导航线路的放置位置令人满意,请选择 功能表 > 导 航选项 > 停止导航, 然后继续执行 10。
	- 如果自动导航线路过于接近已知障碍,请选择 设置 > 首选项 > 导航 > 自动导航 > 离岸距离 > 远。
	- 如果自动导航线路中的转弯过宽,请选择 设置 > 首选项 > 导航 > 自动导航 > 离岸距离 > 近。
- **7** 如果您在步骤 6 中选择 近或 远,则检查自动导航线路的放置位 置,并确定该线路是否可安全避开已知障碍且转弯可实现高效 行驶。

即使您将"海岸线距离"设置为 近或 最近,自动导航也会完全避 开开阔水域中的障碍物。 因此,海图仪可能不会重新定位 自动 导航 线路,除非选定的目的地需要通过窄航道航道。

- **8** 选择选项:
	- 如果自动导航线路的放置位置令人满意,请选择 功能表 > 导 航选项 > 停止导航, 然后继续执行 10。
	- 如果自动导航线路过于接近已知障碍物,请选择 设置 > 首选 项 > 导航 > 自动导航 > 离岸距离 > 最远。
	- 如果自动导航线路中的转弯过宽,请选择 设置 > 首选项 > 导航 > 自动导航 > 离岸距离 > 最近。

**9** 如果您在步骤 8 中选择 最近或 最远,则检查 自动导航线路的 放置位置,并确定该线路是否可安全避开已知障碍物且转弯可 实现高效行驶。

即使您将"海岸线距离"设置为 近或 最近,自动导航也会完全避 开开阔水域中的障碍物。 因此,海图仪可能不会重新定位 自动 导航线路,除非选定的目的地需要通过窄航道航道。

**10**至少再次重复步骤 3 到 9 一次,其中每次均使用不同的目的地, 直至您熟悉"海岸线距离"设置的功能。

# 航迹

航迹是您的船只路径的记录。 当前记录的航迹称为活动航迹,可 保存。 您可以在每个图表或三维图视图中显示航迹。

# 显示航迹

- **1** 在图表上,选择功能表 > 图层 > 用户数据 > 航迹。
- **2** 选择要显示的航迹。

图表上的拖尾线表示航迹。

# 设置活动航迹的颜色

**1** 选择 信息 > 用户数据 > 航迹 > 当前航迹选项 > 航迹颜色。

**2** 选择航迹颜色。

# 保存活动航迹

当前记录的航迹称为活动航迹。

- **1** 选择 信息 > 用户数据 > 航迹 > 保存当前航迹。
- **2** 选择选项:
	- 选择活动航迹开始的时间。
	- 选择 整个日志。
- **3** 选择 存储。

#### 查看保存的航迹的列表

选择 信息 > 用户数据 > 航迹 > 已存航迹。

#### 编辑保存的航迹

- **1** 选择 信息 > 用户数据 > 航迹 > 已存航迹。
- **2** 选择航迹。
- **3** 选择 编辑航迹。
- **4** 选择选项:
	- 选择 名称,然后输入新名称。
	- 选择 航迹颜色, 然后选择颜色。

# 将航迹另存为路线

**1** 选择信息 > 用户数据 > 航迹 > 已存航迹。

- **2** 选择航迹。
- **3** 选择选择 > 编辑航迹 > 另存为航线。

### 浏览并导航记录的航迹

要浏览航迹列表并导航至其中,您必须至少记录和保存一个航迹 (航迹, 第 17 页)。

- **1** 选择 信息 > 用户数据 > 航迹 > 已存航迹。
- **2** 选择航迹。
- **3** 选择 跟随航迹行驶。
- **4** 选择选项:
	- 要从创建航迹时使用的起点导航航迹,请选择 正向。
	- 要从创建航迹时使用的目的地点导航航迹,请选择 反向。
- **5** 查看用彩色线条指示的路线。
- **6** 沿着路线每一段行程的彩色线条行驶,细心掌舵以避开陆地、 浅水域和其他障碍。

#### 删除保存的航迹

- **1** 选择 信息 > 用户数据 > 航迹 > 已存航迹。
- **2** 选择航迹。
- **3** 选择 选择 > 删除。

#### 删除所有保存的航迹

选择 信息 > 用户数据 > 删除用户数据 > 已存航迹。

#### 重新追踪活动航迹

- 当前记录的航迹称为活动航迹。
- **1** 选择 信息 > 用户数据 > 航迹 > 沿当前航迹返航。
- **2** 选择选项:
	- 选择活动航迹开始的时间。
	- 选择 整个日志。
- **3** 查看用彩色线条指示的路线。
- **4** 沿着该彩色路线行驶,细心掌舵以避开陆地、浅水域和其他障 碍。

#### 清除活动航迹

选择 信息 > 用户数据 > 航迹 > 清除当前航迹。

这将清除航迹内存,并将继续记录活动航迹。

#### 在记录时管理航迹日志内存

- **1** 选择 信息 > 用户数据 > 航迹 > 当前航迹选项。
- **2** 选择 记录模式。
- **3** 选择选项:
	- 要在航迹内存已满之前记录航迹日志,请选择 **一次性记录**。
	- 要持续记录航迹日志,从而使用新数据替换最旧的航迹数 据,请选择 循环覆盖记录。

# 配置记录航迹日志的间隔

您可以指定记录航迹情况的频率。 较频繁地记录航迹情况将更加 准确,但是会更快地填满航迹日志。 建议采用分辨率区间以最有 效地利用内存。

- **1** 选择信息 > 用户数据 > 航迹 > 当前航迹选项 > 间隔。
- **2** 选择一个选项:
	- 要根据两点之间的距离记录航迹,请选择**间隔 > 距离 > 更** 改,然后输入距离。
	- 要根据时间间隔记录航迹,请选择**间隔 > 时间 > 更改**,然后 输入时间间隔。
	- 要根据您的路线中的差异记录航迹,请选择**间隔 > 偏航距 >** 更改,然后输入实际路线允许的最大误差,再记录航迹点。 这是建议的记录选项。

# 边界

您可以使用边界避免或仍停留在水体的指定区域。 您可以设置进 出某个边界时的警报。

<span id="page-25-0"></span>您可以使用地图创建边界区域、边界线和边界圆。 您也可以将已 保存的航迹和路线转化为边界线。 您可以使用航点创建边界区 域,方法是根据航点创建路线,然后将路线转化为边界线。 您可以选择边界线作为活动边界。 您可以将活动边界数据添加到 图表上的数据字段中。

#### 创建边界

#### **1** 选择信息 > 用户数据 > 边界线 > 新建。

- **2** 选择边界形状。
- **3** 按照屏幕上的说明进行操作。

#### 将路线转换为边界

在将路线转换为边界之前,您必须至少创建并保存一个路线 ([创建](#page-22-0) [和保存路线](#page-22-0), 第 15 页)。

- **1** 选择信息 > 用户数据 > 航线和自动导航路径。
- **2** 选择路线。
- **3** 选择查看 > 编辑航线 > 另存为边界。

#### 将航迹转换为边界

在将航迹转换为边界之前,您必须至少记录并保存一个航迹 ([保存](#page-24-0) [活动航迹](#page-24-0), 第 17 页)。

- **1** 选择信息 > 用户数据 > 航迹 > 已存航迹。
- **2** 选择航迹。
- **3** 选择选择 > 编辑航迹 > 另存为边界。

#### 编辑边界

- **1** 选择信息 > 用户数据 > 边界线。
- **2** 选择边界。
- **3** 选择查看 > 编辑边界。
- **4** 选择一个选项:
	- 要编辑图上的边界外观,请选择显示选项。
	- 要更改边界线或名称,请选择**编辑边界**。
	- 要编辑边界警报,请选择**报警**。

#### 将边界和 **SmartMode** 布局连接起来。

您可以将边界和 SmartMode 布局连接起来,这样可以在进入或退 出边界时自动打开布局。 例如,您可以在码头设置边界,当您接 近码头时,靠泊布局会自动打开。

- **1** 选择信息 > 用户数据 > 边界线。
- **2** 选择边界。
- **3** 选择 查看 > 链接 **SmartMode™** > **SmartMode™**。
- **4** 选择正在进入,然后选择一个布局。
- **5** 选择正在退出,然后选择一个布局。

#### 设置边界警报

当您位于设定边界的指定距离时,边界警报会提醒您。 当尝试避 开特定区域时,或是当在特定区域(如航道)中应非常警惕时,这 可能会十分有用。

- **1** 选择信息 > 用户数据 > 边界线。
- **2** 选择边界。
- **3** 选择报警 > 开。
- **4** 选择选项。
	- 要针对您的船只与边界相距指定距离的情况设置警报,请选 择**警告距离**,输入距离,然后选择**完成**。
	- 要针对进入边界的情况设置警报,请选择**面积 > 正在进入 >** 正在退出。
	- 要针对退出边界的情况设置警报,请选择**面积 > 正在退出**。

#### 删除边界

- **1** 选择信息 > 用户数据 > 边界线。
- **2** 选择边界。
- **3** 选择查看 > 编辑边界 > 删除。

# 删除所有保存的航点、路线和航迹

选择 信息 > 用户数据 > 删除用户数据 > 全部 > 确定。

# 航行功能

# 设置船只类型

您可以选择船只类型以配置海图仪设置以及使用专门针对船只类 型定制的功能。

**1** 选择设置 > 本船 > 船只类型。

**2** 选择选项。

# 帆船比赛

您可以使用该设备帮助增加帆船在比赛一开始就冲出比赛起点线 的可能性。 将比赛计时器和官方的比赛定时器同步后,您将在每 间隔一分钟收到比赛即将开始的提醒。 如果您将比赛计时器和虚 拟起跑线组合使用,该设置将测量您的速度、方向和定时器上的剩 余时间。 该设备使用此数据来判断您的帆船是否能在恰当的时间 (或前、后)冲出起点线以开始比赛。

#### 开始线导航

航行开始线导航是您以最佳的时间和速度越过开始线所需信息的 可视表示。

在设置右舷和左舷开始线大头针及目标速度和时间,并启动比赛计 时器之后,测算器线便会出现。 测算器线从当前位置伸向开始线 以及从每个大头针伸出的方位线。

测算器线的终点和颜色表示在计时器停止时,船只将处于的位置 (根据当前船只速度计算)。

如果终点在开始线前方,则测算器线是白色的。 这表示船只必须 提速才能准时到达开始线。

如果终点过了开始线,则测算器线是红色的。 这表示船只必须降 速,以避免在计时器停止前到达开始线而受到惩罚。

当终点正好在开始线上时,测算器线是白色的。 这表示船只正以 最佳速度前进,可在计时器停止时到达开始线。

默认情况下,开始线导航窗口和比赛计时器窗口会显示在"帆船比 赛"组合屏幕中。

#### 设置开始线

默认情况下,开始线导航窗口会添加到"帆船比赛"组合屏幕中。

- **1** 从"帆船比赛"组合屏幕中,选择 功能表 > 起航线向导 > 起航线。
- **2** 选择选项:
	- 要在您航行通过左舷和右舷开始线标志时标记这些标志,请 选择 标记。
	- 要通过输入左舷和右舷开始线标志的坐标线来标记这些标 志,请选择 输入经纬度。
	- 要在设定左舷和右舷标志后切换它们的位置,请选择 交换左 舷和右舷。

#### 使用开始线导航

在航行比赛中,您可以使用开始线导航功能,来帮助您以最佳速度 通过开始线。

- **1** 标记开始线 (设置开始线, 第 18 页)。
- **2** 从"帆船比赛"组合屏幕中,选择 功能表 > 起航线向导 > 目标速 度,然后选择通过开始线时的目标速度。
- **3** 选择 目标时间,然后选择通过开始线的目标时间。
- **4** 选择 返回。
- **5** 启动比赛计时器 (启动比赛计时器, 第 18 页)。

#### 启动比赛计时器

默认情况下,比赛计时器会添加至"帆船比赛"组合屏幕。

- **1** 从"帆船比赛"组合屏幕中,选择 开始。
- 注: 您也可以从 帆船 SmartMode 屏幕和导航图中访问比赛计 时器。
- 2 如果必要,请选择 **同步**以便与官方比赛计时器同步。

# <span id="page-26-0"></span>停止比赛计时器

从"帆船比赛"组合屏幕中,选择 停止。

#### 设置船首与 **GPS** 天线之间的距离

您可以输入船只的船首与 GPS 天线位置之间的距离。 这可帮助 您确保船首以精确的开始时间通过开始线。

- **1** 从导航图中,选择功能表 > 帆船 > 起航线 > **GPS** 船艏修正。
- **2** 输入距离。
- **3** 选择完成。

# 方位线设置

要使用方位线功能,您必须将风力传感器连接至海图仪。 当处于航行模[式设置船只类型](#page-12-0), 第 5 页时,您可以在导航图上显示 方位线。 在竞赛时,方位线非常有用。

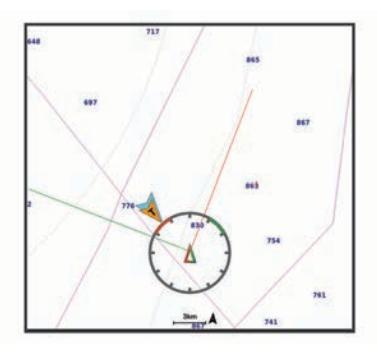

#### 在导航图上,选择 功能表 > 图层 > 本船 > 方位线 > 设置。

- 显示: 设置方位线和船只在图表上的显示方式, 并设置方位线的长 度。
- 航向角: 可让您选择设备计算方位线的方式。 实际参数选项会使 用风力传感器测量到的风向角来计算方位线。 手动选项会使用 手动输入的迎风角度和背风角度来计算方位线。
- 迎风角: 允许根据迎风航行角度设置方位线。
- 下风角: 允许根据背风航行角度设置方位线。
- 潮汐纠正: 根据潮汐纠正方位线。
- **方位线滤波**: 根据输入的时间间隔筛选方位线数据。 对于筛掉船 只部分航向或真风向角度变化的平滑方位线,输入较高的数 值。 对于显示船只航向或真风向角度变化较高灵敏度的方位 线,输入较低的数值。

# 设置船龙骨偏差值

您可以输入船龙骨偏差值以抵消换能器安装位置的水深读数。 这 样,您就能根据需要查看船龙骨下方的水深或真水深。

如果您想要知道船龙骨或船只最低点下方的水深且换能器安装在 吃水线上或船龙骨末端的任意地方上,则测量换能器位置与船龙骨 之间的距离。

如果您想要知道真水深且换能器安装在吃水线下方,则测量换能器 底部与吃水线之间的距离。

注: 仅在您具有有效深度数据时才会显示此选项。

- **1** 测量距离:
	- 如果换能器安装在吃水线 ① 上或船龙骨末端的任意地方 上,则测量换能器位置与船龙骨之间的距离。 将此值作为正 数输入。
	- 如果换能器安装在船龙骨的底部 ② 且您想要知道真水深 则测量换能器与吃水线之间的距离。 将此值作为负数输入。

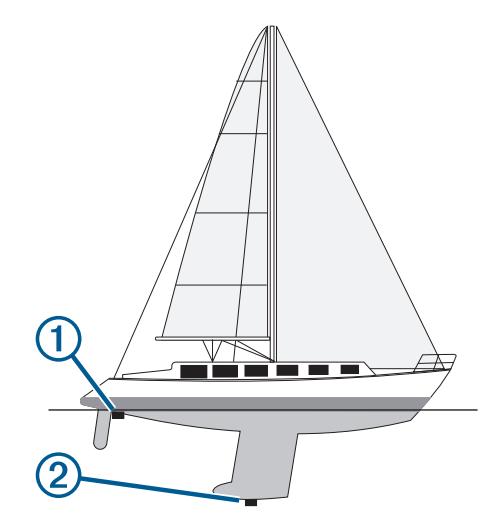

- **2** 选择设置 > 本船 > 深度和锚定 > 水深修正。
- 3 如果换能器安装在吃水线,则选择♣,或者如果换能器安装在 船龙骨的底部,则选择 --。
- **4** 输入步骤 1 中测出的距离。

# 帆船自动舵操作

#### 小心

启用后,自动舵只控制舵。 启用自动舵时,您和您的船员仍需负 责航行安全。

除了定向之外,您还可以使用自动舵来保持定风。 您还可以在进 行 tack 和 gybe 时使用自动舵来控制舵。

#### 定风

您可以将自动舵设置为保持相对于当前风角的特定方向。 必须将 设备连接至 NMEA 2000 或 NMEA 0183 兼容风感应器才能执行 定风或基于风的 tack 或 gybe。

#### 设置定风类型

在可以启用定风类型之前,必须将 NMEA 2000 或 NMEA 0183 风 感应器连接至自动舵。

有关高级自动舵配置,请参阅自动舵随附的安装说明。

**1** 从自动舵屏幕中,选择 功能表 > 自动舵设置 > 定风航行类型。

**2** 选择 视风或 真航向。

#### 启用定风

在可以启用定风类型之前,必须将 NMEA 2000 或 NMEA 0183 风 感应器连接至自动舵。

当自动舵处于待机模式时,选择 定风航行。

#### 从定向启用定风

在可以启用定风类型之前,必须将 NMEA 2000 或 NMEA 0183 风 感应器连接至自动舵。

在启用定向的情况下,选择 功能表 > 定风航行。

#### 通过自动舵调整定风角

进行定风时,可以在自动舵上调整定风角。

- 要以 1° 的增量调整定风角,请选择 ◢ 或 ▶。
- 要以 10° 的增量调整定风角, 请按住 ◀ 或 ▶。

#### 受风和顺风

可以将自动舵设置为在进行定向或定风时执行受风转向和顺风转 向。

#### 根据定向执行受风和顺风航行

- **1** 进行定向([启用自动舵](#page-38-0), 第 31 页)。
- **2** 选择功能表。
- **3** 选择选项。

自动舵会通过受风和顺风航行改变船只航向。

#### <span id="page-27-0"></span>根据定风进行 *Tack* 和 *Gybe*

在进行定风之前,必须已安装风感应器。

- **1** 进行定风[\(启用定风](#page-26-0), 第 19 页)。
- **2** 选择功能表。
- **3** 选择选项。

自动舵将通过 tack 或 qybe 对船只操舵,并且关于 tack 或 gybe 进度的消息会显示在屏幕上。

#### 设置受风和顺风延迟

受风和顺风延迟允许您在开始调遣之后延迟受风和顺风转向。

- **1** 从自动舵屏幕中,选择 功能表 > 自动舵设置 > 帆船设置 > 受风 延迟。
- **2** 选择延迟的长度。
- **3** 如有必要,选择 完成。

#### 启用顺风转向抑制

注: 顺风转向抑制不会阻止您使用舵或分步转向执行顺风转向。 顺风转向抑制只会阻止自动舵执行顺风转向。

- **1** 从自动舵屏幕中,选择 功能表 > 自动舵设置 > 帆船设置 > 顺风 转向抑制器。
- **2** 选择 已启用。

#### 调节自动舵响应

在帆船模式下,响应设置可帮助快速调整方向舵增益以适应不同的 风况。

- **1** 从自动舵屏幕中,选择 功能表 > 响应。
- **2** 调节舵响应。

如果您需要提高舵的响应性和移动速度,请增大数值。 如果舵 移动幅度过大,请减小数值。

# 北基准线和角标记

北基准线是从采用行驶方向的船首绘制到地图上的延伸线。 角标 记指示地面上北基准或者航向的相对位置,有利于撒网或者找参考 点。

#### 设置航向线和角标记

航向线是从采用行驶方向的船首绘制到地图上的延伸线。 角标记 指示航向或者对地航向的相对位置,有利于撒网或者找参考点。

您可以在图表上显示航向线和对地航向 (COG) 线。

COG 是移动的方向。 航向是在连接航向传感器时船首所指的方 向。

- **1** 在图表上,选择功能表 > 图层 > 本船 > 船首线。
- **2** 角标记
- **3** 如有必要,选择 来源,然后选择选项:
	- 要自动使用可用来源,请选择**自动**。
	- 要将 GPS 天线航向用作 COG,请选择 **GPS** 航向**(COG)**。
	- 要使用来自已连接航向传感器的数据,请选择**北基准**。
	- 要同时使用来自已连接航向传感器和 GPS 天线的数据,请 选择 **COG** 与船艏。
		- 这会同时在海图上显示航向线和 COG 线。
- **4** 选择显示,然后选择选项:
	- 选择**距离 > 距离**,然后输入在图表上显示的线条长度。
	- 选择**时间 > 时间**, 然后输入一个时间,以用来计算船只以当 前速度在所指定时间内将行驶的距离。

# 声纳鱼群探测仪

正确连接至换能器之后,便可以将兼容的海图仪用作鱼群探测仪 了。 名称中不含 xsv 或 xs 的海图仪需要一个 Garmin 发声器模 块和换能器方能显示声纳信息。

有关最适合您需求的换能器的更多信息,请转至 [www.garmin.com](http://www.garmin.com/transducers) [/transducers](http://www.garmin.com/transducers)。

不同的声纳视图可帮助您查看区域内的渔情。 可用的声纳视图因 连接至海图仪的换能器类型及发声器模块而异。 例如,仅当连接 了兼容的 Panoptix™换能器时,才能查看某些 Panoptix 声纳画面。 可用的声纳视图有 4 种基本样式:全屏视图、分屏视图(合并两个 或更多个视图)、分屏缩放视图和分频视图(显示两个不同的频 率)。 您可以定制屏幕上每个视图的设置。 例如,如果您正在查 看"分频"视图,则可以分别调整每个频率的增益。 如果您找不到符合需要的声纳视图排列方式,则可以创建定制组合

屏幕 ([创建新的组合页面](#page-11-0), 第 4 页) 或 SmartMode 布局 ([添加](#page-11-0)  [SmartMode](#page-11-0) 布局, 第 4 页)。

# 停止声纳信号发射

- 要禁用声纳的活动状态,请在声纳屏幕上选择**功能表 > 发射**。
- 要禁用所有声纳传输,请按 心,并选择**停止所有声纳发射**。

# 更改声纳视图

- **1** 从具有声纳的组合屏幕或 SmartMode 布局中,选择要更改的窗 口。
- **2** 选择 功能表 > 更改声纳。
- **3** 选择声纳视图。

# 传统声纳声纳视图

根据连接的换能器,有多个全屏视图可供选择。 全屏传统声纳声纳视图显示来自换能器的声纳读数的大图像。 当 屏幕从右侧滚动到左侧时,屏幕右侧的范围比例显示所检测对象的 深度。

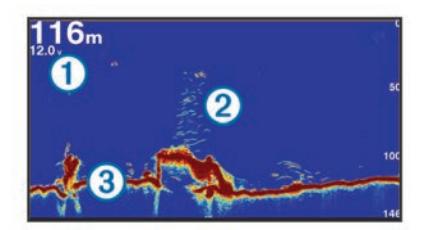

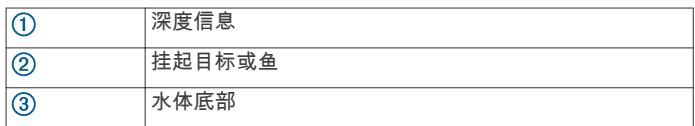

#### 分频声纳视图

在分频声纳视图中,屏幕的两侧显示了不同频率声纳数据的完整视 图。

注: 分频声纳视图要求使用双频转换器。

#### 拆分缩放声纳视图

拆分缩放声纳视图显示声纳读数的完整视图,在同个屏幕上还显示 该图形的放大部分。

# **Garmin ClearVü** 声纳视图

注: 要接收 Garmin ClearVü 扫描声纳, 您需要兼容的海图仪或鱼 群探测仪和换能器。 要了解有关兼容换能器的信息,请访问 [www.garmin.com/transducers](http://www.garmin.com/transducers)。

Garmin ClearVü 高频声纳提供船周围钓鱼环境的细节图片,详细 展现船只所经过的结构。

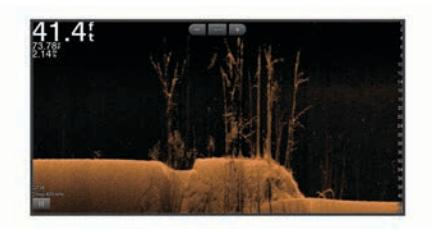

传统换能器会发出锥形波束。 Garmin ClearVü 扫描声纳技术会 发出与复印机中光束形状相似的两道窄波束。 这些波束可提供船 只底下物体的更清晰的图片式图像。

<span id="page-28-0"></span>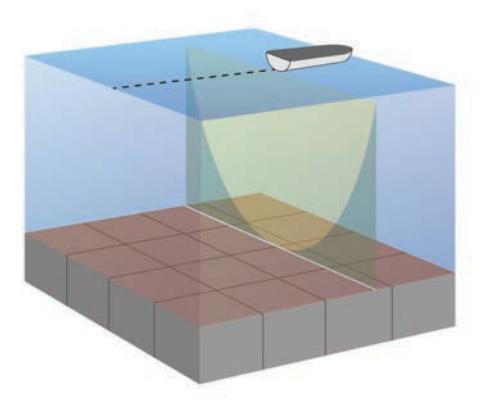

# **SideVü** 声纳视图

注: 并非所有型号都提供内置 SideVü 声纳支持。 如果您的型号 不提供内置 SideVü 声纳,您需要兼容的声纳模块和兼容的 SideVü 换能器。

如果您的型号提供内置 SideVü 声纳,您需要兼容的 SideVü 换能 器。

SideVü 扫描声纳技术可显示船只两侧物体的图片。 您可以将此 技术用作搜索工具来了解结构和渔情。

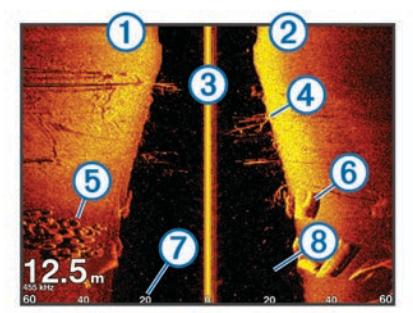

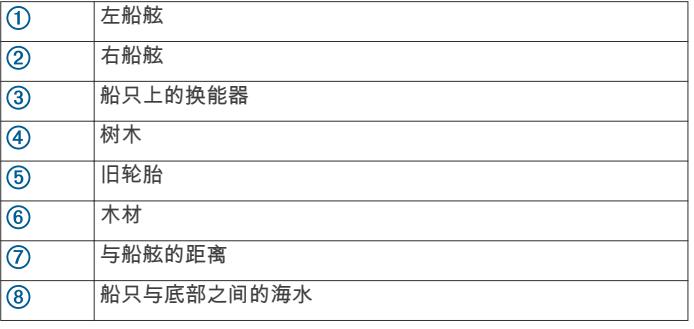

# **SideVü** 扫描技术

SideVü 换能器使用平面波束来扫描船只两侧的海水和底部,而不 是使用较常见的锥形波束。

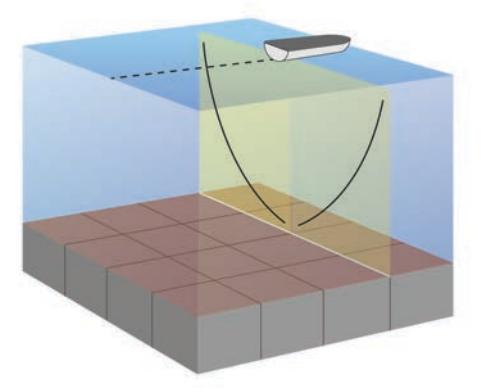

# 在声纳屏幕上测量距离

您可在 SideVü 声纳视图上测量两点之间的距离。

- 1 从 SideVü 声纳视图中,选择
- **2** 在屏幕上选定某个位置。
- **3** 选择测量。
- 屏幕上选定的位置处会显示一个推针。
- **4** 选择另一个位置。 与图钉的距离和角度列出在左上角。
- 提示: 要重置图钉并从图钉的当前位置测量,请选择 设置起点。

# **Panoptix** 声纳视图

注: 并非所有型号均支持 Panoptix 转换器。

要接收 Panoptix 声纳,您需要兼容的海图仪和兼容的转换器。 您可以使用 Panoptix 声纳视图实时查看船只周围的所有物体。 您也可以观看您的水下鱼饵及船只前方或下方的大团鱼饵。

LiveVü 声纳视图为您提供船前方或下方的现场移动视图。 屏幕更 新速度非常快,以至于声纳视图生成看起来更像是视频直播。

RealVü 三维声纳视图为您提供船前方或下方物体的三维视图。 屏幕随转换器的每一次扫描而更新。

要查看所有五个 Panoptix 声纳视图,您需要一个转换器显示下方 视图,另一转换器显示前方视图。

要访问 Panoptix 声纳视图,请选择声纳,然后选择视图。

# **LiveVü** 下方声纳视图

此声纳视图是一张显示船下方物体的二维图,可用于查看诱饵球和 鱼。

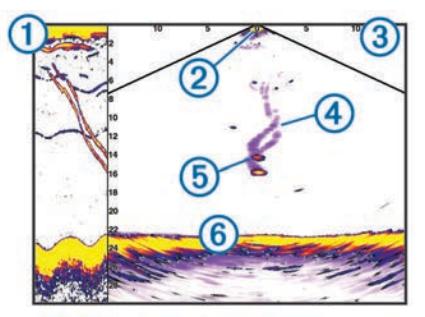

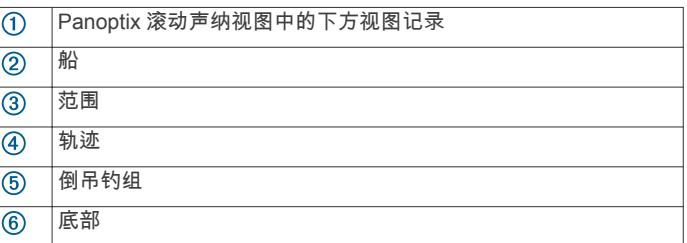

### **LiveVü** 前方声纳视图

此声纳视图是一张显示船前方物体的二维图,可用于查看诱饵球和 鱼。

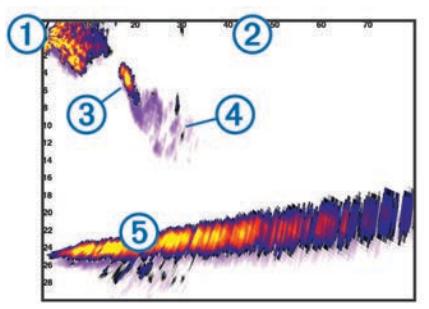

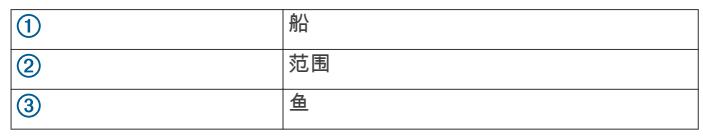

<span id="page-29-0"></span>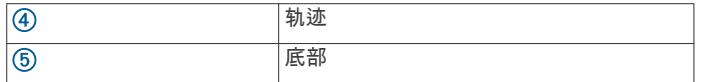

# **RealVü** 三维前方声纳视图

此声纳视图是一张显示传感器前方物体的三维图。 当您静止不 动,需要查看船底部情况以及正在靠近船的鱼时可使用该视图。

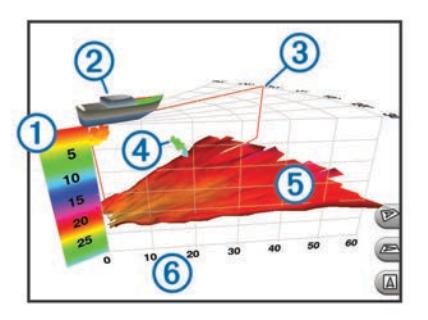

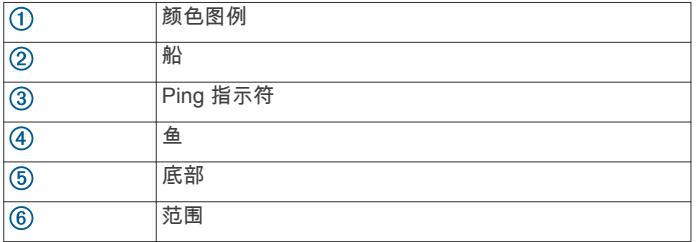

# **RealVü 3D** 向下 声纳视图

此声纳视图是一张显示转换器下方物体的三维图, 当您静止不动, 想要查看船周边物体时可使用该视图。

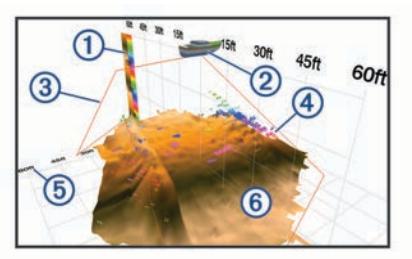

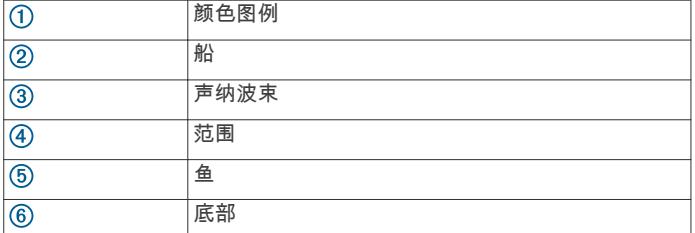

# **RealVü** 三维后方声纳视图

此声纳视图提供您移动时船后物体的三维图,并以三维形式从下至 上显示整个水体。 该视图用于发现鱼。

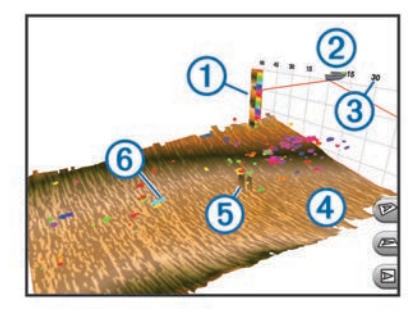

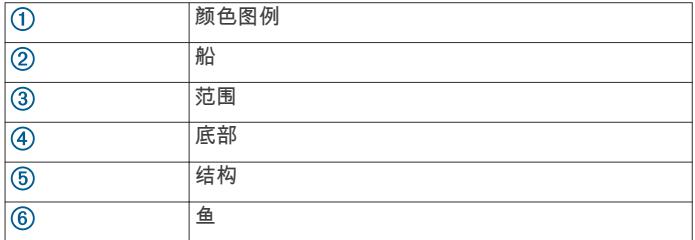

# **FrontVü** 声纳视图

此 Panoptix FrontVü 声纳视图通过展示船头深达 91 米(300 英 尺)的水下障碍物,从而增强您的情境感知。

随着您的航速超过 8 节,通过 FrontVü 声纳系统有效避免前向碰 撞的能力会有所降低。

要查看 FrontVü 声纳视图,您必须安装并连接兼容的转换器,例如 PS21 转换器。 您可能需要更新转换器软件。

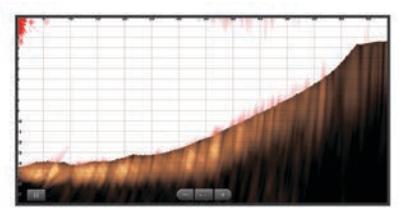

#### **Panoptix LiveScope** 声纳视图

此声纳视图可实时显示船只前方或下方的物体,可用于查看渔情和 结构。

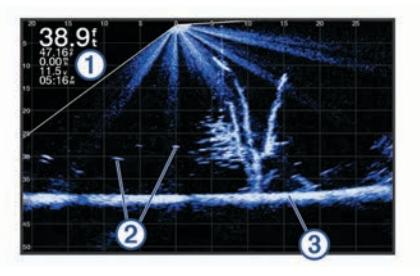

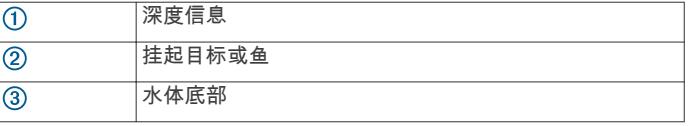

# 选择换能器类型

在选择换能器类型之前,必须知道您具有哪种类型的换能器。 该海图仪与一系列辅助换能器兼容,包括 Garmin ClearVü™ 换能 器,这些换能器可从 [www.garmin.com/transducers](http://www.garmin.com/transducers) 获取。 如果您要连接的换能器不是海图仪随附的换能器,则可能需要设置 换能器类型以让声纳正常工作。

- **1** 从声纳视图中,选择 功能表 > 声纳设置 > 安装 > 换能器型号。
- **2** 选择要更改的换能器。
- **3** 选择一个选项:
	- 如果列有您的换能器,请从列表中选择。
	- 如有 200/77 kHz 双波束换能器,请选择 双波束**(200/77 kHz)**。
	- 如有 200/50 kHz 双频率换能器,请选择 双频 **(50/200kHz)**。

# 选择声纳来源

并非所有型号都提供此功能。

将多个声纳数据来源用于特定声纳视图时,您可以选择要用于该声 纳视图的来源。 例如,如果您有两个来源用于 Garmin ClearVü, 您可以从 Garmin ClearVü 声纳视图选取要使用的来源。

- **1** 打开要为其变更来源的声纳视图。
- **2** 选择 功能表 > 声纳设置 > 来源。

<span id="page-30-0"></span>**3** 选择此声纳视图的来源。

#### 重命名声纳来源

您可以重命名声纳来源以轻松识别此来源。 例如,您可以使用 "Bow"作为您船首上的换能器名称。

如需重命名来源,您必须进入适用的来源声纳视图。 例如,要重 命名 Garmin ClearVü 声纳来源,您必须打开 Garmin ClearVü 声 纳视图。

**1** 从声纳视图中,选择 功能表 > 声纳设置 > 来源 > 重命名声纳 源。

**2** 输入名称。

# 在声纳屏幕上创建航点

- 1 从声纳视图中,拖动屏幕或选择 **■**。
- **2** 选择一个位置。
- 3 选择 新建航点 或 Q<sup>+</sup>。
- **4** 如有必要,编辑航点信息。

# 暂停声纳显示

从声纳视图中,选择 ■。

# 查看声纳历史记录

您可以滚动声纳显示画面,以查看声纳历史数据。

- 注: 并非所有的换能器都可保存声纳历史数据。
- **1** 从声纳视图中,向右拖动屏幕。
- **2** 选择返回退出历史记录。

#### 声纳共享

并非所有海图仪型号均提供此功能。

您可以查看来自 Garmin 海洋网络上所有兼容来源的声纳数据。 您可以查看来自兼容的外部声纳模块(例如 GCV™ 声纳模块)的 声纳数据。 另外,您可以查看来自具有内置声纳模块的其他海图 仪的声纳数据。

网络上的每个海图仪都可以显示来自网络上每个兼容的声纳模块 和换能器的声纳数据,无论海图仪和换能器安装在您船只的任何位 置皆如此。 例如,您可以从安装在船尾的一个 GPSMAP 8417 设 备,查看来自安装在船首的其他 GPSMAP 设备和 Garmin ClearVü 换能器的声纳数据。

共享声纳数据时,一些声纳设置(例如 范围 和 增益)的值会在网 络上的设备之间同步。 其他声纳设置(例如 显示设置设置)的值 不会同步,应该在各个设备上分别配置。 此外,不同的传统和 Garmin ClearVü 声纳视图的滚动速率将会同步,使得拆分视图之 间的联系更密切。

注: 同时使用多个转换器可能会造成串音,可通过调整 干扰抑制 声纳设置来消除这些串音。

# 调节详细程度

您可以通过调节传统转换器的增益,或通过调节 Garmin ClearVü 转换器的亮度,来控制声纳屏幕上显示的详细程度和噪声。

如果您要在屏幕上查看最高强度的信号回声,可以调低增益或亮 度,以消除较低强度回声和噪声。 如果您要查看所有回声信息 可以调高增益或亮度,以在屏幕上查看更多信息。 这也会增大噪 声,并导致难以辨认实际回声。

#### **1** 从声纳视图中,选择功能表。

- **2** 选择增益或亮度。
- **3** 选择一个选项:
	- 要手动调高或调低增益或亮度,请选择上或下。
	- 要允许海图仪自动调节增益或亮度,请选择"自动"选项。

# 调节颜色强度

您可以通过调节传统换能器的颜色增益或 Garmin ClearVü 和 SideVü/ClearVü 换能器的对比度,来调节声纳屏幕上颜色的强度 以及高亮度显示感兴趣的区域。 在您使用增益或亮度设置调节在 屏幕上显示的详细程度之后,此设置可发挥最大效用。

如果您要高亮度显示较小的鱼群目标或产生目标的更高强度显示。 可以调高颜色增益或对比度设置。 这会导致海底的高强度回声辨 别效果下降。 如果您要降低回声强度,可以调低颜色增益或对比 度。

- **1** 从声纳视图中,选择 功能表。
- **2** 选择一个选项:
	- 处于 Garmin ClearVü 或 SideVü 声纳视图中时,选择 **对比** 度。
	- 处于 Panoptix LiveVü 声纳视图中时,选择 颜色增益。
	- 处于另一个声纳视图时,选择 声纳设置 > 显示设置 > 颜色 增益。
- **3** 选择一个选项:
	- 要手动调高或调低颜色强度,请选择 上 或 下。
	- 要使用默认设置,请选择 恢复默认值。

# 声纳记录

#### 录制声纳显示

- 注: 并非所有型号均支持声纳录制。
- **1** 将存储卡插入卡插槽。
- **2** 从声纳视图中,选择 功能表 > 声纳设置 > 声纳记录中 > 记录声 纳。

15 分钟的声纳录制文件大约使用所插入存储卡的 200 MB 空 间。 单个录制文件达到 4 GB 时将自动停止录制。 您可以录 制声纳数据,直到储存卡达到容量为止。

# 停止声纳录制

在停止录制声纳之前,必须先开始录制 (录制声纳显示, 第 23 页)。 从声纳视图中,选择 功能表 > 声纳设置 > 声纳记录中 > 停止记 录。

#### 删除声纳记录

- **1** 将存储卡插入卡插槽。
- **2** 从声纳视图中,选择 功能表 > 声纳设置 > 声纳记录中 > 查看记 录。
- **3** 选择记录。
- **4** 选择查看 > 删除。

#### 播放声纳录制文件

在可以播放声纳录制文件之前,必须将录制的声纳数据和 HomePort™ 应用程序下载到存储卡,并安装该应用程序。

- **1** 从设备中取下存储卡。
- **2** 将存储卡插入到连接至计算机的读卡器中。
- **3** 打开 HomePort 应用程序。
- **4** 从设备列表中选择声纳录制文件。
- **5** 在下方窗格中右键单击声纳录制文件。
- **6** 选择 回放。

# 传统、**Garmin ClearVü** 和 **SideVü** 声纳设置

- 注: 并非所有选项和设置都适用于所有型号、发声器模块和换能 器。
- 注: 这些设置不适用于 Panoptix 换能器。
- 从声纳视图中,选择 功能表 > 声纳设置。
- **滚动速度**: 设置声纳从右侧滚动至左侧的速率 ([设置滚动速度](#page-31-0), 第 [24](#page-31-0) 页)。

在较浅的水中,您可以选择降低滚动速度以延长在屏幕上显示 信息的时间。 在较深的水中,您可以选择较快的滚动速度。 自 动滚动速度会将速度调节为船只航行速度。

杂波抑制: 减少声纳屏幕上所显示的干扰和杂波量 ([声纳噪声抑制](#page-31-0) [设置](#page-31-0), 第 24 页)。

显示设置: 配置声纳屏幕的外观 ([声纳外观设置](#page-31-0), 第 24 页)。

#### <span id="page-31-0"></span>报警: 设置声纳警报 (声纳警报, 第 24 页)。

高级: 配置各种声纳显示和数据源设置 ([高级声纳设置](#page-32-0), 第 [25](#page-32-0) 页)。 不适用于 Garmin ClearVü 或 SideVü 声纳视图。

安装: 配置换能器 (传统声纳、[Garmin ClearVü](#page-32-0) 和 SideVü 换能器 [安装设置](#page-32-0), 第 25 页)。

#### 在声纳屏幕上设置缩放级别

- **1** 从声纳视图中,选择 功能表 > 缩放。
- **2** 选择选项:
	- 要放大底部深度的声纳数据,请选择 **底部锁定**。
	- 要手动设置放大区域的深度范围,请选择 **设置缩放**,选择 上 移或 向下查看以设置放大区域的深度范围,然后选择 放大 或 缩小以增大或减小放大区域的放大率。
	- 要自动设置深度和缩放,请选择 自动 > 设置缩放。
	- 要取消缩放,请选择 **不放大**。

#### 设置滚动速度

您可以设置声纳图像在屏幕上移动的速率。 较高的滚动速度可显 示更多详细信息,直到没有其他详细信息可显示,这时屏幕就会展 示现有的详细信息。 在移动、拖钓或位于声纳定位特别缓慢的极 深水区时非常有用。 较低的滚动速度在屏幕上显示声纳信息的时 间较长。

大部分情况下,恢复默认值设置既可快速滚动图像,又能让目标较 少失真,使二者之间完美平衡。

- **1** 从声纳视图中,选择功能表 > 声纳设置 > 滚动速度。
- **2** 选择一个选项:
	- 要使用对地速度或水速数据自动调整滚动速度,请选择自 动。

自动设置将选择一个滚动速度以匹配船速,因此水中目标将 使用正确的高度比显示视频绘制,看起来较少失真。 查看 Garmin ClearVü 或 SideVü 声纳视图或搜索结构时,建议使 用自动设置。

- 要以更快速度滚动,请选择上。
- 要以更慢速度滚动,请选择下。

#### 调节深度或宽度尺度范围

您可以调节传统和 Garmin ClearVü 声纳视图的深度尺度范围以 及 SideVü 声纳视图的宽度尺度范围。

让设备自动调节范围可让海底保留在声纳屏幕底部或外三分之一 处,这对于跟踪变化幅度小或中等的海底非常有用。

手动调节范围可让您查看指定的范围,这对于跟踪地形变化幅度大 (例如陡坡或绝壁)的海底非常有用。 只要海底出现在您设置的范 围内,它就会出现在屏幕上。

- **1** 从声纳视图中,选择 功能表 > 范围。
- **2** 选择选项:
	- 要使海图仪能够自动调节范围,请选择 **自动**。
	- 要手动增大或减小范围,请选择 上或 下。

提示: 从声纳屏幕中,您可选择 ╋ 或 ━ 以手动调节范围。

提示: 查看多个声纳屏幕时,您可以选择 选择 以选择活动屏 幕。

#### 声纳噪声抑制设置

从声纳视图中,选择 功能表 > 声纳设置 > 杂波抑制。

干扰抑制: 调整灵敏度以减少附近噪音源的干扰影响。

应该使用可达到所需改善程度的最低干扰设置来消除屏幕上的 干扰。 纠正导致噪声的安装问题是消除干扰的最佳方法。

**颜色限制**: 隐藏部分调色板以帮助消除轻微杂波的区域。

通过将颜色限制设置为非期望回声的颜色,可以避免在屏幕上 显示非期望回声。

圆滑: 消除不属于标准声纳回声的噪声,并调整回声(例如海底) 的外观。

将平滑度设置为高时,与使用干扰控制相比会保留更多的低层 噪声,但是由于平均处理的缘故,噪声较平缓。 平滑度可消除 海底产生的斑点。 平滑度和干扰控制可完美配合来消除低层噪 声。 您可以逐步调整干扰和平滑度设置以从显示中消除不期望 的噪声。

水面噪声: 隐藏表面噪声以帮助减少干扰。 较宽的波束宽度(较低 频率)可显示更多目标,但是可能产生更多表面噪声。

**TVG**: 调整随时间变化的增益,这可能可以减少噪声。

此控制最适合用于您要控制和抑制海面下的干扰或噪声的情 况。 它还允许显示海面下会被海面噪声掩埋或掩盖的目标。

#### 声纳外观设置

从声纳视图中,选择 功能表 > 声纳设置 > 显示设置。

颜色方案: 设置颜色方案。

- 颜色增益: 调节颜色强度 ([调节颜色强度](#page-30-0), 第 23 页)。
- 闪烁器: 沿屏幕右侧显示垂直闪光装置,该屏幕可立即显示沿刻度 定位的范围。
- 参考深度线: 显示快速参考的深度线。
- 白色海底线: 突出显示底部中的最强信号,以帮助定义信号的硬度 或柔和度。

回波成像数: 通过在屏幕上为收到的每列发声器数据绘制多列数 据,可使声纳图片前进更快。 这对于您正在深水中使用发声器 时尤其有用,因为声纳信号需要较长时间传送到水底并返回换 能器。

1/1 设置在屏幕上绘制一列每次发声器返回时的信息。 2/1 设 置在屏幕上绘制两列每次发声器返回时的信息,4/1 和 8/1 设置 可依此类推。

**xxx**: 设置从屏幕上删除哪种颜色。

回波扩展: 调整屏幕上回波的大小, 使得在屏幕上查看独立的回声 更容易。

当目标难以看清时 1 , 回波拉伸可以使目标回声更明显, 更容 易在屏幕上看清。 如果回波拉伸值太高,则目标会融合在一 起。如果值太低 ②, 则目标微小, 更加难以看清。

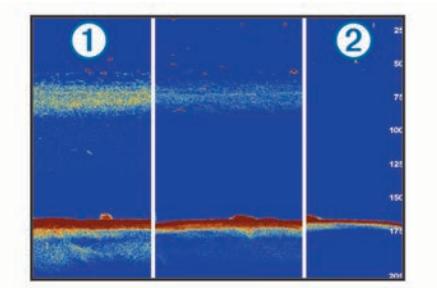

您可以将回波拉伸与滤波器宽度配合使用,以获取更完美的分 辨率并减少噪声。 当回波拉伸与滤波器宽度都设置为低时,显 示具有最高分辨率,但是最容易受噪声影响。 当回波拉伸设置 为高而滤波器宽度设置为低时,显示具有较低分辨率,但是具 有较宽的目标。 当回波拉伸与滤波器宽度都设置为高时,显示 具有最低分辨率,但是最能抑制噪声。 建议将回波拉伸设置为 低,而将滤波器宽度设置为高。

叠加数据: 设置在声纳屏幕上显示的数据。

#### 声纳警报

- 注: 并非所有选项均能在所有换能器上使用。
- 从相应的声纳视图中,选择功能表 > 声纳设置 > 报警。
- 您也可以通过选择设置 > 报警 > 声纳打开声纳警报。
- 浅水: 设置深度低于特定值时报警。
- 深水: 设置深度超出特定值时报警。
- **FrontVü** 警报: 设置当船只前方深度低于特定值时报警,帮助您避 免搁浅 (设置 FrontVü [深度警报](#page-33-0), 第 26 页)。 此警报仅在具有 Panoptix FrontVü 换能器的情况下可用。
- 水温: 设置要在传感器报告水温比指定温度高或低 2°F (1.1°C) 时 发出的警报。
- 等深线: 设置要在换能器在从海平面到海底的指定深度内检测到挂 起目标时发出的警报。
- 鱼群: 设置当设备检测到挂起目标时发出的警报。
- <span id="page-32-0"></span>**● <<<<** 设置当检测到所有大小的鱼时发出的警告。
- 设置仅当检测到大中型的鱼时才发出警报。
- ▲设置仅当检测到大型的鱼时才发出警报。

#### 高级声纳设置

从 传统声纳 声纳视图中,选择 功能表 > 声纳设置 > 高级。

聚焦区域放大: 允许您设置声纳聚焦的深度范围。 这允许您以较 高的分辨率放大处于焦点深度的物体。

使用移动时,海底跟踪的效果可能不佳,因为声纳会寻找焦点 区域的深度范围内的数据,此范围可能不包括海底。 使用移动 可能还会影响滚动速度,因为不会处理焦点区域深度范围以外 的数据,这缩短了接收和显示数据所需的时间。 您可以放大焦 点区域,这可让您以高于单独使用放大功能的分辨率,更接近 地评估目标回声。

最大搜索水深限制: 当 范围 设置设定为 自动时,将水底搜索限制 在选定深度以上。 为缩短搜索水底的时间,您可选择一个深度, 以限制水底搜索。 设备将不搜索超过选定深度的水底。

#### 传统声纳、**Garmin ClearVü** 和 **SideVü** 换能器安装设置

从传统声纳、Garmin ClearVü 或 SideVü 声纳视图中,选择功能 表 > 声纳设置 > 安装。

发射速率: 设置声纳 Ping 测试之间的时间长度。 提高传输速率可 提高滚动速度,但是这可能也会提高自干扰。

降低传输速率可增加传输脉冲之间的间隔,并且还可减少自干 扰。 此选项仅在传统声纳声纳视图中提供。

- 发射功率: 降低表面附近的换能器鸣响。 较低的传输功率值会减 少换能器鸣响,但也可以降低回声强度。 此选项仅在传统声纳 声纳视图中提供。
- **滤波带宽**: 定义目标的边缘。 短波滤波器可以更清晰地界定目标 的边缘,但可能会产生较多噪声。 长波滤波器会生成较宽的目 标边缘,并且可能可以降低噪声。 此选项仅在传统声纳声纳视 图中提供。
- 左右翻转: 将 SideVü 的查看方向从左更改到右。 此选项仅在 SideVü 声纳视图中提供。
- 重置声纳设定: 将声纳设置恢复为出厂默认值。

换能器诊断: 显示有关换能器的详细信息。

#### 声纳频率

注: 可用的频率取决于使用的设备和换能器。

调整频率有助于让声纳适合您的特定目的和海水的当前深度。

较高的频率会使用较窄的波束宽度,并且较适合高速行驶和波涛汹 涌的海面条件。 使用较高的频率时,确定水底高程和确定变温层 效果更佳。

较低的频率使用较宽的波束宽度,这可以让渔民看到更多目标,但 是在波涛汹涌的海面条件期间,也会产生更多表面噪声并且会降低 海底信号连续性。 较宽的波束宽度可传回鱼群目标的较大弧形, 因此定位鱼群的效果更理想。 较宽的波束宽度在深海中表现更出 色,因为较低的频率的深水渗透力更强。

啁啾频率可让您通过频率范围扫描每个脉冲,因此可以更好地区分 深水中的目标。 啁啾可用来清楚地区分目标(例如鱼群中的某条 鱼),适合深水应用。 一般而言,啁啾的表现比单一频率应用要好 一些。 因为某些鱼目标在使用固定频率时显示效果更好,所以在 使用啁啾频率时,应将您的目的和水质条件纳入考虑范围。

一些换能器还可让您定制每个换能器元素的预置频率,这可让您在 海水和您的目标发生变化时使用预置快速更改频率。

使用分频视图同时查看两个频率可让您通过较低频率回声查看较 深海底的情况,与此同时通过较高频率回声查看更多细节。

#### 注意

请始终注意关于声纳频率的当地法规。 例如,为了保护虎鲸群, 在离虎鲸群 ½ 英里的范围内可能会禁止您使用 50 至 80 千赫兹 的频率。 在使用设备时您有责任遵守所有适用法律和法规。

#### 选择换能器频率

注: 您并不能调节所有声纳视图的换能器的频率。 您可以选择哪些频率出现在声纳屏幕中。

#### 注意

始终注意当地有关声纳频率的规定。 例如,为了保护逆戟鲸荚, 禁止在距逆戟鲸荚 ½ 英里内使用频率为 50 至 80 千赫兹的声 纳。 您有责任按照所有适用的法律和法规使用该设备。

- **1** 从声纳视图中,选择功能表 > 频率。
- **2** 选择符合您的需要和海水深度的频率。
- 有关频率的详细信息,请参阅 (声纳频率, 第 25 页)。

#### 创建频率预置

注: 并非所有的转换器都提供此功能。

您可以创建预置,以保存特定的声纳频率,这可让您快速更改频 率。

**1** 从声纳视图中,选择 功能表 > 频率。

**2** 选择 管理频率 > 新建预置。

**3** 输入频率。

#### 开启 **A** 范围

注: 此功能仅在 传统声纳声纳视图中提供。

A 型指示器是位于视图右侧的一个垂直闪光器,向您显示现在换能 器下方有什么。 您可以使用 A 型指示器发现声纳数据快速滚过屏 幕时可能错过的目标回声,例如当您的船只高速移动时。 它对于 检测靠近底部的鱼群可能也很有帮助。

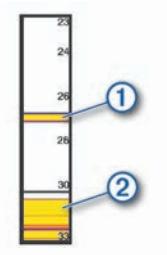

以上 A 型指示器会显示鱼群返回 ① 和软底返回 ②。

- **1** 从声纳视图中,选择 功能表 > 声纳设置 > 显示设置 > 闪烁器 > 开。
- **2** 选择保持时间。

您可以增加保持时间以延长声纳回声显示的时长。

### **Panoptix** 声纳设置

#### 放大 **Panoptix LiveVü** 或 **LiveScope** 声纳视图

您可以放大 Panoptix LiveVü 和 LiveScope 2D 声纳视图。

注: 当屏幕处于缩放模式时,滚动历史记录将被隐藏。

**1** 在 Panoptix LiveVü 或 LiveScope 2D 声纳视图中,分开两个手 指可将区域放大。

插入窗口 出现,并显示全屏图像的小号版本。 插入窗口中 的方框区域 ②显示缩放区域的位置。

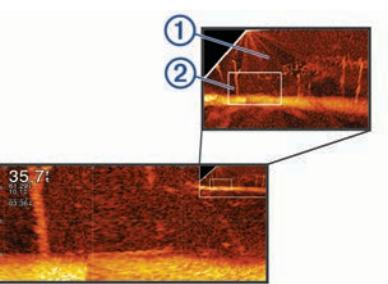

- **2** 如有必要,可在插入窗口中点击或拖动以查看全屏视图的其他 区域。
- **3** 如有必要,分开两个手指进行放大操作。
- **4** 如有必要,合并两个手指进行缩小操作。

要退出缩放模式,请选择返回或合并两个手指进行缩小操作,直到 屏幕返回全屏视图。

# <span id="page-33-0"></span>调整 **RealVü** 视角和缩放级别

您可以更改 RealVü 声纳视图的视角。 您还可以放大和缩小视图。

- 从 RealVü 声纳视图中, 选择一个选项:
- 要在对角线方向调整视角,请选择 了。
- 要在水平方向调整视角,请选择
- 要在垂直平方向调整视角,请选择 风。
- 要调整视角,请将屏幕向任何方向滑动。
- 要放大,请分开两个手指头。
- 要缩小,请捏拢两个手指头。

# 调节 **RealVü** 扫描速度

您可以更新转换器来回扫描的速度。 较快的扫描速率可形成较粗 糙的图像,但是屏幕刷新速度较快。 较慢的扫描速率可形成较细 腻的图像,但是屏幕刷新速度较慢。

注: 此功能不适用于 RealVü 3D 历史声纳视图。

- **1** 从 RealVü 声纳视图中,选择 功能表 > 扫描速度。
- **2** 选择选项。

#### **LiveVü** 前向和 **FrontVü** 声纳菜单

从 LiveVü 前向或 FrontVü 声纳视图中,选择 功能表。

增益· 控制声纳屏幕上显示的详细程度和噪声。

如果您要在屏幕上查看最高强度的信号回声,可以调低增益 以消除较低强度回声和噪声。 如果您要查看所有回声信息,可 以调高增益,以在屏幕上查看更多信息。 这也会增大噪声,并 导致难以辨认实际回声。

# 深度范围: 调节深度尺度范围。

让设备自动调节范围可让海底保留在声纳屏幕底部,这对于跟 踪地形变化幅度小或中等的海底非常有用。

手动调节范围可让您查看指定的范围,这对于跟踪地形变化幅 度大(例如陡坡或绝壁)的海底非常有用。 只要海底出现在您 设置的范围内,它就会出现在屏幕上。

#### 前向量程: 调节前视尺度范围。

通过让设备自动调节范围,可调节与深度相关的前视尺度。 通 过手动调节范围,您可以查看指定的范围。 只要海底出现在您 设置的范围内,它就会出现在屏幕上。 手动降低此选项,即可 降低 FrontVü 警报的有效性,从而减少对低深度读数的反应时 间。

- 发射角度: 将换能器聚焦调节至左弦或右舷。 此功能仅在具有采 用 RealVü 技术的 Panoptix 换能器的情况下可用,例如 PS30、 PS31 和 PS60。
- 发射: 使已启用的换能器停止传输。
- **FrontVü** 警报: 设置当船只前方深度低于特定值时发出的警报 (设 置 FrontVü 深度警报, 第 26 页)。 此仅在具有 Panoptix FrontVü 换能器的情况下可用。

声纳设置: 调整换能器的设置和声纳回声的外观。

编辑叠加层: 调整屏幕上显示的数据 ([定制数据覆盖图](#page-11-0), 第 4 页)。

#### 设置 *LiveVü* 和 *FrontVü* 换能器传送角度

此功能仅在具有采用 RealVü 技术的 Panoptix 换能器的情况下可 用,例如 PS30、PS31 和 PS60。

您可以更改换能器传送角度,以使换能器瞄准特定感兴趣区域。 例如,您可以使换能器跟踪诱饵球或当您经过一颗树时聚焦于这棵 树上。

**1** 从 LiveVü 或 FrontVü 声纳视图中,选择 功能表 > 发射角度。 **2** 选择选项。

#### 设置 *FrontVü* 深度警报

#### 警告

FrontVü 深度警报是仅用于情境感知的工具,不能防止所有情况下 的搁浅。 船舶操作人有义务确保船只运行安全。

此警报仅在具有 PanoptixFrontVü 换能器的情况下可用。

您可以设置当深度低于指定水平时发出的警报。 为获得最佳效 果,您应当设置当使用前方碰撞警报时的船首偏移 ([设置船首偏移](#page-34-0), 第 [27](#page-34-0) 页)。

**1** 从 FrontVü 声纳视图中,选择功能表 > **FrontVü** 警报。

- **2** 选择开。
- **3** 输入警报触发时的深度,并选择完成。

在 FrontVü 屏幕上,深度线显示设置警报的深度。 当您所处位置 是安全深度,该线呈绿色显示。 如果航速过快,使您来不及对前 视范围内的事物做出反应(10 秒),该线将变为黄色。 当警报检 测到障碍物或深度低于输入的值时,该线变为红色且警报声响起。

### 小心

随着航速提升到 8 节以上,通过 FrontVü 声纳系统有效避免搁浅 的能力会有所降低。

#### **LiveVü** 和 **FrontVü** 外观设置

从 LiveVü 或 FrontVü Panoptix 声纳视图中,选择**功能表 > 声纳设** 置 > 显示设置。

颜色方案: 设置调色板。

颜色增益: 调整屏幕上显示的色彩强度。

您可以选择较高的色彩增益值,以便在水域中查看更高的目标。 较高的色彩增益值还可以让您在水域中区分较低强度的回声。 但这会导致海底回声辨别效果下降。 当目标靠近海底时,您可 以选择较低的色彩增益值,以帮助您区分目标与高强度回声, 如沙土、岩石和泥土。

**尾迹**: 设置轨迹在屏幕上的显示时间。 轨迹显示目标移动情况。

- **底部填充**: 将底部涂为棕色,以将其与水回波区分开来。
- 网格叠加: 显示范围线条网格。
- 滚动回顾: 在传统声纳视图中显示声纳历史记录。

#### **RealVü** 外观设置

- 从 RealVü 声纳视图中,选择**功能表 > 声纳设置 > 显示设置**。
- 点调色: 为声纳回声点设置不同的调色板。
- 底部颜色: 设置底部的颜色方案。
- 底部样式: 设置底部的样式。 当位于深水处,您可以选择航点选 项,并手动将范围设置成一个较小的值。
- 色键: 设置颜色所表示深度的图注。

#### **Panoptix** 换能器安装设置

从 Panoptix 声纳视图中,选择 功能表 > 声纳设置 > 安装。

- 安装深度: 设置将 Panoptix 转换器安装干吃水线下的深度。 输入 转换器的实际安装深度可以更准确地再现水中的物体。
- 偏移修正: 设置船首与前视 Panoptix 换能器安装位置之间的距 离。 这样,您可查看船首而不是换能器位置的前方距离。

此项适用于 FrontVü、LiveVü 前向和 RealVü 三维前向声纳视 图中的 Panoptix 换能器。

波束宽度: 设置朝下的 Panoptix 换能器波束的宽度。 通过缩小波 束宽度,您可以查看更深、更远的区域。 通过扩大波束宽度, 您可以查看更广区域。

此项适用于 FrontVü、LiveVü 向下和 LiveVü 前向声纳视图中的 Panoptix 换能器。

使用 **AHRS**: 允许内置的姿态航向参考系统 (AHRS) 传感器自动 检测 Panoptix 换能器的安装角度。 关闭此设置后,您可以使用 俯仰角设置输入特定的换能器安装角度。 许多朝前的换能器的 安装角度为 45 度, 朝下的换能器的安装角度为 0 度。

翻转: 在安装了方向朝下的换能器,且缆线指向船只左舷侧的情况 下设置 Panoptix 声纳视图的方向。

此项适用于 LiveVü 向下、RealVü 三维向下和 RealVü 三维历 史声纳视图中的 Panoptix 换能器。

- 校准罗经: 校准 Panoptix 换能器的内罗盘 ([校准罗盘](#page-34-0), 第 27 页)。 此项仅在 Panoptix 换能器含有内罗盘时可用,比如 PS21-TR 换能器。
- 指向模式: 在换能器处于向下或前向安装模式时进行控制。 自动 设置使用 AHRS 传感器来确定方向。

<span id="page-34-0"></span>此项适用于 PS22 和 LiveScope 换能器。

焦点: 调节声纳视图, 以补偿声音在水中的传播速度。 自动 设置使 用水温来计算声音的速度。

此项适用于 LiveScope 换能器。

重置声纳设定: 将声纳设置恢复为出厂默认值。

#### 设置船首偏移

对于前向 Panoptix 换能器,您可以输入船首偏移以抵销换能器安 装位置的前方距离读数。 这样,您可查看船首而不是换能器安装 位置的前方距离。

此功能适用于 FrontVü、LiveVü 前向和 RealVü 三维前向声纳视图 中的 Panoptix 换能器。

**1** 测量从换能器到船首之间的水平距离 。

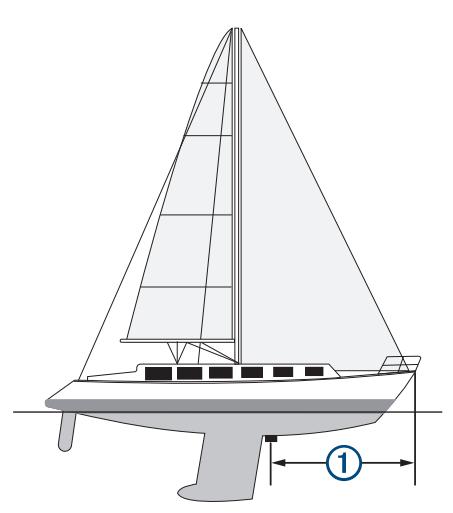

- **2** 从相应的声纳视图中,选择功能表 > 声纳设置 > 安装 > 偏移修 正。
- **3** 输入测量的距离,然后选择完成。

在相应的声纳视图,前视范围按您输入的距离移动。

#### 校准罗盘

校准罗盘之前,必须将换能器安装在离拖钓船马达足够远的轴上以 避免电磁干扰,并将其部署在水中。 校准质量必须较佳才能启用 内部罗盘。

注: 必须将换能器安装在艉舷或者拖钓船马达轴上才能使用罗

盘。 在马达上安装换能器时,罗盘可能无法正常工作。

注:为获得最佳效果,建议您使用航向传感器,比如 SteadyCast™ 航向传感器。 航向传感器显示换能器相对于船的方向。

注: 罗盘校准仅在换能器含有内罗盘时可用,比如 PS21-TR 换能 器。

您可在校准之前旋转船只,而在校准期间,您必须将船只完全旋转 1.5 倍。

- **1** 从相应的声纳视图中,选择 功能表 > 声纳设置 > 安装。
- **2** 如有必要,选择使用 **AHRS** 可打开航姿参考系统传感器。

#### **3** 选择校准罗经。

**4** 按照屏幕上的说明进行操作。

# 雷达

# 警告

航海雷达所传输的微波能量对人和动物具有潜在的危害。 在开始 雷达传输之前,检查雷达周围是否有障碍物。 雷达传输的波束大 约与雷达中心水平延伸线上下呈 12° 角。

雷达正在发射时,不要近距离直接注视天线;眼睛是身体上对电磁 能量最敏感的部位。

将兼容海图仪连接至可选的 Garmin 航海雷达时,如 GMR™ Fantom™ 6 雷达或 GMR 24 xHD, 您可以查看更多周围信息。

雷达以 360° 模式旋转扫描,传输窄波束的微波能量。 当传输的能 量遇到目标时,一些能量会反射回雷达。

# 雷达解释

阅读和解释雷达显示需要练习。 您越频繁地使用雷达,当您真正 需要雷达显示时,您就能更好地依靠雷达显示。

雷达在许多情况下都很有用,例如,当您的能见度有限时可避免碰 撞,当天色黑暗或有雾时,可跟踪天气,查看您的前方情况,并定 位鸟类和鱼类。

雷达叠加功能可以帮助您更轻松地解释雷达显示,因为它覆盖了图 表顶部的雷达回波。 这可以帮助您发现陆地、桥梁或雨云的雷达 回波之间的差异。 通过在雷达叠加上显示 AIS 船只,也可以帮助 您识别雷达显上的功能。

在下方的屏幕截图中,雷达显示已打开。 此屏幕也会显示视频 源。 我们可以轻松识别雷达屏幕上的一些项目。

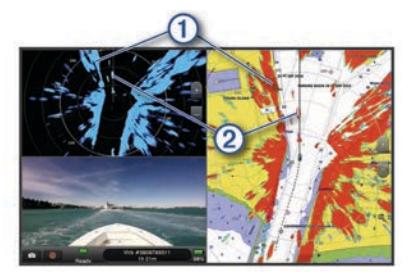

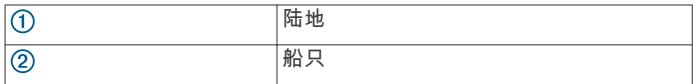

### 雷达交迭

将海图仪连接到可选的 Garmin 航海雷达时, 您可使用导航图或渔 图上的交迭雷达信息。

数据将基于最近使用的雷达模式显示在雷达交迭上,而且对雷达交 迭应用的所有设置配置也会应用于最后使用的雷达模式。

#### 雷达交迭和图表数据对齐

使用雷达交迭时,海图仪根据船只航向将雷达数据与图表数据对 齐,默认情况下以来自使用 NMEA 0183 NMEA 2000 网络连接的 磁航向传感器的数据为基础。 如果航向传感器不可用,则船只航 向以 GPS 跟踪数据为基础。

GPS 跟踪数据指示船只移动的方向,而非船只指向的方向。 如果 由于海流或风力,船只向后或向侧面漂移,则雷达交迭可能与图表 数据未完全对齐。 使用来自电子罗盘的船只航向数据,应该可避 免这种情况。

如果船只航向以磁航向传感器或自动驾驶仪的数据为基础,则航向 数据可能会由于设置错误、机械故障、磁干扰或其他因素而泄露。 如果航向数据泄露,雷达交迭可能与图表数据未完全对齐。

# 传输雷达信号

注: 作为一项安全功能,雷达将在暖机后进入待机模式。 这让您 可以在开始雷达传输前验证雷达周围区域是否有障碍物。

**1** 海图仪关闭时,按照雷达安装说明中的说明连接雷达。

**2** 开启海图仪。

如果需要,雷达暖机和倒计时会在雷达准备就绪时提示您。

- **3** 选择雷达。
- **4** 选择一种雷达模式。
- 倒计时消息将在雷达启动时显示。
- **5** 选择功能表 > 雷达发射。

#### 停止雷达发射

从雷达屏幕中,选择功能表 > 雷达进入待机状态。 提示: 在任意屏幕中按 ① > **雷达进入待机状态**,以便迅速停止 雷达发射。

#### <span id="page-35-0"></span>设置定时传输模式

为了帮助节省电能,您可以设置雷达传输和不传输(待机)信号的 时间间隔。

注: 双雷达模式不支持此功能。

- **1** 从雷达屏幕中,选择功能表 > 雷达选项 > 定时发射。
- **2** 选择定时发射以启用该选项。
- **3** 选择待机时间,输入雷达信号传输的时间间隔,然后选择完成。
- **4** 选择定时发射时间,输入每个雷达信号传输的持续时间,然后 选择完成。

# 启用和调整雷达无传输区域

您可以指出雷达扫描器不传输信号的区域。

注: GMR Fantom 和 xHD2 雷达型号支持两个非传输区。 其他 GMR 雷达型号支持一个非传输区。

- **1** 从雷达屏幕中,选择 功能表 > 雷达设置 > 安装 > 禁止发射区。 在雷达屏幕上,无传输区域以有阴影的区域表示。
- **2** 选择 角度 **1**,然后为第一个角度选择新位置。
- **3** 选择 角度 **2**,然后为第二个角度选择新位置。
- **4** 选择 完成。
- **5** 如有需要,对第二个区域重复以上操作。

# 调整雷达量程

雷达量程表示雷达传输和接收的脉冲信号的距离。 随着量程的增 加,雷达将传输更长的脉冲,以便抵达远距离目标。 近距离目标 (尤其是雨滴和海浪)会使雷达屏幕上的噪点增加,也会影响较长 脉冲的传输。 查看远距离目标信息也会减少雷达屏幕上用于查看 近距离目标信息的可用空间。

- 选择 +以减小范围。
- 选择 –以增大范围。

#### 选择雷达范围提示

- 确定您需要在雷达屏幕上查看的信息。 例如,您是否需要附近天气状况或目标和交通的信息,或您是 否更关心远距离位置的天气状况?
- 估定要使用雷达地区的环境条件。

尤其是在恶劣天气条件下,较长范围的雷达信号会对雷达屏幕 造成干扰,使其更难以查看有关短距离目标的信息。 如果将雨 滴干扰设置配置为最佳,则在雨天条件下,短距离雷达信号让 您可以更有效地查看有关附近对象的信息。

• 鉴于您提供的使用雷达和当前环境条件因素,请选择最短有效 范围。

# **MotionScope™** 多普勒雷达技术

此 GMR Fantom 雷达通过多普勒效应检测并突显移动目标,从而 帮助您避开可能发生的碰撞、查找鸟群并跟踪天气变化。 多普勒 效应是因目标相对运动产生的雷达回波频移。 此效应可即时检测 靠近或远离雷达的任何移动目标。

此 MotionScope 功能能够在雷达显示器上突显移动的目标,因此 您可以在周围有其他船只或天气恶劣的情况下行驶,或者驶向有鸟 群在水面摄食的钓鱼点。

移动目标用颜色加以标识,因此您一眼就能看出朝您驶来或离您远 去的目标。 在大部分颜色方案中,绿色表示目标离您远去,而红 色则表示目标正朝您移动。

在一些型号上,您还可以通过调节 M-Scope 灵敏度 设置,更改目 标突显的速度阀值。 较高的设置值用于突显移动速度较慢的目 标,而较低的设置值仅用于突显移动较快的目标。

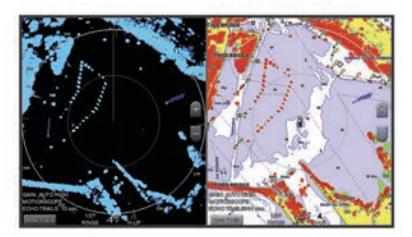

# 启用保护区

您可以启用保护区,以便在船周围的特定区域内出现任何东西时提 醒自己。

从雷达屏幕中,选择功能表 > 雷达选项 > 警戒区。

#### 定义圆形保护区

在定义警戒区的边界之前,您必须先启用警戒区 (启用保护区, 第 28 页)。

您可以定义完全环绕您船只的圆形保护区。

- 1 从雷达屏幕中,选择 功能表 > 雷达选项 > 警戒区 > |> |> 环行。
- **2** 选择外保护区圆圈的位置。
- **3** 选择内保护区圆圈的位置,以定义保护区的宽度。

#### 定义部分警戒区

在定义警戒区的边界之前,您必须先启用警戒区 (启用保护区, 第 28 页)。

您可以定义不完全环绕您船只的警戒区边界。

- **1** 从雷达屏幕中,选择 功能表 > 雷达选项 > 警戒区 > > 角 **1**。
- 2 轻触并拖动外保护区拐角 ① 的位置。

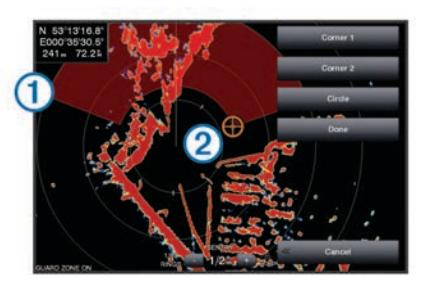

**3** 选择角 **2**。

- 4 选择警戒区拐角 ② 的位置, 以定义警戒区的宽度。
- **5** 选择 完成。

# **MARPA**

微型自动雷达测绘助手 (MARPA) 使您能够识别和跟踪目标,主要 用于避免碰撞。 要使用 MARPA,应将 MARPA 标记分配给目 标。 雷达系统会自动跟踪已标记对象,并向您提供关于该对象的 信息,包括范围、方向、速度、GPS 航向、最近通路和前往最近 通路的时间。 MARPA 指示每个已标记对象的状态(正在获取、已 丢失、正在跟踪或危险),并且如果该对象进入您的安全区,海图 仪可以发出碰撞警报。

# **MARPA** 目标符号

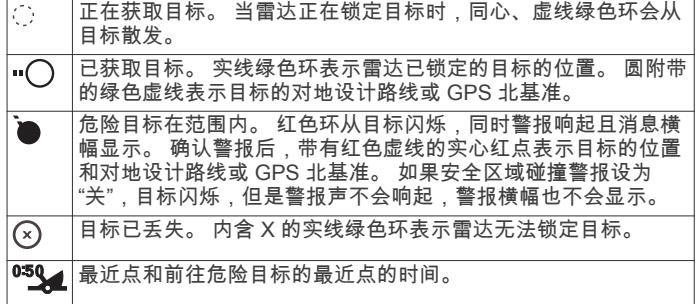

# <span id="page-36-0"></span>将 **MARPA** 标记分配给对象

在可以使用 MARPA 之前,您必须连接航向传感器并具有活动的 GPS 信号。 航向传感器必须提供 NMEA 2000 参数组编号 (PGN) 127250 或 NMEA 0183 HDM 或 HDG 输出语句。

**1** 从雷达屏幕中,选择一个对象或位置。

**2** 选择获取目标 > **MARPA** 目标。

#### 从目标对象中删除 **MARPA** 标记

**1** 从雷达屏幕中,选择 MARPA 目标。

**2** 选择 **MARPA** 目标 > 删除。

#### 查看关于具有 **MARPA** 标记的对象的信息

您可以查看具有 MARPA 标记的对象的范围、方向、速度和其他相 关信息。

**1** 从雷达屏幕中,选择目标对象。

**2** 选择 **MARPA** 目标。

#### 查看 **AIS** 和 **MARPA** 威胁列表

从雷达屏幕或雷达交迭中,您可以查看视图并定制 AIS 和 MARPA 威胁列表的外观。

**1** 从雷达屏幕中,选择功能表 > 图层 > 它船信息 > 列表 > 显示。

**2** 选择要包括在列表中的威胁类型。

### 在雷达屏幕上显示 **AIS** 船只

AIS 要求使用外部 AIS 设备和来自其他船只的活动转发器信号。

您可配置其他船只在雷达屏幕上的显示方式。 如果将任意设置 (AIS 显示范围除外)配置用于一种雷达模式,则设置将应用于其 他每个雷达模式。 配置用于一种雷达模式的详细信息和设计航向 设置适用于其他每种雷达模式和雷达交迭。

- **1** 从雷达屏幕或雷达交迭中, 选择 功能表 > 它船信息 > **AIS**。
- **2** 选择选项:
	- 要指定与 AIS 船只在其中显示的位置的距离,请选择 显示范 围,然后选择距离。
	- 要显示 AIS 激活船只的详细信息,请选择 **详细信息 > 显示**。
	- 要设置 AIS 激活船只的设计航向时间,请选择 船首线,然后 输入时间。

#### **VRM** 和 **EBL**

可变范围标记 (VRM) 和电子方位线 (EBL) 测量从您的船只到目标 对象之间的距离和方位。 在雷达屏幕上,VRM 显示为处于船只当 前位置中央的圆圈,EBL 显示为以船只当前位置作为始点的线条 并与 VRM 相交。交叉点是 VRM 和 EBL 的目标。

#### 显示和调节 *VRM* 和 *EBL*

您可以调节 VRM 直径和 EBL 角度,从而移动 VRM 和 EBL 的交 叉点。为一种模式设置的 VRM 和 EBL 可适用于所有其它雷达模 式。

- **1** 从雷达屏幕中,选择 功能表 > 雷达选项 > **VRM/EBL**。
- **2** 如需调节 VRM/EBL,请选择 **VRM/EBL** 按钮上的箭头。
- **3** 为 VRM 和 EBL 的交叉点选择新位置
- **4** 选择 完成

#### 测量目标对象的范围和方向

在调节 VRM 和 EBL 之前,必须先在雷达屏幕上显示它们(显示 和调节 VRM 和 EBL, 第 29 页)。

- **1** 从雷达屏幕上,选择目标位置。
- **2** 选择 测量。

目标位置的范围和方向显示在屏幕的左上角。

#### 回波尾迹

回波尾迹功能可让您在雷达显示上追踪船只的移动。 当船只移动 时,您可以看到船只航迹的微弱尾迹 ①。 您可以更改所显示踪迹 的时间长度。

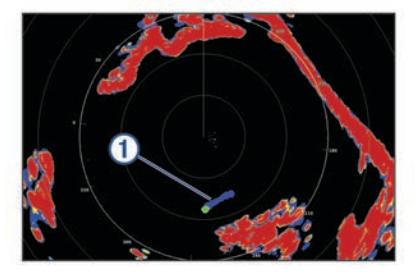

注: 视使用中的雷达而定,配置用于一种雷达模式的设置可能应 用于也可能不应用于其他雷达模式或叠加功能。

注: xHD 开阵式或 HD/HD+ 天线罩型号并不提供此功能。

#### 开启回波踪迹

从雷达屏幕中,选择功能表 > 雷达选项 > 回波尾迹 > 显示。

#### 调整回波踪迹的长度

**1** 从雷达屏幕或雷达交迭中,选择功能表 > 雷达选项 > 回波尾迹 > 时间。

**2** 选择踪迹的长度。

#### 清除回波尾迹

您可以在雷达页面中清除回波尾迹,使画面显得相对简洁。 从雷达页面上,选择功能表 > 雷达选项 > 回波尾迹 > 清除尾 迹。

# 优化雷达显示

要减少干扰并提高精度,可调节雷达显示设置。

- 注: 您可优化每个雷达模式的雷达显示。
- **1** 选择雷达范围([调整雷达量程](#page-35-0), 第 28 页)。
- **2** 还原增益设置的默认值(在雷达屏幕上自动调整增益, 第 29 页)。
- **3** 手动调节增益设置(在雷达屏幕上手动调节增益, 第 29 页)。

#### 雷达增益和干扰

#### 在雷达屏幕上自动调整增益

每种雷达模式的自动增益设置已针对该模式优化,且可能不同于用 于其他模式的自动增益设置。

注: 考虑到雷达的使用环境,应用于某种雷达模式的增益设定可 能不适用于其他雷达模式或叠加功能。

- 注: 并非所有选项均能在所有雷达型号上使用。
- **1** 从雷达屏幕或雷达叠加功能中,选择 功能表 > 增益。
- **2** 选择一个选项:
	- 要根据外界情况变化自动调整增益,请选择 自动**-**低或自动**-**高。
	- 要自动调整增益以显示海面上的鸟类,请选择**自动寻鸟**。 注: xHD 开阵式或 HD/HD+ 天线罩型号并不提供此选项。

#### 在雷达屏幕上手动调节增益

要达到最佳雷达性能,您可手动调节增益。

注: 视使用中的雷达而定,配置用于一种雷达模式的增益设置可 能应用于也可能不应用于其他雷达模式或雷达交迭。

- **1** 从雷达屏幕或雷达交迭中,选择 功能表 > 增益。
- **2** 选择 上以提高增益,直至光斑点显示在雷达屏幕上。 每隔数秒便会刷新雷达屏幕上的数据。 因此,手动调节增益的 效果可能无法立即显示。 缓慢调节增益。
- **3** 选择 下以降低增益,直至斑点消失。
- **4** 如果船只、陆地或其他目标在范围内,请选择 下以降低增益, 直至目标开始闪烁。
- **5** 选择 上以提高增益,直至船只、陆地或其他目标在雷达屏幕上 稳定发光。
- **6** 如有必要,最小化附近大型对象的外观。
- **7** 如有必要,最小化旁瓣回波。

#### <span id="page-37-0"></span>最小化附近大型对象干扰

附近的大尺寸目标(如防洪堤)将使得更清晰的目标图像可显示在 雷达屏幕上。 此图像可使其附近的较小目标变得模糊。 注: 考虑到雷达的使用环境,应用于某种雷达模式的增益设定可 能不适用于其他雷达模式或叠加功能。

- **1** 从雷达屏幕或雷达交迭中,选择功能表 > 增益。
- **2** 选择下以降低增益,直至较小目标在雷达屏幕上清晰可见。 降低增益以消除附近大型物体干扰时,可能会导致较小或远距 离目标闪烁或从雷达屏幕上消失。

#### 最小化雷达屏幕上的旁瓣干扰

可能会出现旁瓣干扰,从而从外掠过半圆形图案中的目标。 通过 减少增益或缩小雷达范围,可避免旁瓣影响。

注: 考虑到雷达的使用环境,应用于某种雷达模式的增益设定可 能不适用于其他雷达模式或叠加功能。

- **1** 从雷达屏幕或雷达交迭中,选择功能表 > 增益。
- **2** 选择下以降低增益,直至半圆形、条纹模式从雷达屏幕消失。 降低增益以消除旁瓣干扰时,可能会导致较小或远距离目标闪 烁或从雷达屏幕上消失。

#### 在雷达屏幕上自动调整海面干扰

您可以设置海图仪以自动调节由怒海条件导致的干扰的外观。

- 注: 视使用中的雷达而定,配置用于一种雷达模式的海面干扰设 置可能应用于也可能不应用于其他雷达模式或雷达交迭。
- 注: 并非所有选项和设置在所有雷达和海图仪型号上都可用。
- **1** 从雷达屏幕或雷达交迭中,选择 功能表 > 海浪抑制。
- **2** 选择预设或自动。
- **3** 选择可反映当前海面条件的设置。

使用兼容的雷达模式时,海图仪根据海面条件自动调整海面干扰。

#### 在雷达屏幕上手动调节海面干扰

您可以调节由怒海条件导致的干扰的外观。 海面干扰设置将影响 附近干扰和目标的外观,而且会影响远距离干扰和目标的外观。 较高的海面干扰设置可降低附近海浪导致的干扰的外观,但还可减 少或消除附近目标的外观。

注: 视使用中的雷达而定,配置用于一种雷达模式的海面干扰设 置可能应用于也可能不应用于其他雷达模式或雷达交迭。

- **1** 从雷达屏幕或雷达交迭中,选择 功能表 > 海浪抑制。
- **2** 选择 上 或 下 以调节海面干扰的外观,直到其他目标在"雷达"屏 幕上清晰可见。

海面条件导致的干扰可能仍可见。

#### 调节雷达屏幕上的雨滴干扰

您可以调节雨滴导致的干扰的外观。 减少雷达范围也可将雨滴干 扰降至最低[\(调整雷达量程](#page-35-0), 第 28 页)。

雨滴干扰设置可影响附近雨滴干扰和目标的外观,而且会影响远距 离雨滴干扰和目标的外观。 较高的雨滴干扰设置可降低附近雨滴 导致的干扰的外观,但还可减少或消除附近目标的外观。

注: 针对一种雷达模式配置的雨滴干扰设置能否应用于其他雷达 模式或雷达交迭取决于使用中的雷达。

#### **1** 从雷达屏幕中,选择功能表 > 雷达选项 > 雨雪抑制。

**2** 选择上或下以减少或增加附近雨滴干扰的外观,直到其他目标 在雷达屏幕上清晰可见。

雨滴造成的干扰可能仍可见。

#### 减少雷达屏幕上的串音干扰

当开启抑制串音设置时,您可减少另一个附近雷达源干扰导致的干 扰的外观。

- 注: 视使用中的雷达而定,配置用于一种雷达模式的抑制串音设 置可能应用于也可能不应用于其他雷达模式或雷达交迭。
	- 从雷达屏幕或雷达覆盖图中,选择功能表 > 雷达设置 > 同频干 扰抑制。

#### 雷达选项菜单

从雷达屏幕中,选择 功能表 > 雷达选项。

- **MotionScope™**: 使用多普勒效应检测和突出显示移动目标,帮助 您避免潜在的碰撞,发现鸟群以及跟踪天气的形成 (MotionScope™ [多普勒雷达技术](#page-35-0), 第 28 页)。 仅 Fantom 型号 提供此选项。
- 回波扩展: 增加传输脉冲的持续时间,帮助最大限度地提高朝向目 标传输的能量。 这有助于增强对目标的检测和识别。 此选项 仅在 xHD 天线罩和 xHD2 开阵式型号中提供。
- 目标大小: 通过调整脉冲压缩处理,调节目标的大小。 为清晰、高 分辨雷达图像选择较小的目标。 为船只和游标筒等尖形目标选 择较大的目标,以显示较大的回波。 仅 Fantom 型号提供此选 项。
- 回波尾迹: 让您可以在雷达屏幕上跟踪船只的运动。 xHD 开阵式 或 HD/HD+ 天线罩型号并不提供此选项。
- 雨雪抑制: 减少因下雨引起的杂波 (调节雷达屏幕上的雨滴干扰, 第 30 页)。
- VRM/EBL: 显示可变距标圈 (VRM) 和电子方位线 (EBL), 让您可 以测量船只到目标对象的距离和方位 [\(VRM](#page-36-0) 和 EBL, 第 [29](#page-36-0) 页)。
- 警戒区: 在您的船只周围设置安全区,任何事物进入安全区都会发 出警报 ([启用保护区](#page-35-0), 第 28 页)。

定时发射: 按设定间隔传输雷达信号,帮助节省电能。

#### 雷达设置菜单

- 从雷达屏幕中,选择功能表 > 雷达设置。
- 来源: 如果有多个雷达连接到了网络,请选择相关雷达源。
- 海图显示: 在雷达图像下方显示海图。 启用后, 会出现图层菜单。
- 指向模式: 设置雷达显示视角。
- 同频干扰抑制: 减少附近其他工作雷达造成的同频干扰现象。
- **天线转速**: 设置首选雷达旋转速度。 高速可用于提高刷新速率。 某些情况下(例如所选范围较广,使用 Motion Scope 或双量 程),雷达会自动以正常速度旋转,以提高监测效果。
- 显示设置: 设置配色方案、偏心速度和导航页面外观。
- 安装: 使您能够配置雷达安装设定, 例如设置船头方向和天线停驻 位置。

#### 雷达外观设置

- 从雷达屏幕中,选择 功能表 > 雷达设置 > 显示设置。
- 注: 这些设置不适用于雷达交迭。
- 背景颜色: 设置背景颜色。
- 前景 颜色: 设置雷达回波的颜色方案。
- 偏心速度: 当速度提升时, 自动将您当前位置移至屏幕底部。 输入 可实现最佳效果的最高速度。
- 船首线: 在雷达屏幕上显示从行驶方向的船首的延伸。
- 距标圈: 显示帮助您在雷达屏幕上可视化距离的距离环。
- 方位圈: 相对于您的航向或基于北向参考显示方位,帮助您确定雷 达屏幕上所显示的物体方位。
- 航线: 显示指示您通过使用 航线导航至、 自动导航或 直线导航至 设置的导航线路。
- 航点: 在雷达屏幕上显示航点。

#### 雷达安装设置

- 船艏线校准: 对不在船轴上的雷达的物理位置给予补偿 (船头偏移, 第 30 页)。
- 天线配置: 设置雷达天线尺寸和雷达停止工作的位置 ([设置定制驻](#page-38-0) [留位置](#page-38-0), 第 31 页)。
- 禁止发射区: 设置雷达不传输信号的区域 ([启用和调整雷达无传输](#page-35-0) [区域](#page-35-0), 第 28 页)。

#### 船头偏移

如果雷达扫描器未与船只首尾轴相连,则船头偏移可抵消船上雷达 扫描器的实际位置。

#### 测量潜在船头偏移

如果雷达扫描器未与船只首尾轴相连,则船头偏移可抵消船上雷达 扫描器的实际位置。

- <span id="page-38-0"></span>**1** 使用磁罗盘,获取查看范围内的停顿目标的光方向。
- **2** 测量雷达上的目标方向。
- **3** 如果方向偏差大于 +/- 1°,则设置船头偏移。

#### 设置船头偏移

在设置船头偏移之前,必须先测量潜在船头偏移。

配置用于一种雷达模式的船头偏移设置适用于其他每种雷达模式 和雷达交迭。

- **1** 从雷达屏幕或雷达交迭中,选择功能表 > 雷达设置 > 安装 > 船 艏线校准。
- **2** 选择上或下以调整偏移。

#### 设置定制驻留位置

默认情况下,当天线不旋转时,它会停在与基座垂直的位置。 您 可以调整此位置。

- **1** 从雷达屏幕中,选择 功能表 > 雷达设置 > 安装 > 天线配置 > 停驻位置。
- **2** 使用滑块调整天线停止时的位置,然后选择 返回。

# 选择另一个雷达来源

- **1** 选择选项:
	- 从雷达屏幕或雷达交迭中,选择 功能表 > 雷达设置 > 来源。
	- 选择 设置 > 通信 > 首选来源 > 雷达。
- **2** 选择雷达来源。

# 更改雷达模式

- **1** 从含有雷达的组合屏幕或 SmartMode 布局中,选择 功能表 > 更改雷达。
- **2** 选择一种雷达模式。

# 自动舵

警告 您只能在安装在舵、节气门和操舵设备旁边的站中使用自动舵功 能。

您有责任安全、谨慎地操作您的船只。 自动舵是一种可以增强船 只操作能力的工具。 这并不能减轻您确保船只安全运作的责任。 避免导航危险,确保不会发生无人掌舵的状态。

总是为迅速重新手动控制您的船只做好准备。

学会在平静、没有危险的开阔海面上操作自动舵。

在海上临近危险区域(如靠近船坞、搁浅和其他船只)操作时需小 心谨慎。

自动舵系统不断调整船只的方向以使其始终保持一致的航向(保持 航向)。 该系统还具备手动转向和多种自动转向的功能与模式。

当将海图仪连接到兼容的 Garmin 自动舵系统时,您可以从海图仪 启用和控制自动舵。

要了解有关兼容 Garmin 自动舵系统的信息,请访问 [www.garmin.com](http://www.garmin.com)。

# 打开自动舵屏幕

在打开自动舵屏幕之前,您必须已安装并配置兼容的 Garmin 自动 舵。

选择 OneHelm™ A/V,仪表 > 自动舵。

# 自动舵屏幕

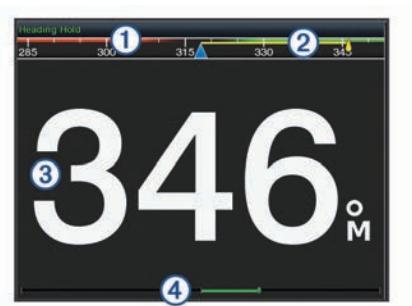

 $\overline{(\text{f})}$ 实际航向

- 意向航向(自动舵操舵所朝的航向)  $(2)$
- 实际航向(在待机模式下时)  $\overline{3}$
- 意向航向(启用时)
- 舵角指示器(仅当已连接舵角感应器时,此功能才可用。)

#### 调整分步操舵增量

**1** 从"自动舵"屏幕中,选择功能表 > 自动舵设置 > 分步转向大小。 **2** 选择增量。

#### 设置省电

您可以调整舵角活动的程度。

**1** 从自动舵屏幕中,选择功能表 > 自动舵设置 > 电源模式设置 > 省电模式。

# **2** 选择百分比。

选择较高百分比会减少舵角活动,并降低航向性能。 百分比越 高,在自动舵纠正之前,路线偏离越多。

提示: 在低速航行的怒海条件下,提高 省电模式 百分比可减 少舵角活动。

#### 启用 **Shadow Drive™**

- 注: 并非所有自动舵型号均提供 Shadow Drive 功能。
	- 从自动舵屏幕中,选择功能表 > 自动舵设置 > **Shadow Drive**  > 已启用。

#### 选择首选航向来源

注意

为了获得最佳效果,请使用自动舵 CCU 内罗盘作为航向来源。 用第三方 GPS 罗盘可能会导致数据传输不正常,并可能导致过度 延迟。 自动舵需要实时信息,因此通常不能使用第三方 GPS 罗盘 数据获取 GPS 定位或速度信息。 如果使用第三方 GPS 罗盘,自 动舵可能会定期报告导航数据和速度来源丢失。

如果网络上有多个航向来源,您可以选择您的首选来源。 来源可 以是兼容的 GPS 罗盘或磁航向传感器。

- **1** 从自动舵屏幕中,选择功能表 > 自动舵设置 > 首选来源
- **2** 选择来源。
	- 如果所选航向来源不可用,则自动舵屏幕不显示任何数据。

# 自动舵覆盖栏

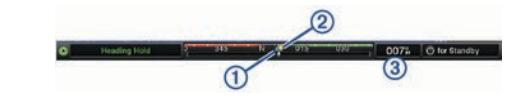

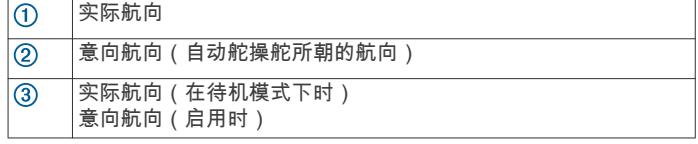

# 启用自动舵

启用自动舵时,自动舵会控制舵轮并掌舵以保持航向。 从任何屏幕中,选择 启用。

# <span id="page-39-0"></span>使用舵轮调整航向

注:必须先启用 Shadow Drive 功能,然后才能使用舵轮调整航向 (启用 [Shadow Drive](#page-38-0)™, 第 31 页)。

在启用自动舵的情况下,手动掌舵。

自动舵会激活 Shadow Drive 模式。

松开舵轮并手动保持特定航向数秒后,自动舵会以新的航向继 续定向。

# 在分步操舵模式下使用海图仪调整航向

在使用自动舵屏幕底部的按键改变船只航向之前,必须启用自动舵 ([启用自动舵](#page-38-0), 第 31 页)。

- 选择 **<1°** 或 **1°>** 以开始单次 1° 转弯。
- 选择 **<<10°** 或 **10°>>** 以开始单次 10° 转弯。
- 按住 **<1°** 或 **1°>** 以开始速度受控的转弯。 船只会一直转弯,直到您松开该按键。
- 按住 **<<10°** 或 **10°>>** 以开始一系列 10° 转弯。

# 操舵图案

#### 警告

您有责任安全地操作您的船只。 在您确定水中无障碍物之前,不 要开始图案。

自动舵可用预置图案操舵以进行捕鱼作业,它还可以执行其他特种 机动,例如 U 形弯和威廉森弯。

# 遵循 **U** 形弯图案

您可以使用 U 形弯图案让船只 180° 转向,然后保持新航向。

- **1** 从自动舵屏幕中,选择功能表 > 模式航行 > **U** 型回转。
- **2** 选择启用向左转向或启用向右转向。

#### 设置并遵循圆形图案

您可以使用圆形图案使船只朝指定的方向,以指定的时间间隔顺着 连续的圆形航行。

- **1** 从"自动舵"屏幕中,选择 功能表 > 模式航行 > 环行。
- **2** 如有必要,选择 时间,然后选择自动舵转一整个圆的时间。
- **3** 选择 启用向左转向或 启用向右转向。

#### 设置并遵循 **Z** 形图案

您可以使用 Z 形图案使船只在指定的时间和角度内,沿当前航向 先向左舷转舵,再向右舷转舵,然后再次向左舷转舵。

- **1** 从"自动舵"屏幕中,选择 功能表 > 模式航行 > 之字形。
- **2** 如有必要,选择 幅度,然后选择度数。
- **3** 如有必要,选择 周期,然后选择时间长度。
- **4** 选择 启用之字形转向。

#### 遵循威廉森弯图案

您可以使用威廉森弯图案使船只沿着威廉森弯图案航行。 威廉森 弯图案可在人员落水情况下使用。

**1** 从"自动舵"屏幕中,选择 功能表 > 模式航行 > 威廉逊回旋法。

# **2** 选择 启用向左转向或 启用向右转向。

#### 遵循圆形道图案

您可以使用轨道图案使船只围绕着活动航点顺着连续的圆形航 行。 圆形的大小取决于您开始圆形图案时您与活动航点的距离。

**1** 从"自动舵"屏幕中,选择 功能表 > 模式航行 > 环绕。

# **2** 选择 启用向左转向或 启用向右转向。

### 设置并遵循三叶形图案

您可以使用三叶形图案使船只重复通过活动航点。 开始三叶形图 案时,自动舵会驱动船只朝活动航点驶去并开始三叶形图案。 您可以调整航点与自动舵使船只转弯从而再一次通过航点的位置 之间的距离。 默认值会使船只在距离活动航点 300 米(1000 英 尺)的范围内转弯。

- **1** 从"自动舵"屏幕中,选择 功能表 > 模式航行 > 三叶形航线。
- **2** 如有必要,选择 长度,然后选择距离。
- **3** 选择 启用向左转向或 启用向右转向。

#### 设置并遵循搜索图案

您可以使用搜索图案使船只沿活动航点外延不断扩大的圆形的轨 迹(形成螺旋图案)航行。 开始搜索图案时,自动舵会驱动船只 朝活动航点驶去并开始该图案。

您可以调整螺旋图案中每个圆形之间的距离。 圆形之间的默认距 离是 20 米(50 英尺)。

- **1** 从"自动舵"屏幕中,选择 功能表 > 模式航行 > 搜索。
- **2** 如有必要,选择 搜索模式间距,然后选择距离。
- **3** 选择 启用向左转向或 启用向右转向。

#### 取消操舵图案

• 物理操舵。

注: 必须启用 Shadow Drive 才能通过物理操舵来取消操舵图 案。

- 选择 → 或 → 以使用分步操舵模式取消图案。
- 选择 待机。

# 在 **Garmin** 手表上启用自动舵控制

您可通过兼容的 Garmin 手表来控制 Garmin 自动舵。 如需查看 兼容的 Garmin 手表列表,请访问 [www.garmin.com](http://www.garmin.com)。

- 注: 当启用自动舵远程控制时,手表上的智能通知功能不可用。
- **1** 选择 通信 > 无线设备 > 连接 **IQ™** 应用程序 > 自动驾驶控制 > 启用 > 新连接。
- **2** 按照屏幕上的说明进行操作。

#### 自定义自动舵按钮操作

在设置自动舵按钮操作之前,您必须先安装和配置兼容的 Garmin 自动舵。

您最多可在您的 Garmin 手表上选择三个自动舵操作并运行。 注: 可选自动舵操作根据已安装的自动舵而异。

- **1** 在海图仪上选择 通信 > 无线设备 > 连接 **IQ™** 应用程序 > 自 动驾驶控制 > 按钮操作。
- **2** 选择一个按钮。
- **3** 选择一个操作。

### **Reactor™** 自动驾驶遥控器

您可以以无线方式将 Reactor 自动驾驶遥控器连接至海图仪,控制 兼容的 Reactor 自动驾驶系统。 有关使用遥控器的更多信息,请参阅 [www.garmin.com](http://www.garmin.com) 上的 Reactor 自动驾驶遥控器说明。

#### 将 **Reactor** 自动驾驶遥控器与海图仪配对

- **1** 选择设置 > 通信 > 无线设备 > 无线遥控器 > 自动舵遥控。
- **2** 如有必要,请选择启用。
- **3** 选择新连接。
- **4** 在遥控器上,选择 > **Pair with MFD**。 海图仪会发出提示音并显示确认信息。
- **5** 在海图仪上,选择是完成配对过程。

#### 更改 **Reactor** 自动驾驶遥控器操作键的功能

您可以更改分配给 Reactor 自动驾驶遥控器操作键的模式或操作。

- **1** 选择设置 > 通信 > 无线设备 > 无线遥控器 > 自动舵遥控 > 按 钮操作.
- **2** 选择要更改的操作键。
- **3** 选择要分配至操作键的模式或操作。

# 数字选择性呼叫

# <span id="page-40-0"></span>联网的海图仪和甚高频对讲机功能

如果您将 NMEA 0183 甚高频对讲机或 NMEA 2000 甚高频对讲 机连接至海图仪,则会启用下列功能。

- 海图仪可以将 GPS 位置发送到对讲机。 如果对讲机具备相关 功能,可以将 GPS 位置信息与 DSC 呼叫一起发送。
- 海图仪可以接收来自对讲机的数字选择性呼叫 (DSC) 求救和 位置信息。
- 海图仪可以跟踪发送位置报告的船只的位置。

如果您将 Garmin NMEA 2000 甚高频对讲机连接至海图仪,则还 会启用下列功能。

- 海图仪可让您快速设置个别日常呼叫详细信息并将其发送到 Garmin 甚高频对讲机。
- 当从对讲机发起紧急事故求救呼叫时,海图仪会显示紧急事故 屏幕并提示您导航到紧急事故地点。
- 当从海图仪发起紧急事故求救呼叫时,对讲机会显示示"求救呼 叫"页面,以发起紧急事故求救呼叫。

# 开启 **DSC**

选择 设置 > 它船信息 > **DSC**。

# **DSC** 列表

DSC 列表是最近 DSC 呼叫及您输入的其他 DSC 联系人的日志。 DSC 列表最多可包含 100 个条目。 DSC 列表显示从船只发出的 最近呼叫。 如果接到从相同船只发出的另一次呼叫,则该呼叫会 替换呼叫列表中的第一个呼叫。

#### 查看 **DSC** 列表

在查看 DSC 列表之前,必须将海图仪连接至支持 DSC 的甚高频 对讲机。

选择 信息 > **DSC** 列表。

#### 添加 **DSC** 联系人

您可以将船只添加至 DSC 列表。 您可以从海图仪呼叫 DSC 联系 人。

# **1** 选择 信息 > **DSC** 列表 > 添加联系人。

- **2** 输入船只的海事移动服务身份 (MMSI)。
- **3** 输入船只的名称。

#### 接收求救呼叫

如果您的兼容海图仪与甚高频对讲机已使用 NMEA 0183 或 NMEA 2000 连接,则当甚高频对讲机收到 DSC 求救呼叫时,海 图仪会提醒您。 如果随求救呼叫发送了位置信息,则该信息也可 用并且随呼叫记录。

会在收到 DSC 求救呼叫时,在 DSC 列表中添加求救呼叫并在 "导航"图上标记船只的位置。

#### 导航到求救的船只

■ 会在收到 DSC 求救呼叫时,在 DSC 列表中添加求救呼叫并在 "导航"图上标记船只的位置。

- **1** 选择 信息 > **DSC** 列表。
- **2** 选择位置报告呼叫。
- **3** 选择 查看 > 导航至。

**4** 选择 直线导航至或 航线导航至。

#### 从甚高频对讲机发起的紧急事故求救呼叫

当使用 NMEA 2000 将海图仪连接至兼容甚高频对讲机,并且您从 该对讲机发起紧急事故 DSC 求救呼叫时,海图仪将显示紧急事故 屏幕并提示您导航到紧急事故地点。 如果您已将兼容的自动驾驶 仪系统连接至网络,则海图仪会提示您开始威廉逊回旋法驶向紧急 事故地点。

#### 如果您在对讲机上取消紧急事故救援呼叫,则提示您激活导航到紧 急事故地点的海图仪屏幕将会消失。

#### 从海图仪发起的紧急事故和 **SOS** 求救呼叫

当将海图仪连接至与 Garmin NMEA 2000 兼容的对讲机并且您标 记了 SOS 或紧急事故地点时,对讲机会显示"求救呼叫"页面,让 您可以快速发起求救呼叫。

有关从对讲机发起求救呼叫的信息,请参阅甚高频对讲机的用户手 册。 有关标记紧急事故地点或 SOS 地点的信息,请参阅 [标记](#page-21-0)  [SOS](#page-21-0) 位置, 第 14 页。

# 位置跟踪

当您使用 NMEA 0183 将海图仪连接至甚高频对讲机时,您可以跟 踪发送位置报告的船只。

当船只发送正确的 PGN 数据(PGN 129808;DSC 呼叫信息) 时,此功能也可用于 NMEA 2000。

收到的每个位置报告呼叫都将记录在 DSC 列表中(DSC 列表, 第 33 页)。

#### 查看位置报告

- **1** 选择信息 > **DSC** 列表。
- **2** 选择位置报告呼叫。
- **3** 选择查看。
- **4** 选择一个选项:
	- 要查看位置报告详细信息,请选择 >。
	- 要查看标记位置的海图, 请选择 く。

#### 导航到跟踪的船只

- **1** 选择 信息 > **DSC** 列表。
- **2** 选择位置报告呼叫。
- **3** 选择 查看 > 导航至。
- **4** 选择 直线导航至或 航线导航至。

#### 在跟踪的船只的位置处创建航点

- **1** 选择 信息 > **DSC** 列表。
- **2** 选择位置报告呼叫。
- **3** 选择 查看 > 新建航点。

# 在位置报告中编辑信息

# **1** 选择 信息 > **DSC** 列表。

- **2** 选择位置报告呼叫。
- **3** 选择 查看 > 编辑。
	- 要输入船只的名称,请选择 名称。
	- 要选择新符号,请选择 **符号**(如果可用 )。
	- 要输入备注,请选择 备注。
	- 如果您的对讲机正在跟踪船只的位置,要显示船只的轨迹, 请选择 尾迹。
	- 要选择轨迹,请选择 尾迹线。

#### 删除位置报告呼叫

- **1** 选择 信息 > **DSC** 列表。
- **2** 选择位置报告呼叫。
- **3** 选择 查看 > 清除报告。

#### 在图表上查看船只轨迹

您可以在某些图视图上查看所有跟踪的船只的轨迹。 默认情况 下,黑线表示船只的路径,黑点表示所跟踪船只每个先前报告位置 的点,蓝色旗标表示船只的上次报告位置。

- **1** 从图表或三维图视图中,选择功能表 > 图层 > 它船信息 > **DSC**  > **DSC** 船舶尾迹。
- **2** 选择要在图表上显示所跟踪船只的小时数。 例如,如果您选择 4 小时,则会显示所跟踪船只四小时以内的 所有轨迹点。

# 个别日常呼叫

当您将海图仪连接至 Garmin 甚高频对讲机时,您可以使用海图仪 界面设置个别日常呼叫。

<span id="page-41-0"></span>从海图仪设置个别日常呼叫时,您可以选择要用于通信的 DSC 频 道。 对讲机会随呼叫传送此请求。

### 选择 **DSC** 频道

注:DSC 频道的选择限于在所有频带中均可用的那些频道。 默认 频道是 72。 如果您选择另一个频道,则海图仪会将该频道用于后 续呼叫,直到您使用另一个频道呼叫为止。

- **1** 选择 信息 > **DSC** 列表。
- **2** 选择要呼叫的船只或站点。
- **3** 选择 查看 > 使用电台呼叫 > 频道。
- **4** 选择可用的频道。

### 发出个别日常呼叫

注: 从海图仪发起呼叫时,如果对讲机未预编程 MMSI 号码,对 讲机将无法收到呼叫信息。

- **1** 选择 信息 > **DSC** 列表。
- **2** 选择要呼叫的船只或站点。
- **3** 选择 查看 > 使用电台呼叫。
- **4** 如有必要,选择 频道,然后选择新频道。
- **5** 选择 发送。

海图仪便会将有关呼叫的信息发送至对讲机。

**6** 在您的 Garmin VHF 电台上完成呼叫。

# 对 **AIS** 目标发出个别日常呼叫

- **1** 从图表或三维图视图中,选择 AIS 目标。
- **2** 选择 **AIS** 船舶 > 使用电台呼叫。
- **3** 如有必要,选择 频道,然后选择新频道。
- **4** 选择 发送。 海图仪便会将有关呼叫的信息发送至对讲机。
- **5** 在您的 Garmin VHF 电台上完成呼叫。

# 仪表和图形

仪表和图形可提供关于发动机和环境的各种信息。 要查看信息, 必须将兼容的转换器或传感器连接至网络。

# 查看仪表

- **1** 选择 **OneHelm™ A/V**,仪表。
- **2** 选择仪表。

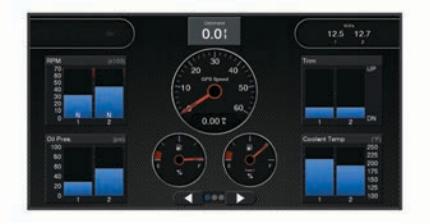

3 选择 < 或 > 查看其它仪表页面。

# 更改仪表中显示的数据

- **1** 从仪表页面中,选中并按住一个仪表。
- **2** 选择替换数据。
- **3** 选择数据类型。
- **4** 选择要显示的数据。

# 自定义仪表

您可以更改仪表页面的布局、显示方式以及每个仪表中的数据。 **1** 打开一个仪表页面。

- **2** 选择功能表 > 编辑仪表页面。
- **3** 选择一个选项:
	- 要更改仪表所示数据,请选择该仪表。
	- 要更改页面上的仪表布局,请选择更改布局。
- 要向此组仪表页面添加页面,请选择**添加页面**。
- 要更改此页面在该组仪表页面中的顺序,请选择**向左移动页** 面或向右移动页面。
- 要将此页面恢复为原始视图,请选择**恢复默认视图**。

# 自定义引擎和燃油仪表限值

您可以配置仪表的上下限值,以及它所需的标准工作范围。 注: 并非所有仪表都提供下述所有选项。

- **1** 从适用的仪表页面上,选择功能表 > 安装 > 设置仪表限值。
- **2** 选择要定制的仪表。
- **3** 选择一个选项:
	- 设置标准工作范围的额定最小值, 请选择**额定最小值**。
	- 设置标准工作范围的额定最大值, 请选择**额定最大值**。
	- 设置仪表工作范围的下限值,请选择最小刻度。
	- 设置仪表工作范围的上限值,请选择最大刻度。
- **4** 选择限值。
- **5** 重复步骤 4 和 5,以设置其他仪表限值。

#### 选择发动机在仪表中显示的编号

您最多可以显示四个发动机的信息。

- **1** 从发动机仪表屏幕中,选择 功能表 > 安装 > 引擎选择 > 发动机 编号。
- **2** 选择选项:
	- 选择发动机的编号。
	- 选择 自动配置以自动检测发动机的编号。

#### 定制在仪表中显示的发动机

在定制发动机在仪表中的显示方式之前,必须手动选择发动机的编 号(选择发动机在仪表中显示的编号, 第 34 页。

- **1** 从发动机仪表屏幕中选择 功能表 > 安装 > 引擎选择 > 发动机 编号。
- **2** 选择 第一引擎。
- **3** 选择要在第一个仪表中显示的发动机。
- **4** 对于剩余的发动机栏,重复此过程。

#### 启用发动机仪表的状态警报

您可以让海图仪显示发动机状态警报。

从发动机仪表屏幕中,选择 功能表 > 安装 > 状态告警 > 开。 触发发动机警报时,仪表状态消息将会出现,并且仪表可能会变成 红色,具体视警报的类型而定。

#### 启用某些发动机仪表状态警报

- **1** 从发动机仪表屏幕中,选择 功能表 > 安装 > 状态告警 > 自定 义。
- **2** 选择一个或多个要关闭或打开的发动机仪表警报。

# **Yamaha®** 发动机仪表

 $\overline{a}$ 

 $\overline{a}$ 

选择 OneHelm™ A/V, 仪表 > YAMAHA, 查看 Yamaha 发动机 仪表。 此屏幕会随着发动机网络和油门控制器的不同而异。

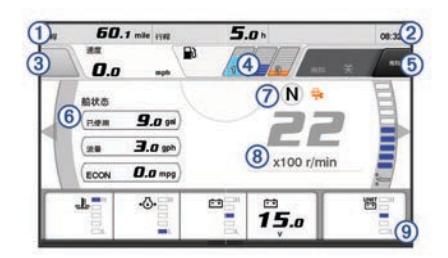

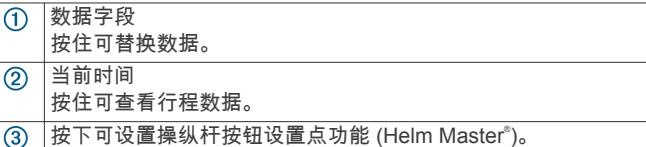

<span id="page-42-0"></span>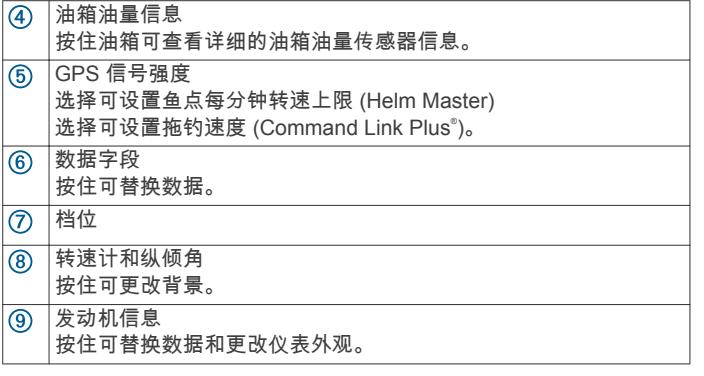

# 发动机状况图标

橙色图标表示发动机状况。

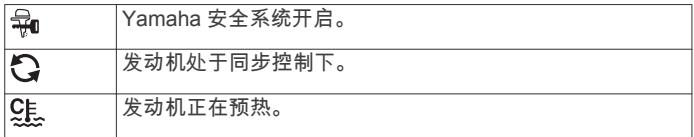

注意

# 发动机警报图标

红色图标指示发动机异常。

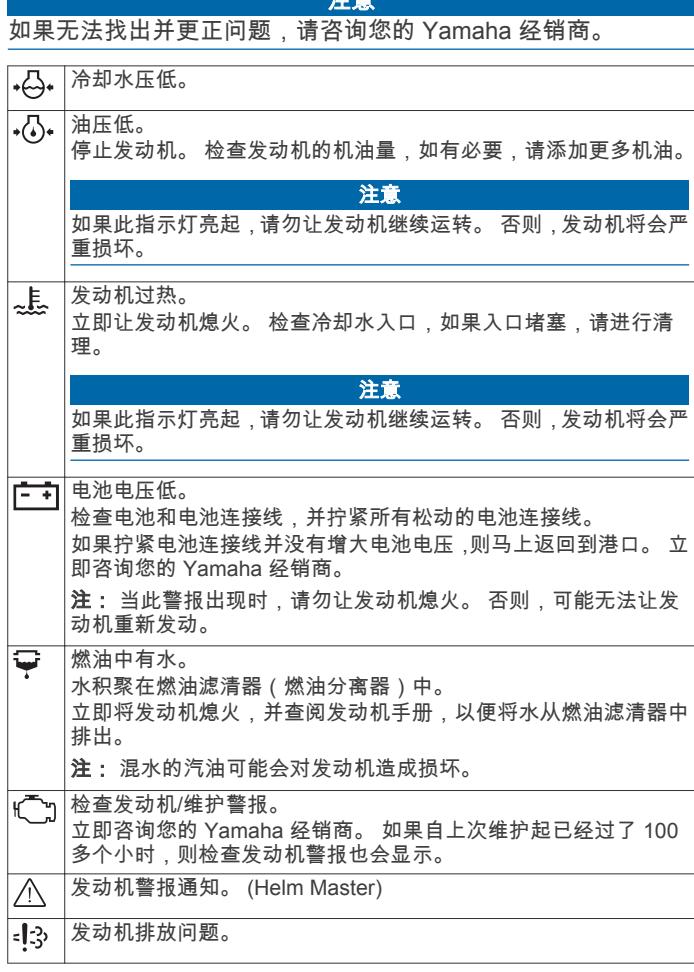

# 设置仪表

#### 配置发动机编号

**1** 从仪表屏幕中,选择 功能表 > 发动机编号。

**2** 选择发动机的编号。

#### 配置油箱油位传感器

**1** 从仪表屏幕中,选择功能表 > 预设油箱。

- **2** 选择要配置的油箱油位传感器。
- **3** 选择名称,输入名称,然后选择完成。
- **4** 选择类型,然后选择传感器的类型。
- **5** 选择样式,然后选择传感器的样式。
- **6** 选择油水箱容量,输入油箱的容量,然后选择完成。
- **7** 选择校准,然后按照屏幕上的指示校准油箱油位。 如果不校准油箱油位,系统将对油箱油位使用默认设置。

#### 更改显示的数据

- **1** 从数据屏幕中,选中并按住一个自定义项。
- **2** 选择数据类型。
- **3** 选择要显示的数据。

#### *Yamaha* 发动机数据设置

从 Yamaha 发动机屏幕中,选择功能表。

航程: 显示有关航程的信息,如距离和时间,并允许您重置这些值。

维护提醒: 显示维护信息,并使您能设置维护间隔,并重置自上次 维护以来经过的时间。

预设油箱: 设置油箱名称、液体类型、传感器样式和油箱容量, 并 校准油箱油位。

燃油流量偏差值: 设置燃油流量数据的偏差值。

- 关闭计时器: 在发动机关闭后,关闭系统一小时。 Helm Master 系 统上有此功能。
- 微调调零设置: 允许在所有马达都完全降至水中时,将纵倾角初始 化为零。
- 油水箱: 显示详细的油箱油位传感器信息。
- 倾斜角: 显示发动机的纵倾角。
- 活动警报: 显示发动机的任何活动警报。
- 故障码: 显示发动机活动警报的对应故障码。 请将此信息提供给 Yamaha 经销商。

#### 发动机信息

可以查看有关发动机的信息。 还可以查看提醒、故障码和维护日 志。

选择信息 > 发动机信息。

航程: 显示有关航程的信息,如距离和时间,并允许您重置这些值。 维护提醒: 显示维护信息,并使您能设置维护间隔,并重置自上次 维护以来经过的时间。

- 油水箱: 显示详细的油箱油位传感器信息。
- 倾斜角: 显示发动机的纵倾角。

**YAMAHA** 系统信息: 显示有关发动机系统的信息。

- 活动警报: 显示发动机的任何活动提醒。
- 故障码: 显示活动的发动机提醒的对应故障码。 请将此信息提供 给 Yamaha 经销商。

# 设置燃油警报

您必须将兼容的燃油流量传感器连接至海图仪,才能设置油量警 报。

您可以将警报设置为当剩余的船载燃油达到您指定的油量时发出 警报声。

- **1** 选择设置 > 报警 > 燃油 > 设置载油总量 > 开。
- **2** 输入触发警报的剩余燃油量,然后选择完成。

### 设置船只的燃油容量

- **1** 选择 设置 > 本船 > 燃油容量。
- **2** 输入油箱的合并总容量。

#### 将燃油数据与实际船只燃油同步

当您为船只加油时,您可以将海图仪中的油量与船只的实际油量同 步。

1 选择 OneHelm™ A/V,仪表 > 引擎 > 功能表。

- <span id="page-43-0"></span>**2** 选择选项:
	- 为船只上的所有油箱加满燃油之后,选择 加满所有油箱。 油量将重置为最大容量。
	- 未为船只油箱加满油时,选择 **添加燃油**,然后输入添加的 量。
	- 要指定船只油箱中的总燃油量,请选择 设置载油总量,然后 输入油箱中的总油量。

# 查看风力仪表

在查看风力信息之前,您必须将风力传感器连接至海图仪。 选择 OneHelm™ A/V, 仪表 > 风力。

# 配置航行风力仪表

您可以将航行风力仪表配置为显示真风或视风风速和角度。

- **1** 从风力仪表中选择 功能表 > 风况仪表。
- **2** 选择选项:
	- 要显示真风角或视风角,请选择 **指针**,然后选择一个选项。
	- 要显示真风速或视风速,请选择 风**速**,然后选择一个选项。

#### 配置速度来源

您可以指定仪表上显示且用于计算风力的船速数据是基于海水流 度还是 GPS 速度。

- **1** 从风力仪表中,选择 功能表 > 罗经仪表 > 风速显示。
- **2** 选择选项:
	- 要根据来自海水流速传感器的数据计算船速, 请选择 对水 速度。
	- 要根据 GPS 数据计算船速,请选择 **GPS** 速度。

#### 配置风力仪表的航向来源

您可以指定在风力仪表上显示的航向的来源。 磁航向是从航向传 感器接收到的航向数据,GPS 航向根据海图仪 GPS 计算所得(对 地航向)。

- **1** 从风力仪表中,选择 功能表 > 罗经仪表 > 航向来源。
- **2** 选择 **GPS** 或 磁航向。

注: 低速航行或停止时,磁罗盘来源比 GPS 来源准确。

#### 定制迎风航行风力仪表

您可以指定上风向计算尺和下风向计算尺的迎风航行测风计算尺 的范围。

- **1** 从风力仪表中选择 功能表 > 罗经仪表 > 仪表类型 > 迎风计。
- **2** 选择选项:
	- 要设置上风向迎风航行测风计算尺出现时显示的最大值和 最小值,请选择 更改逆风表刻度并设置角度。
	- 要设置下风向迎风航行测风计算尺出现时显示的最大值和 最小值,请选择 更改顺风表量程并设置角度。
	- 要查看真风或视风,请选择 风力,然后选择一个选项。

# 查看行程仪表

行程仪表显示当前行程的里程表、速度、时间和燃油的信息。 选择 信息 > 航程和图表 > 航程。

#### 重置行程仪表

#### **1** 选择信息 > 航程和图表 > 航程。

- **2** 选择一个选项:
	- 要将现在行程的所有读数设置为零,请选择复**位单程里程**。
	- 要将最大速度读数设置为零,请选择**复位最大速度**。
	- 要将里程表读数设置为零,请选择**复位总里程**。
	- 要将所有读数都设置为零,请选择**全部重置**。

# 电池管理

您可以查看电池和其他电源,以及使用这些电源的设备。

电池列于屏幕顶部。 太阳能、交流发电机、转换器及风力发电机 等其他电源列于左侧。 列于屏幕右侧的项目是使用电池和其他电 源的设备。

# 设置电池管理页面

- **1** 选择 **OneHelm™ A/V**,仪表 > 电池管理 > 功能表 > 编辑设备。
- **2** 选择一个项目。
- **3** 选择设备,然后从列表中选择项目。
- **4** 如有必要,请选择名称,输入此设备名称,然后选择完成。
- **5** 如有必要,请选择更改图标,选择一种新符号,然后选择完成。
- **6** 为每个设备重复第 2 至第 5 步。

# 查看图形

要查看各种环境变化的图形,例如温度、深度和风况,必须将适当 的转换器或传感器连接至网络。

选择 信息 > 航程和图表 > 图表。

#### 设置图形范围和时间尺度

您可以指明深度和水温图形上显示的时间量和深度范围。

- **1** 从图形中,选择 图表设置。
- **2** 选择选项:
	- 要设置已用时间尺度,请选择 持续时间。 默认设置为 10 分 钟。 增加已用时间尺度可让您查看更长一段时间的变更。 减小时间尺度可让您查看更短一段时间的更多详细信息。
	- 要设置图标度,请选择 用户格网比例。 增加标度可让您在 读数中查看更多变更。 减小标度可让您查看更详细的变更 信息。

# **inReach®** 消息

#### 警告

请勿在操纵船只时阅读或回复通知。 注意不到水上条件可能会造 成船只损坏、人员受伤或死亡。

您可以将 inReach Mini 设备连接到海图仪,以便从海图仪查看、 回复和发送预设消息。

注: inReach Mini 设备必须连接到海图仪并接收卫星信号才能使 用海图仪发送和接收消息。

要打开 InReach® 页面,请选择 **OneHelm™ A/V**,仪表 > **InReach®**。

# 将 **inReach** 设备连接到海图仪

您可以将兼容 inReach 设备连接到海图仪来管理消息。

- **1** 将 inReach 设备放在距海图仪的 3 米(10 英尺)范围内。
- **2** 从 inReach 设备的主菜单中,选择设置 > **ANT+** > 状态 > 开。
- **3** 在海图仪上,选择 **OneHelm™ A/V**,仪表 > **InReach®** > 开始 配对。

海图仪开始搜索并连接到 inReach 设备。 这可能需要 60 秒。

**4** 如有必要,将 inReach 设备上的代码与海图仪进行比较,在相 符时选择确定。

inReach 和海图仪处于范围内时会自动连接。

# 接收 **inReach** 信息

当您的 inReach 设备收到信息时,GPSMAP 屏幕上会短暂显示弹 出通知。

- 如需查看完整消息,请选择 查看。
- 如需忽略弹出窗口通知,请选择 确定 或等待通知自动关闭。

# 发送 **inReach** 预设信息

预设信息是您在 [explore.garmin.com](https://explore.garmin.com) 上创建的信息。 预设信息有 预定义文本和收件人。

- **1** 从 **InReach®** 页面上,选择 消息 > 发送 **inReach** 预设。
- **2** 选择预设信息。

<span id="page-44-0"></span>**3** 选择发送。

# 回复 **inReach** 信息

您可以使用预先写好的信息回复 inReach 信息。

- **1** 从 **InReach®** 页面中,选择 消息。 此时将显示已发送和已接收信息列表。
- **2** 选择已接收信息。
- **3** 选择回复。
- **4** 选择消息。
- **5** 选择发送。

# 潮汐、海流和年鉴信息

# 潮汐站信息

您可以查看潮汐站在特定日期和时间的信息,其中包括潮汐高度以 及下一次出现高潮和低潮的时间。 在默认情况下,海图仪会显示 最近、当前日期和过去一小时从潮汐站观测到的潮汐信息。

### 选择信息 > 潮汐**/**海流 > 潮汐。

# 海流站信息

注: 某些详细的地图提供海流站信息。

您可以查看海流站在特定日期和时间的信息,其中包括海流速度和 海流等级。 默认情况下,海图仪会显示最近观测到的海流站的海 流信息,以及当前日期和时间的海流信息。

#### 选择 信息 > 潮汐**/**海流 > 海流。

# 天文信息

您可以查看日出、日落、月出、月落、月相以及太阳和月亮在天空 中的位置等信息。 屏幕中的中央表示头顶上的天空,最外面的环 表示地平线。 默认情况下,海图仪会显示当前日期和时间的信息。 选择 信息 > 潮汐**/**海流 > 天体信息。

# 在不同日期查看潮汐站、海流站或天文信息

- **1** 选择信息 > 潮汐**/**海流。
- **2** 选择潮汐、海流或天体信息。
- **3** 选择一个选项:
	- 要查看不同日期的信息,请选择**更改日期 > 手动**,并输入日 期。
	- 要查看当天的信息,请选择更改日期 > 当前时间。
	- 要查看所显示日期的后一天的信息(如果可用),请选择下 一天。
	- 要查看所显示日期的前一天的信息(如果可用),请选择前 一天。

# 查看不同潮汐站或海流站的信息

- **1** 选择 信息 > 潮汐**/**海流。
- **2** 选择 潮汐或 海流。
- **3** 选择 附近站点。
- **4** 选择站点。

# 从导航图查看年鉴信息

- **1** 从图表或三维图视图中,选择一个位置。
- **2** 选择 信息。
- **3** 选择 潮汐、 海流或 天体信息。

# 警告管理器

#### 查看消息

**1** 选择 信息 > 警告管理。

- **2** 选择消息。
- **3** 选择 查看。

# 对消息进行排序和过滤

- **1** 选择 信息 > 警告管理 > 排序**/**筛选。
- **2** 选择用于对消息列表进行排序和过滤的选项。

# 将消息保存到存储卡

**1** 将存储卡插入卡插槽。

**2** 选择 信息 > 警告管理 > 保存到卡。

# 清除所有消息 选择 信息 > 警告管理 > 清除警告。

# 媒体播放器

注: 媒体播放器功能并不是与所有海图仪型号都兼容。

注: 并非所有功能都适用于所有已连接的媒体播放器。

如果有兼容的立体声连接至 NMEA 2000 网络或 Garmin 海事网 络,则可以使用海图仪来控制立体声。 首次该连接媒体播放器时, 海图仪应可自动检测到它。

您可以播放来自连接至媒体播放器的来源和连接到网络的来源的 媒体。

# 打开媒体播放器

在打开媒体播放器之前,您必须将兼容的设备连接至海图仪。 选择 OneHelm™ A/V,仪表 > 多媒体。

#### 图标

注: 并非所有设备都具有这些图标。

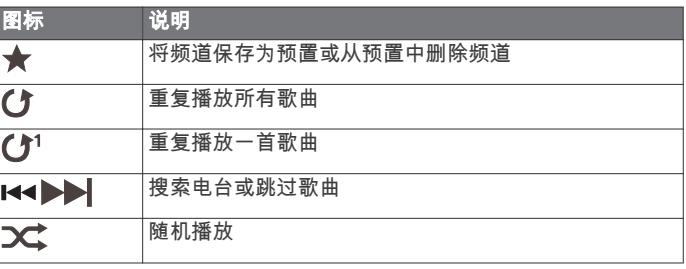

# 选择媒体设备和来源

您可以选择连接至立体声的媒体来源。 当您有多个连接至网络的 立体声或媒体设备时,您可以从想要播放音乐的设备中进行选择。 注: 您可以只播放来自连接至立体声的来源的媒体。

- 注: 并非所有功能都适用于所有媒体设备和来源。
- **1** 从媒体屏幕中,选择 设备,然后选择立体声音响。
- **2** 从媒体屏幕中,选择 来源,然后选择媒体来源。
- 注:只有当多个媒体设备连接至网络时,才会显示设备按钮。 注: 来源按钮仅针对支持多个媒体来源的设备显示。

# 播放音乐

### 浏览音乐

- **1** 从媒体屏幕中,选择 浏览或 功能表 > 浏览。
- **2** 选择 选择或选择选项。

#### 启用字母搜索

您可以启用字母搜索功能,以在大型列表中查找音乐或专辑。 从媒体屏幕中,选择 功能表 > 安装 > 按字母搜索。

#### 将一首歌曲设置为重复播放

- **1** 在播放歌曲时,选择功能表 > 重复。
- **2** 如有必要,选择单个引擎。

#### <span id="page-45-0"></span>将所有歌曲设置为重复播放

从媒体屏幕中,选择 功能表 > 重复 > 全部。

#### 将歌曲设置为随机播放

**1** 从媒体屏幕中,选择 功能表 > 随机播放。

**2** 如有必要,选择选项。

#### 加入 **FUSION PartyBus™** 网络

您可从其它已连接至 FUSION PartyBus 网络的兼容立体声音响 中播放音乐。 必须通过 NMEA 2000 网络将一个 FUSION PartyBus 立体声音响连接至海图仪。

注: FUSION PartyBus 区域立体声音响,例如 Apollo™ SRX400 区域立体声音响,无法将信号源传输至网络中的其它 FUSION PartyBus 设备。 因此,海图仪的可用信号源中不包含区域立体声 音响。

### **1** 从媒体屏幕中,选择 来源。

- 注: 片刻后,兼容的 FUSION PartyBus 立体声音响显示为信 号源。
- **2** 选择 FUSION PartyBus 立体声音响。
- **3** 如有必要,选择 来源,然后选择连接至 FUSION PartyBus 立 体声音响的不同信号源。

如需离开 FUSION PartyBus 网络,可以选择 来源 > 断开 **PartyBus**。

# 调节音量

#### 使媒体音量静音

1 从媒体屏幕中, 选择 No.

**2** 如有必要,请选择 选择。

#### 启用和禁用分区

如果您将船只的扬声器连接到不同的分区中,则可以启用需要的分 区,并禁用未使用的分区。

- **1** 从媒体屏幕中,选择功能表 > 音频电平 > 启用**/**禁用分区。
- **2** 选择分区。

# **VHF** 电台

注: 一些配备 VHF 接收器的立体声音响上可以使用这些功能。

#### 扫描 **VHF** 频道

要扫描 VHF 频道,必须将来源设置为 VHF。 您可以监视已保存为预置的 VHF 频道是否存在活动并自动切换至 活动的频道。

从 VHF 媒体屏幕中,选择 扫描。

#### 调节 **VHF** 压制

注: 一些配备 VHF 接收器的立体声音响上可以使用此功能。

- **1** 从 VHF 来源页面中,选择功能表 > 静噪。
- **2** 使用滑块调节 VHF 压制。

# 广播

如果想要收听 AM 或 FM 广播,您必须将合适的航海 AM/FM 天线 与立体声音响正确连接,并保证自己处于广播站信号覆盖范围之 内。 关于连接 AM/FM 天线的说明,请参阅立体声音响安装说明。 如果想要收听 SiriusXM® 广播,您必须拥有适当的设备和订阅 (SiriusXM [卫星广播](#page-46-0), 第 39 页)。 关于连接 SiriusXM Connect Vehicle Tuner 的说明,请参阅立体声音响安装说明。

如果想要收听 DAB 电台,您必须拥有合适的设备 (DAB 播放 第 38 页)。 如需有关如何连接 DAB 适配器和天线的说明,请参 阅随适配器和天线提供的安装说明。

#### 设置调谐器地区

**1** 从媒体屏幕中,选择 功能表 > 安装 > 接收区域。 **2** 选择选项。

# 更改广播电台

**1** 从媒体屏幕上,选择适用的信号源,例如 **FM**。

2 选择 k 或 >> 以调到一个电台。

#### 更改调频模式

您可以更改选择某些媒体类型(例如 FM 或 AM 收音机)的电台的 方式。

- 注: 并非所有调频模式都适用于所有媒体来源。
- **1** 从媒体屏幕中,选择功能表 > 调谐模式。
- **2** 选择选项。
- **3** 如有必要,请选择选择。

#### 预置

您可以将最喜欢的 AM 电台和 FM 电台保存为预置电台,以便于访 问。

如果连接到可选的 SiriusXM 无线电收音机和天线,您可以保存最 喜欢的 SiriusXM 频道。

如果已连接到可选 DAB 天线,您可以保存最喜欢的 DAB 电台。

#### 将电台保存为预置

- **1** 从适用的媒体屏幕上,调到电台并保存为预置。
- **2** 选择预设 > 添加当前频道。

#### 选择预置

- **1** 从适用的媒体屏幕上,选择预设。
- **2** 从列表中选择一个预置。
- **3** 选择调谐至频道。

#### 删除预置

- **1** 从适用的媒体屏幕上,选择预设。
- **2** 从列表中选择一个预置。
- **3** 选择删除当前频道。

#### **DAB** 播放

将兼容的数字音频广播 (DAB) 模块和天线(例如 FUSION® MS-DAB100A)连接至兼容的立体声音响时,您可以调至 DAB 电台进 行播放

要使用 DAB 源,您必须位于可接收 DAB 广播信号的区域,并选 择收音区域 (设置 DAB 收音区域, 第 38 页)。

# 设置 **DAB** 收音区域

您必须选择能够正确接收 DAB 电台信号的区域。

- **1** 从媒体屏幕上,选择功能表 > 安装 > 接收区域。
- **2** 选择您所在的区域。

#### 扫描 **DAB** 站

在扫描 DAB 站之前,您必须将兼容的 DAB 模块和天线(未随附) 连接到立体声音响。 因为 DAB 信号只在选定的国家/地区内广 播,您还要将收音区域设定为有 DAB 信号广播的位置。

- **1** 选择 **DAB** 源。
- **2** 选择 扫描 以扫描可用 DAB 站。 扫描完成时,便会开始播放找到的首个集合中的第一个可用站。 注:第一次扫描完成后,您可以再次选择 扫描 以重新扫描 DAB 站。 重新扫描完成时,系统将开始播放您在启动重新扫描时所 收听的集合中的第一个站。

#### 更改 **DAB** 站

- **1** 选择 **DAB** 源。
- **2** 如果需要,选择 扫描 以扫描本地 DAB 站。
- 3 选择  $\blacksquare$ 或 >> 以更改站。 到当前集合的末尾时,立体声音响将自动转变为播放下一个集 合的第一个可用站。

#### 从列表中选择一个 *DAB* 电台

- **1** 从 DAB 媒体屏幕上,选择浏览 > 工作站。
- **2** 从列表中选择一个电台。

# <span id="page-46-0"></span>从类别中选择一个 *DAB* 电台

**1** 从 DAB 媒体屏幕上,选择浏览 > 类别。

- **2** 从列表中选择一个类别。
- **3** 从列表中选择一个电台。

### **DAB** 预置

您可将自己最喜爱的 DAB 电台保存为预置,以便访问。 您最多可保存 15 个 DAB 电台预置。

#### 将 *DAB* 电台保存为预置

**1** 从 DAB 媒体屏幕上,选择电台,将它另存为预置。

**2** 选择浏览 > 预设 > 保存当前。

#### 从列表中选择一个 *DAB* 预置

**1** 从 DAB 媒体屏幕上,选择浏览 > 预设 > 查阅预置。

**2** 从列表中选择一个预置。

#### 删除 *DAB* 预置

- **1** 在 DAB 媒体屏幕中,选择浏览 > 预设.
- **2** 选择一个选项:
	- 要删除一个预置,请选择**删除预置**,然后选择该预置。
	- 要删除所有预置,请选择**删除所有预置**。

# **SiriusXM** 卫星广播

如果您已安装采用 FUSION-Link™ 技术的立体声和 SiriusXM Connect Tuner 并将它们连接至海图仪,则您可能有权访问 SiriusXM 卫星广播,具体视您的订阅而定。

# 查找 **SiriusXM** 广播 **ID**

在激活您的 SiriusXM 订阅之前,您必须拥有 SiriusXM Connect Tuner 的广播 ID。

可在以下位置找到 SiriusXM 广播 ID: SiriusXM Connect Tuner 或其包装盒的背面,或是将海图仪调到频道 0。

#### **1** 选择 多媒体 > 来源 > **SiriusXM**。

**2** 调到频道 0。

SiriusXM 广播 ID 不包括字母 I、O、S 或 F。

### 激活 **SiriusXM** 订阅

- **1** 通过选择的 SiriusXM 来源,调到频道 1。 您应该能够听到预览频道声音。 如果听不到声音,请检查 SiriusXM Connect Tuner 及天线安装和连接,然后重试。
- **2** 调到频道 0 以查找广播 ID。
- **3** 在美国,请拨打 SiriusXM (866) 635-2349 与听众中心联系,或 者访问 [www.siriusxm.com/activatenow](http://www.siriusxm.com/activatenow),以进行订阅。
- **4** 提供广播 ID。 激活过程一般持续 10 到 15 分钟,但是也可能长达 1 小时。 为 了使 SiriusXM Connect Tuner 能够接收激活消息,它必须已开 机并且能够正常接收 SiriusXM 信号。
- **5** 如果服务未能在一个小时内激活,请访问 <http://care.siriusxm.com/refresh> 或拨打 SiriusXM 1-866-635-2349 与听众中心与联系。

#### 定制频道指南

SiriusXM 广播频道按类别分组。 您可以选择出现在频道指南中的 频道的类别。

选择一个选项:

- 如果媒体设备为采用 FUSION-Link 技术的立体声设备,请 选择多媒体 > 浏览 > 频道。
- 如果媒体设备为 GXM™ 天线,请选择**多媒体 > 类别**。

#### 将 **SiriusXM** 频道保存到预置列表

您可以将喜爱的频道保存到预置列表中。

- **1** 选择 多媒体。
- **2** 选择要保存为预置的频道。
- **3** 选择一个选项:
- 如果媒体设备为采用 FUSION-Link 技术的立体声,请选择 浏览 > 预设。
- 如果媒体设备为 GXM 天线, 请选择 功能表 > 预设 > 添加当 前频道。

#### 解除 **SiriusXM** 家长控制锁定

**1** 从媒体屏幕中,选择 浏览 > 家长控制 > 解锁。

**2** 输入您的密码。 默认密码是 0000。

### 设置针对 *SiriusXM* 广播频道的家长控制

在可以设置家长控制之前,必须解除家长控制锁定。

家长控制功能可让您限制对任何 SiriusXM 频道的访问,包括含有 成人内容的那些频道。 启用后,家长控制功能要求您输入密码才 能调到锁定的频道。

#### 选择 浏览 > 家长控制 > 锁定**/**解锁。

此时将出现一个频道列表。 复选标记表示已锁定的频道。

- 注: 在设置家长控制后查看频道时,该显示屏幕会发生变化:
- 表示已锁定的频道。
- 1 表示未锁定的频道。

#### 更改对 *SiriusXM* 广播的家长控制密码

在可以更改密码之前,必须解除家长控制锁定。

- **1** 从媒体屏幕中,选择 浏览 > 家长控制 > 更改 **PIN**。
- **2** 输入密码,然后选择 完成。
- **3** 输入新密码。
- **4** 确认新密码。

#### 恢复默认的家长控制设置值

此过程会删除您已输入的所有设置信息。 将家长控制设置恢复为 其默认值时,会将密码值重置为 0000。

- **1** 从媒体菜单中,选择 安装 > 出厂默认设置。
- **2** 选择 是。

#### 清除 *SiriusXM* 广播所有锁定的频道

在可以清除所有锁定的频道之前,必须解除家长控制锁定。

- **1** 从媒体屏幕中,选择 浏览 > 家长控制 > 清除所有锁定内容。
- **2** 输入您的密码。

# 设置设备名称

- **1** 从媒体屏幕中,选择功能表 > 安装 > 设置设备名称。
- **2** 输入设备名称。
- **3** 选择 选择或 完成。

# 更新媒体播放器软件

您可以更新已连接的兼容立体声音响及附件上的软件。

- **1** 请访问 [www.fusionentertainment.com/marine](http://www.fusionentertainment.com/marine),然后将软件更 新下载到 USB 闪存盘上。
- 设备产品页面提供软件更新和说明。
- **2** 将 USB 闪存盘插入立体声音响的 USB 端口。
- **3** 在海图仪媒体屏幕上,选择功能表 > 安装 > 更新软件。
- **4** 选择要更新的项目。

# 音频回授通道

HDMI 音频回授授通道 (ARC) 可通过立体声音响系统扬声器播放 来自海图仪的音频,仅需要一根 HDMI 线缆即可播放海图仪上的 HDMI 音频。

ARC 功能使您无需使根单独的音频线将海图仪连接至立体声音 响。 通常情况,在未配置 ARC 的系统中,要通过立体声音响系统 扬声器播放海图仪的音频,需要使用单独的音频线缆。

HDMI 版本 1.4 线缆支持 ARC。 在准备安装立体声音响时,应该 检查您的设备是否支持 ARC 功能。 大多数支持 ARC 功能的设备 在 HDMI 连接器上有一个 ARC 标识。

<span id="page-47-0"></span>注: FUSION MS-AV750 立体声音响支持 ARC。 要将 ARC 与海 图仪配合使用,您应当更新立体声音响。

# 天气 **SiriusXM**

#### 警告

通过此产品提供的天气信息易受服务中断的影响,可能存在错误、 误差或过时信息,因此不应单独依赖于天气信息。 导航时始终利 用常识,查看其他天气信息数据来源,然后再作出安全相关决定。 您确认并同意您应对使用天气信息及对作出的与在相关天气下导 航相关的所有决定负全责。 Garmin 对使用 SiriusXM 天气信息产 生的任何后果概不负责。

注: SiriusXM 数据并非在所有区域都提供。

Garmin SiriusXM 卫星天气接收机和天线可接收卫星天气数据,并 在各种 Garmin 设备(包括兼容海图仪上的"导航"图)上显示该数 据。 每个功能的天气数据来自享有声望的天气数据中心,例如"国 内气象服务"和"水文气象预报中心"。 有关更多信息,请访问 [www.siriusxm.com/sxmmarine](http://www.siriusxm.com/sxmmarine)。

# **SiriusXM** 设备和订阅要求

要使用卫星天气,您必须具有兼容的卫星天气接收机。 要使用 SiriusXM 卫星广播,您必须具有兼容的卫星广播接收机。 有关更 多信息,请访问 [www.garmin.com](http://www.garmin.com)。 您还必须具有有效的订阅才 能接收卫星天气和广播。 有关更多信息,请参阅您的卫星天气和 广播设备的说明。

# 天气数据广播

每种天气功能将以不同的间隔广播天气数据。 例如,雷达以五分 钟间隔广播。 当 Garmin 接收机开启时,或当选择另一天气功能 时,接收机必须先接收新数据,然后才能进行显示。 可能会在延 迟一小会之后,天气数据或另一功能才会出现在图表上。

注: 如果提供信息的来源发生变化,任何天气功能都可能随之变 化。

# 更改天气图

- **1** 从含有天气图的组合屏幕或 SmartMode 布局中,选择 功能表 > 天气选项 > 更改天气。
- **2** 选择天气图。

# 查看降水信息

降水(小至毛毛细雨、小雪,大至强雷暴)以变化的阴影和颜色表 示。 降水可以单独显示,也可以与其他天气信息一起显示。

选择 海图 > 降水。

屏幕左上角中的时间戳表示自从上次天气数据提供商更新信息 以来,已过了多长时间。

# 风暴中心和闪电信息

在天气降水图上,风暴中心用 多 表示。 它们既表示风暴的现在位 置,又表示风暴即将通过的预测路径。

红色圆锥与风暴中心图标一起显示,每个圆锥的最宽部分指向风暴 中心预测路径的方向。 每个圆锥中的红色线条表示风暴即将到达 的位置。 每根线条表示 15 分钟。

闪电袭击用 4 表示。 如果在前七分钟内探测到袭击,则闪电会出 现在天气降水图上。 以地面为基础的闪电探测网络只探测云地放 电闪电。

注: 并非所有设备和所有订阅均提供此功能。

# 飓风信息

天气"降水"图可显示飓风  $\bullet$ 、热带风暴或热带气旋的现在位置。 原 点为飓风图标的红色线条表示飓风的预测路径。 红色线条上的黑 点表示飓风将通过的预测位置,此数据由天气数据提供商提供。

# 天气预警和天气公告

当发出海事天气预警、气象监测、气象通报、天气公告或其他天气 情况时,阴影表示信息适用于的区域。 图上的浅绿色线表示海事

天气预报、沿海天气预报和近海天气预报的界限。 天气公告可能 包括气象监测或气象通报。

要查看关于预警或公告的信息,请选择有阴影的区域。

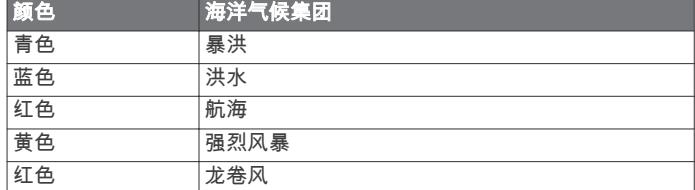

# 天气预报信息

"天气预报"图可显示城市天气预报、海事天气预报、预警、飓风预 警、航空例行天气预报、国家/地区预警、锋面和气压中心、海面 气压和天气浮标。

#### 查看另一个时间段的天气预报信息

- **1** 选择 海图 > 天气预报。
- **2** 选择选项:
	- 要查看未来 48 小时的天气预报,请以 12 小时为增量,选择 光会次。
	- 要查看过去 48 小时的天气预报, 请以 12 小时为增量, 选择 多次。

#### 锋面和气压中心

锋面出现为线条,表示气团的前锋。

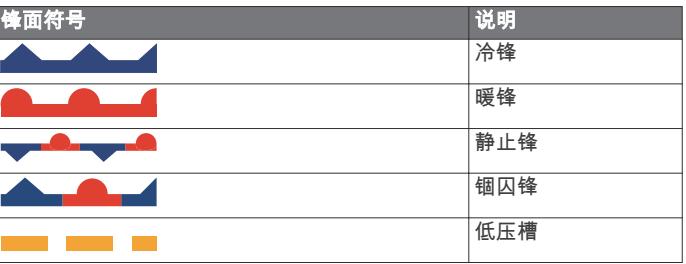

气压中心符号通常出现在锋面附近。

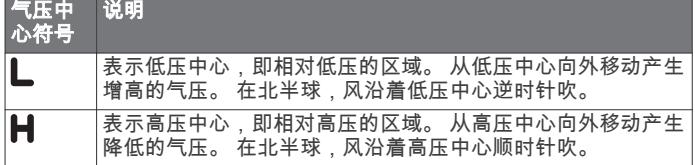

#### 查看海事天气预报或近海天气预报

- **1** 选择 海图 > 天气预报。
- **2** 将图表平移至近海位置。

当天气预报信息可用时,"海事天气预报"或"近海天气预报"选项 将会出现。

#### **3** 选择 海洋预报或 近海天气预报。

#### 城市预报

城市预报以天气符号的形式显示。 预报以 12 小时为增量查看。

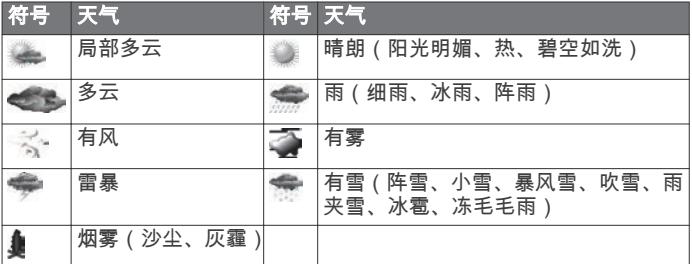

# 查看海洋条件

海况功能可显示关于海面状况的信息,包括风、海浪高度、海浪周 期和海浪方向。

#### <span id="page-48-0"></span>海面风况

"海洋条件"图上的海面风矢量使用风矢表示,以指出风从哪个方向 吹来。 风矢是一个有轨迹的圆。 附加至风矢轨迹的线条或旗标表 示风速。 短线表示 5 节,长线表示 10 节,三角形表示 50 节。

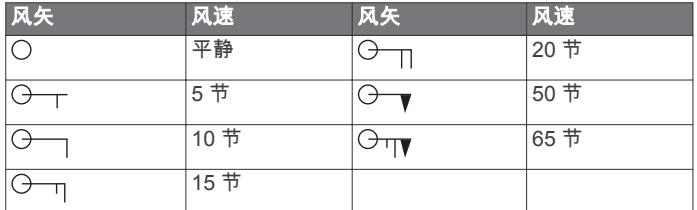

### 海浪高度、海浪周期和海浪方向

区域的海浪高度以颜色变化的形式显示。 不同的颜色表示不同的 海浪高度,如说明中所示。

海浪周期表示两次连续的浪浪之间的时间(以秒计)。 海浪周期线 条表示海浪周期相同的区域。

海浪方向在图上用红色箭头显示。 每个箭头指针的方向表示海浪 的移动方向。

# 查看另一个时间段的海洋条件信息

**1** 选择 海图 > 海况。

- **2** 选择选项:
	- 要查看未来 36 小时的预测海洋条件,请以 12 小时为增量, 选择 半⇒多次。
	- 要查看过去 36 小时的预测海洋条件,请以 12 小时为增量, 选择 多次。

# 查看鱼讯

天气"渔区"图可显示现在的水温、现在的海面气压状况和鱼讯预 测。

选择 海图 > 捕鱼。

#### 海面气压和水温数据

"海面气压"信息以等压曲线和气压中心的形式显示。 等压曲线连 接气压相等的点。 气压读数可帮助您判断天气状况和风况。 高压 地区通常天气晴朗。 低压地区通常阴云密布,降水概率大。 紧密 排布的等压曲线显示很强的气压梯度。 而很强的气压梯度说明这 些地区风力较强。

气压单位以毫巴 (mb)、英寸汞柱 (inHg) 或百帕斯卡 (hPa) 显示。 彩色阴影表示海水的海面温度,如屏幕角落中的说明所示。

#### 更改海面温度颜色范围

您可以动态地更改颜色范围以查看较高分辨率的海面温度读数。

- **1** 从天气渔区图中,选择 功能表 > 海水温度。
- **2** 选择选项:
	- 要允许海图仪自动调节温度范围,请选择 自动配置。 海图仪会自动查找当前屏幕的上限和下限值,并更新温度颜 色标尺。
	- 要输入温度范围的上限和下限值,请选择 **下限**或 **上限**,然 后输入下限或上限值。

# 能见度信息

能见度是预测的最远海面可见水平距离,如屏幕左侧的说明所示。 能见度阴影中的变化显示海面能见度的预测变化。

注: 并非所有设备和所有订阅均提供此功能。

#### 选择 海图 > 能见度。

#### 查看另一个时间段的能见度天气预报信息

# **1** 选择 海图 > 能见度。

**2** 选择选项:

• 要查看未来 36 小时的能见度天气预报,请以 12 小时为增 量,选择类令多次。

• 要查看过去 36 小时的能见度天气预报,请以 12 小时为增 量,选择《学多次。

# 查看浮标报告

报告读数取自浮标和沿海观测站。 这些读数用来确定气温、露点、 水温、潮汐、海浪高度和周期、风向和风速、能见度和气压。

- **1** 从天气图中选择 。
- **2** 选择 浮标。

#### 查看浮标附近的当地天气信息

您可以选择浮标附近的区域,以查看天气预报信息。

**1** 从天气图中,在图上选择一个位置。

- **2** 选择 当地天气。
- **3** 选择选项:
	- 要查看当地天气服务提供的现在天气状况, 请选择 **洋流状** 况。
	- 要查看当地天气预报,请选择 **天气预报**。
	- 要查看海面风和气压信息,请选择 **海面**。
	- 要查看风和海浪信息,请选择 **海事公告**。

# 天气覆盖图

天气覆盖图可在"导航"图、渔图和 Perspective 3D 图视图上添加天 气及与天气相关的信息。 "导航"图和"渔区"图可显示天气雷达、云 顶高度、闪电、天气浮标、国家/地区预警和飓风预警。 Perspective 3D 图视图可以显示天气雷达。

配置为在一个图表上使用的天气覆盖图设置不会应用于另一个图 表。 每个图表的天气覆盖图必须单独配置。

注: 在某些区域,渔图属于高级图表。

# 查看天气订阅信息

您可以查看有关您已订阅的天气服务的信息,以及自从上次更新每 项服务的数据以来已过了多少分钟。

从天气图中,选择 功能表 > 气象资料订阅。

# 查看视频

# 警告

操纵船只时,请勿在查看视频或照片。 注意不到水上条件可能会 造成船只损坏、人员受伤或死亡。

要查看视频,您必须连接至兼容的来源。

兼容的设备既包括连接至海图仪端口或 Garmin 海洋网络的视频 设备, 也包括受支持的网络 ( 基于 IP ) 视频摄像头、编码器和热 敏摄像头。 受保护的 HDMI 内容 HDCP 无法通过 Garmin 海洋网 络共享。

选择 OneHelm™ A/V, 仪表 > 视频。

### 选择视频来源

- **1** 从视频屏幕中,选择 功能表 > 来源。
- **2** 选择视频馈入来源。

#### 在多个视频来源之间交替

如果您有两个或两个以上的视频来源,则可以使用特定的时间间隔 在这些视频来源之间交替。

- **1** 从视频屏幕中,选择 功能表 > 来源 > 备选。
- **2** 选择 时间,并选择每个视频的显示时间量。
- **3** 选择 来源,并选择要添加至交替序列的视频来源。

# 联网视频设备

#### 注意

当将 PoE 设备 ( 如 FLIR® 摄像头)连接至 Garmin 海洋网络时。 必须使用 Garmin 以太网供电 (Power over Ethernet, PoE) 隔离耦 <span id="page-49-0"></span>合器 (P/N 010-10580-10)。 直接将 PoE 设备连接至 Garmin 海 洋网络海图仪会损坏 Garmin 海图仪,还可能会损坏 PoE 设备。

使用海图仪查看和控制 IP 摄像头、编码器和热敏摄像头等视频设 备之前,您必须将兼容的视频设备连接至海图仪,并且您必须有海 洋网络电缆以太网供电 (PoE) 隔离耦合器。 访问 [www.garmin.com](http://www.garmin.com) 获得兼容设备列表,或购买 PoE 隔离耦合器。

您可以将多个受支持的视频摄像头和最多两个视频编码器连接至 Garmin 海洋网络。 一次最多可以选择和查看四个视频来源。 具 有多个内置复合视频输入的海图仪只能显示一个内置视频输入。 连接摄像头时,网络可自动检测到它们并显示在来源列表中。

# 在联网视频摄像头上使用视频预设

您可以保存、命名并激活每个联网视频来源的视频预设。

#### 在联网视频摄像头上保存视频预设

- **1** 从视频屏幕中,触摸屏幕。 视频控件显示在屏幕上。
- **2** 按住视频预设按钮。 绿色的灯表示设置已存储。

#### 在联网视频摄像头上命名视频预设

- **1** 从视频屏幕中,选择 功能表 > 视频设置 > 预设。
- **2** 选择一个预置。
- **3** 选择 重命名。
- **4** 输入预设名称。

#### 在联网视频摄像头上激活视频预设

- 您可以快速将联网摄像头恢复为预设值。
- **1** 从视频屏幕中,触摸屏幕。 视频控件将出现在屏幕上。
- **2** 选择视频预设。 摄像头会恢复为该预置保存的视频设置。 提示: 您也可以使用视频菜单来保存和激活预设。

# 摄像头设置

- 一些摄像头提供额外选项来控制摄像头视野。
- 注: 并非所有选项在所有摄像头型号和海图仪型号上都可用。 请 参阅摄像头手册,以获取可用功能列表。 您可能需要更新摄像头 软件才能使用此功能。

从红外视频屏幕中,选择 功能表。

- 红外**/**可见光: 显示红外或可见摄像头图像。
- 扫描: 调查周围区域。
- 暂停: 暂停摄像头图像。
- 更改颜色: 选择红外图像的颜色方案。
- 更改场景: 选择红外图像模式,例如白天、夜间、MOB 或停靠。 视频设置: 打开更多视频选项。
- 视频设置
- 一些摄像头提供额外的设置选项。
- 注: 并非所有选项在所有摄像头型号和海图仪型号上都可用。 您 可能需要更新摄像头软件才能使用此功能。
- 从视频屏幕中,选择 功能表 > 视频设置。
- 设置输入: 使摄像头与视频来源相关联。
- 镜像反转: 反转图像,就如后视镜一样。
- 待机: 当不使用时摄像头时,将其置于待机模式节省电能以及保护 镜头。
- 主位置: 设置摄像头的主位置。
- 扫描速度: 设置摄像头在扫描期间的移动速度。
- 扫描宽度: 设置摄像头在扫描期间所拍摄图像的宽度。
- 名称: 允许您为此摄像头输入新名称。

**FLIR™** 夜视仪菜单: 允许您访问摄像头的设置。

#### 使摄像头与视频来源相关联

您可能需要使摄像头与视频来源相关联。

- **1** 从视频屏幕中,选择 功能表 > 来源。
- **2** 选择摄像头。
- **3** 选择 视频设置 > 设置输入。
- **4** 选择视频输入。

# 视频摄像头移动控制

#### 注意

不要将摄像头对准太阳或极明亮的物体。 否则可能会损坏镜头。 始终使用海图仪控件或按钮,来使摄像头平移和倾斜。 不要手动 移动摄像头装置。 手动移动摄像头可能会损坏摄像头。

注: 仅当已连接兼容的摄像头时,此功能才可用。 您可能需要更 新摄像头软件才能使用此功能。

您可以控制支持平移、倾斜和缩放的已连接视频摄像头的移动。

#### 使用屏幕控件控制视频摄像头

屏幕控件允许您控制支持平移、倾斜和缩放 (PTZ) 的摄像头。 请 参阅摄像头手册,以获取可用功能列表。

- **1** 从视频屏幕中,触摸屏幕。
- 视频控件将出现在屏幕上。
- **2** 选择一个选项:
	- 要放大和缩小,请使用缩放按钮。
	- 要平移或倾斜摄像头,请使用罗盘玫瑰。
		- 提示: 握住罗盘玫瑰,继续按所需方向移动摄像头。

#### 使用手势控制视频摄像头

当联网的视频摄像头支持手势响应时,您可以直接在海图仪屏幕上 使用手势,控制支持平移、倾斜和缩放的摄像头。 请查阅摄像头 用户手册,以获取可用功能列表。

- 提示: 使用手势可无需显示视频控件就能控制视频。
- **1** 从视频屏幕中,触摸屏幕。
- **2** 选择选项:
	- 要用摄像头进行放大或缩小,请使用双指缩放手势。
	- 要平移或倾斜摄像头,请向所需方向滑动屏幕。

# 配置视频外观

- 注: 并非所有选项在所有摄像头型号和海图仪型号上都可用。
- **1** 从视频屏幕中,选择 功能表 > 视频设置。
- **2** 选择选项:
	- 要使用延伸的高度比显示视频,请选择 视频画面 > 拉伸。 视频延伸不能超出连接的视频设备提供的尺寸,且可能不填 充整个屏幕。
	- 要使用标准的高度比显示视频,请选择 视频画面 > 标准。
	- 要调节亮度,请选择 **亮度**,然后选择 上、 下或 **自动**。
	- 要调节色彩饱和度,请选择 **饱和度**,然后选择 上、 下或 自 动。
	- 要调节对比度,请选择 对比度,然后选择 上、下或 自动。
	- 要允许海图仪自动选择源格式,请选择 **标准 > 自动**。

# **Garmin VIRB®** 运动相机

#### 警告

操纵船只时,请勿在查看视频或照片。 注意不到水上条件可能会 造成船只损坏、人员受伤或死亡。

大多数 VIRB 运动相机都是从相机菜单连接至海图仪 (连接 [VIRB](#page-50-0)  [运动相机](#page-50-0), 第 43 页)。

VIRB 360 相机则使用 WPS 连接 (连接 [VIRB 360](#page-50-0) 运动相机, 第 [43](#page-50-0) 页)。

在本手册中,除连接说明部分以外,"VIRB 运动相机"是指所有型 号。 在以上列出的情况下,"VIRB 360 相机" 仅指 360 型号。

# <span id="page-50-0"></span>连接 **VIRB 360** 运动相机

使用 WPS,可以将 VIRB 360 运动相机连接到海图仪。 如果您要 连接 VIRB 相机,请使用相机设置连接 (连接 VIRB 运动相机, 第 43 页)。

- **1** 设置海图仪 Wi‑Fi 网络 (设置 Wi‑Fi [无线网络](#page-13-0), 第 6 页)。
- **2** 将相机放在海图仪附近。
- **3** 在 VIRB 360 相机主菜单上,选择无线连接 > **Wi-Fi**。
- **4** 如有必要,选择 **Wi-Fi** 切换开关以启用 Wi‑Fi 技术。
- **5** 按 选择 **WPS**,然后按 **OK**。
- 6 在海图仪上,选择 OneHelm™ A/V,仪表 > VIRB® > V2。 相机会搜索 Wi‑Fi 网络并连接。

您可以使用海图仪控制相机。

#### 连接 **VIRB** 运动相机

使用相机设置将 VIRB 运动相机连接至海图仪。 如果您要连接 VIRB 360 相机,请使用 VIRB 应用程序连接 (连接 VIRB 360 运动 相机, 第 43 页)。

- **1** 设置海图仪 Wi‑Fi 网络 (设置 Wi‑Fi [无线网络](#page-13-0), 第 6 页)。
- **2** 在 VIRB 相机主菜单中,选择 无线连接 > **Wi-Fi** > 状态 以打开 Wi‑Fi 无线技术。
- **3** 选择 颜色模式 > 连接。
- **4** 选择 新增。
	- 相机会搜索附近的 Wi‑Fi 网络。
- **5** 选择海图仪的 Wi‑Fi 网络,并输入网络密码。 该应用程序和相机会连接至海图仪的 Wi-Fi 网络。 您可以使用海图仪控制相机。

#### 使用海图仪控制 **VIRB** 运动摄像机

在使用海图仪控制 VIRB 运动相机之前,您必须通过无线连接与设 备保持连接。

您最多可将 5 台 VIRB 运动相机连接至海图仪。

将 VIRB 运动相机与海图仪连接之后,系统会将一个新选项添加至 OneHelm™ A/V, 仪表。 您可以使用海图仪控制 VIRB 运动相机 开始和停止录制。

注:海图仪上显示的 VIRB 图像的分辨率低于 VIRB 运动相机的录 像分辨率。 要查看高分辨率视频,请在电脑或电视上观看视频。

- **1** 选择 **OneHelm™ A/V**,仪表 > **VIRB®**。
- **2** 选择一个选项:
	- 要拍摄静态照片,请选择 面。
	- 要开始录制,请选择●。
	- 录制视频时,会显示内存剩余。
	- 要停止录制,请再次选择●。
	- 如果已连接的 VIRB 运动相机不止一台,请使用箭头选择要 控制的运动相机。
	- 要查看存储的视频或图像,请选择 ■▓。
	- 要平移或倾斜 VIRB 360,用手指在屏幕上划动。
	- 要使 VIRB 360 视图返回到主位置,请选择

#### 控制 *VIRB* 运动相机视频回放

您可以使用海图仪查看 VIRB 运动相机的视频和图像。

注: 海图仪上的 VIRB 回放效果与海图仪上的实时图像具有同等 的画面质量。 要查看高分辨率视频,请在电脑或电视上观看视频。

- **1** 从 **VIRB®** 屏幕上,选择 。
- **2** 稍等片刻,以便加载缩略图。
- **3** 选择视频或图像。
- **4** 使用屏幕上的按钮或菜单选项控制回放:
	- 要停止播放视频,请选择■。
	- 要暂停播放视频,请选择 ||。
	- 要重新播放视频,请选择 5。
	- 要播放视频, 请选择 >。

• 要快进或快退该视频,请拖动滑块。

#### 删除 *VIRB* 视频

您可以删除 VIRB 运动相机上的视频或图像。

- **1** 打开要删除的 VIRB 视频或图像。
- **2** 选择功能表 > 删除文件。

#### 开始 *VIRB* 视频幻灯片播放

您可以以幻灯片播放的方式查看 VIRB 运动相机上的视频和图像。

- **1** 从 **VIRB®** 屏幕上,选择 。
- **2** 稍等片刻,以便加载缩略图。
- **3** 选择视频或图像。
- **4** 选择功能表 > 开始幻灯片放映。
- 要停止幻灯片播放,请选择功能表 > 停止幻灯片放映。

#### *VIRB* 运动相机设置

- 注: 并非所有选项和设置都适用于所有相机型号。
- 选择 **OneHelm™ A/V**,仪表 > **VIRB®** > 功能表。
- 名称: 允许您输入 VIRB 运动相机的新名称。
- 正在记录: 开始和停止录制。
- 拍照: 拍摄静态照片。
- 回放: 可查看录像和图片。
- 暂停: 暂停摄像头图像。
- 睡眠: 将 VIRB 运动相机设为低电量模式以节省电池电量。 此项 在 VIRB 360 相机中不可用。

视频设置: 设置视频 (VIRB 运动相机视频设置, 第 43 页)。

编辑叠加层: 调整屏幕上显示的数据 ([定制数据覆盖图](#page-11-0), 第 4 页)。

#### *VIRB* 运动相机视频设置

注: 并非所有选项和设置都适用于所有相机型号。

选择 **OneHelm™ A/V**,仪表 > **VIRB®** > 功能表 > 视频设置。

- 视频画面: 设置视频长宽比。
- 视频模式: 设置视频模式。 例如, 您可以选择 高清慢动作 选项来 拍摄慢动作视频。
- 视频大小: 设置视频的大小或像素尺寸。
- 视频帧率: 设置视频帧率。
- 视频时间戳: 添加录制视频的日期和时间。
- 照片时间戳: 添加拍摄照片的日期和时间。
- 照片尺寸: 设置图片的大小或像素尺寸。
- 视野: 设置缩放级别。
- 镜头模式: 设置相机拍摄视频时使用的镜头。
- 镜像反转: 允许您翻转或镜像化视频。
- 旋转: 允许您旋转相机视角。

#### 将 **VIRB** 运动相机控件添加至其他屏幕

在使用海图仪控制 VIRB 运动相机之前,您必须通过无线连接连接 设备([将无线设备连接至海图仪](#page-13-0), 第 6 页)。

您可以将 VIRB 运动相机控制栏添加至其他屏幕。 这让您可通过 海图仪中的其他功能开始和停止录制。

- **1** 打开要向其添加 VIRB 运动相机控制栏的屏幕。
- **2** 选择 功能表 > 编辑叠加层 > 底部栏 > **VIRB** 栏。

查看具有 VIRB 运动相机控件的屏幕时,您可以选择 [■] 打开 VIRB 运动相机的全屏视图。

# **HDMI** 视频注意事项

# 注意

为防止受潮腐蚀,将海图仪连接至视频源或显示器时,必须使用 Garmin GPSMAP 附件电缆。 请勿将媒体播放器棒直接接入海图 仪背面。 使用其他电缆或将媒体播放器棒接入海图仪背面会使保 修失效。

<span id="page-51-0"></span>这些海图仪型号可以从 HDMI 视频源 ( 如 Chromecast™ 设备 ) 输 入视频。 您可以在 MFD 海图仪屏幕上查看受保护的 HDMI 内容 (HDCP 内容),但无法在外部屏幕上查看该内容。 您无法通过连 接到 GPSMAP 8700 黑匣子的屏幕查看任何 HDCP 内容。 查看 视频源手册,确认可以关闭来源的 HDCP。

HDMI 视频在 Garmin 海洋网络上共享, 但不在 NMEA 2000 网络 上共享。 HDCP 内容不在 Garmin 海洋网络上共享。

通过 HDMI OUT 端口,可以在电视机或监测器等外部屏幕上显示 海图仪。 您无法在外部屏幕上查看 HDCP 内容。

Garmin GPSMAP HDMI 附件电缆长 4.5 米(15 英尺)。 如果需要 更长的电缆,应仅使用主动 HDMI 电缆。 您需要一个 HDMI 耦合 器来连接两根 HDMI 电缆。

您需要一根 Garmin GPSMAP USB OTG 适配器电缆为媒体播放 器棒供电。 USB 端口只能为媒体播放器棒提供不超过 2.5 W 的 供电。

必须在干燥的环境中执行所有电缆连接。

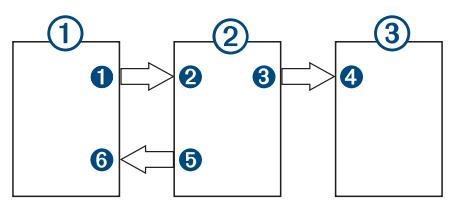

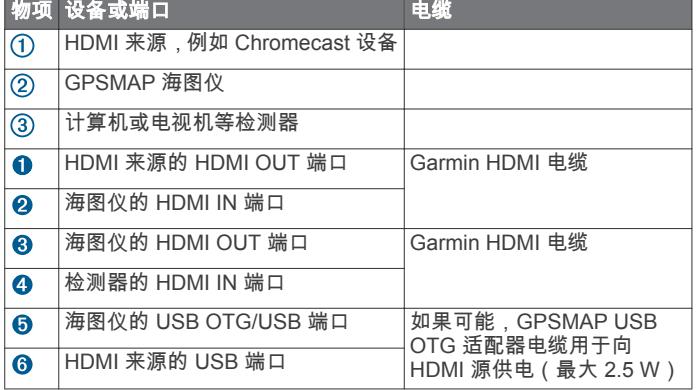

# 控制 **HDMI** 音频

您可以控制 HDMI 视频源的音频。

- **1** 从 HDMI 视频源中,选择功能表。
- **2** 选择一个选项:
	- 要关闭音频, 请选择关。 图标显示在视频屏幕上。
	- 要播放 HDMI 音频,请选择**开**。 图标显示在视频屏幕上。
	- 即使在未查看 HDMI 视频时,要想始终播放 HDMI 音频,请 选择 HDMI 始终开启。 图标显示在视频屏幕上。

# 配对 **GC™ 100** 相机与 **Garmin** 海图仪

在将无线设备连接至海图仪无线网络之前,必须配置海图仪无线网 络。

- **1** 将相机放置在距离海图仪 76 米(250 英尺)以内的位置且确保 两者之间无障碍阻挡,然后快速按下 心 三次。
- **2** 在海图仪上选择 设置 > 通信 > 无线设备 > **Garmin** 相机 > 开 始。
- **3** 按照屏幕上的说明进行操作。

# 设备配置

# 系统设置

# 选择设置 > 系统。

声音和显示: 调整显示和音频设置。

**GPS**: 提供关于 GPS 卫星和设置的信息。

系统信息: 提供关于网络上的设备和软件版本的信息。

工作站信息: 调整站的设置。

自动开机: 控制哪些设备在接通电源时自动开启。

- 自动关闭电源: 在系统已休眠所选时长后将其自动关闭。
- 模拟模式: 开启或关闭模拟模式后,您可设置时间、日期、速度和 模拟位置。

#### 声音和显示设置

- 选择设置 > 系统 > 声音和显示。
- 蜂鸣器: 开启和关闭针对警报和选择发出的提示音。

音频设置: 设置音频输出。

- 背光: 设置背光亮度。 可以选择自动选项, 以根据环境光自动调整 背光亮度。
- 背光同步: 使背光亮度与站中其他海图仪的亮度同步。
- 日夜模式: 设置设备显示白天或夜间颜色。 可以选择自动选项, 以 使设备根据当前时间自动设置白天或夜间颜色。

视频输出高宽: 设置视频长宽比。 视频延伸不能超出连接的视频 设备提供的尺寸,并且可能不会填充整个屏幕。

#### 背景: 设置背景图像。

开机画面: 设置开启设备时呈现的图像。

#### 音频设置

您可以调节通过连接的音频设备发出的语音警报、提醒和警告,例 如 FUSION 立体声音响。 可以使用 HDMI 或 NMEA 0183 音频 电缆配件连接音频设备。

#### 选择设置 > 系统 > 声音和显示 > 音频设置。

- 音频输出: 开启音频提醒的音频输出。 同时开启 HDMI 视频的音 频输出。
- 音频报警: 设置将通过兼容的音频输出播放的系统警报和提醒。 警报指示可能会危及乘客且需要立即采取行动的情况。 警告指 示可能会危及船上设备或船只本身并需要很快采取行动的情 况。 所有其他消息和信息可归类为提醒。
- 音频警报语言: 设置提醒播报语言
- 音频报警设备: 设置设备以控制播放提醒的时间。

音频报警源: 当播放提醒时, 将音频设备切换至选定的来源。

报警音量: 控制提醒音量。

#### **GPS** 设置

- 选择 设置 > 系统 > **GPS**。
- 卫星图: 显示 GPS 卫星在天空中的相对位置。
- **GLONASS**: 开启或关闭 GLONASS 数据(俄罗斯卫星系统)。 当 在天空能见度低的情况下使用该系统时,可将 GLONASS 数据 与 GPS 结合使用,以提供更准确的位置信息。
- **WAAS/EGNOS**: 开启或关闭 WAAS 数据(在北美)或 EGNOS 数据(在欧洲),它们可提供较准确的 GPS 位置信息。 当使用 WAAS 或 EGNOS 数据时,设备可能需要较长的时间才能获得 卫星信号。
- **伽利略**: 开启或关闭伽利略数据(欧盟卫星系统 )。 当在天空能见 度低的情况下使用该系统时,可将伽利略数据与 GPS 结合使 用,以提供更准确的位置信息。

航速滤波: 计算一段时间内船速平均值以取得较准确的速度值。

来源: 允许您选择 GPS 数据首选来源。

#### 站设置

#### 选择设置 > 系统 > 工作站信息。

- 更改站: 将整个站设置为基于此站位置的一组新默认值。 您还可 以选择使用此显示屏作为独立、个别的显示屏,而不是将它与 其他显示屏分组在一起组成站。
- **GRID™** 配对: 允许您使 GRID 远程输入设备与此站配对。
- 显**示屏顺序**: 设置显示屏的顺序,当使用 GRID 远程输入设备时, 此顺序非常重要。

<span id="page-52-0"></span>自动舵已启动: 允许从该设备控制自动舵。

复位布局: 将此工作站中的所有布局重置为出厂默认设置。

重置站设置: 将所有已连接设备上的所有工作站设置重置为出厂默 认设置,并需要进行初始工作站设置。

#### 查看系统软件信息

您可以查看软件版本、底图版本、所有地图补充信息(如果适用)、 可选 Garmin 雷达的软件版本(如果适用)和设备 ID 号。 当更新 系统软件或购买其它地图数据信息时,您会需要此信息。

选择设置 > 系统 > 系统信息 > 软件信息。

#### 查看事件日志

事件日志显示系统事件的列表。

选择 设置 > 系统 > 系统信息 > 事件日志。

#### 查看电子标签的法规和合规信息

该设备的标签以电子方式提供。 电子标签可以提供法规信息,例 如 FCC 提供的标识号或区域合规标记,以及适用的产品和许可信 息。 并非在所有型号上都适用。

- **1** 选择设置。
- **2** 选择系统。
- **3** 选择法规信息。

# 首选项设置

选择设置 > 首选项。

单位: 设置测量单位。

语言: 设置屏幕显示文本的语言。

导航: 设置导航首选项。

键盘布局: 排列屏幕键盘上的键。

截屏: 允许设备保存屏幕画面。

菜单栏显示: 显示菜单栏或在不需要时自动隐藏菜单栏。

#### 单位设置

# 选择设置 > 首选项 > 单位。

系统单位: 设置设备的单位格式。

- 磁偏差: 设置您当前位置的磁偏角,即地磁北与真北之间的角度。
- 北基准: 设置在计算方向信息时使用的方向基准。 真航向会将地 理北设置为北基准。 网格航向会将网格北设置为北基准 (000 º)。 磁航向会将地磁北设置为北基准。
- 坐标格式: 设置显示指定位置读数时的位置格式。 除非您正在使 用指定不同位置格式的地图或图表,否则不要更改此设置。
- 坐标系: 设置作为地图架设基础的坐标系。 除非您正在使用指定 不同地图资料的地图或图表,否则不要更改此设置。

时间: 选择时间格式、时区和夏时制时间。

#### 导航设置

注: 一些设备和选项需要额外的图表或硬件。

选择 设置 > 首选项 > 导航。

- 航线标签: 当在地图上开启路线时,设置所显示标签的类型。
- 转向提前量: 调整海图仪过渡到下一个转弯、航段或路线的方式。 您可以将过渡设置为基于转弯前的时间或距离。 当导航含有许 多频繁的转弯的线路或自动导航线路时,或者速度较高时,您 可以提高时间或距离值以帮助提高自动驾驶仪的准确性。 对于 较直的线路或较慢的速度,降低此值可提高自动驾驶仪的准确 性。
- 速度来源: 设置速度读数的来源。
- 自动导航: 使用某些高级地图时,设置首选深度源、垂直净空和离 岸距离的测量值。
- 启用航线: 选择路线导航的起点。

# 自动导航路径配置

# 小心

首选深度源和垂直净空设置影响海图仪计算自动导航路径的方 式。 如果某区域水深或障碍物高度未知,则将不计算该区域的自 动导航路径。 如果自动导航路径开头或结尾的某区域比首选深度 源浅,或者比垂直净空设置低,则根据地图数据,可能无法计算那 个区域的自动导航路径。 在海图上,穿过这些区域的航线以灰线 显示或以品红和灰色相间的线条显示。 当您的船只进入其中一个 区域时,将出现一条警告消息。

- 注: 在某些区域,"自动导航"属于高级图表。
- 注: 并非所有设置都适用于所有地图。

您可以设置海图仪在计算自动导航路径时使用的参数。

首选深度源: 根据图表深度数据,设置船只可以安全通过的最低水 深。

注: 高级图表 (2016 年前制图) 的最小水深是 3 英尺。 如果 您输入小于 3 英尺的值,图表只会将 3 英尺深度用于自动导航 路径计算。

- 垂直净空: 根据图表数据,设置船只可以安全通过的最低桥梁或障 碍物高度。
- 离岸距离: 设置自动导航路径放置位置靠近海岸的程度。 如果您 在导航时更改此设置,自动导航路径可能会移动。 此设置的可 用值是相对的,并不是绝对的。 要确保将自动导航线路置于离 海岸适当距离的位置,您可以使用需要通过窄小航道导航的一 个或多个熟悉的目的地估定自动导航路径的放置位置 ([调节与](#page-23-0) [海岸的距离](#page-23-0), 第 16 页)。

#### 调节与海岸的距离

离岸距离设置指示要将 自动导航线路放置靠近海岸的程度。 如果 您在导航时更改此设置, 自动导航线路可能会移动。 离岸距离设 置的可用值是相对的,并不是绝对的。 要确保将 自动导航线路置 于离海岸适当距离的位置,您可以使用需要通过窄小航道导航的一 个或多个熟悉的目的地估定 自动导航线路的放置位置。

- **1** 停靠您的船只或抛锚。
- **2** 选择 设置 > 首选项 > 导航 > 自动导航 > 离岸距离 > 正常。
- **3** 选择您先前已导航的目的地。
- **4** 选择 导航至 > 自动导航。
- **5** 检查自动导航线路的放置位置,并确定该线路是否可安全避开 已知障碍且转弯可实现高效行驶。
- **6** 选择选项:
	- 如果自动导航线路的放置位置令人满意,请选择 功能表 > 导 航选项 > 停止导航, 然后继续执行 10。
	- 如果自动导航线路过于接近已知障碍,请选择 设置 > 首选项 > 导航 > 自动导航 > 离岸距离 > 远。
	- —如果自动导航线路中的转弯过宽,请选择 **设置 > 首选项 >** 导航 > 自动导航 > 离岸距离 > 近。
- **7** 如果您在步骤 6 中选择 近或 远,则检查自动导航线路的放置位 置,并确定该线路是否可安全避开已知障碍且转弯可实现高效 行驶。

即使您将"海岸线距离"设置为 近或 最近,自动导航也会完全避 开开阔水域中的障碍物。 因此,海图仪可能不会重新定位 自动 导航 线路,除非选定的目的地需要通过窄航道航道。

- **8** 选择选项:
	- 如果自动导航线路的放置位置令人满意,请选择 功能表 > 导 航选项 > 停止导航, 然后继续执行 10。
	- 如果自动导航线路过于接近已知障碍物,请选择 设置 > 首选 项 > 导航 > 自动导航 > 离岸距离 > 最远。
	- 如果自动导航线路中的转弯过宽,请选择 **设置 > 首选项 >** 导航 > 自动导航 > 离岸距离 > 最近。
- **9** 如果您在步骤 8 中选择 最近或 最远,则检查 自动导航线路的 放置位置,并确定该线路是否可安全避开已知障碍物且转弯可 实现高效行驶。

即使您将"海岸线距离"设置为 近或 最近,自动导航也会完全避 开开阔水域中的障碍物。 因此,海图仪可能不会重新定位 自动 导航线路,除非选定的目的地需要通过窄航道航道。

**10**至少再次重复步骤 3 到 9 一次,其中每次均使用不同的目的地, 直至您熟悉"海岸线距离"设置的功能。

# <span id="page-53-0"></span>通信设置

# **NMEA 0183** 设置

选择设置 > 通信 > **NMEA 0183** 设置。

- 通讯口类型: 请参阅 设置每个 NMEA 0183 端口的通信格式, 第 46 页。
- 输出语句: 请参阅 配置 NMEA 0183 输出语句, 第 46 页。

位置精度: 调整 NMEA 输出传输的小数点右边的位数。

偏航距精度: 调整 NMEA 串音错误输出的小数点右边的位数。

- 航点 **ID**: 将设备设置为在导航时通过 NMEA 0183 传输航点名称 或编号。 使用数字可解决与较旧 NMEA 0183 自动驾驶仪的兼 容性问题。
- 恢复默认设置: 将 NMEA 0183 设置恢复为出厂默认设置。 诊断: 显示 NMEA 0183 诊断信息。

# 配置 *NMEA 0183* 输出语句

您可以启用和禁用 NMEA 0183 输出语句。

- **1** 选择 设置 > 通信 > **NMEA 0183** 设置 > 输出语句。
- **2** 选择一个选项。
- **3** 选择一个或多个 NMEA 0183 输出语句,然后选择 返回。
- **4** 重复步骤 2 和 3 以启用或禁用其它输出语句。

# 设置每个 *NMEA 0183* 端口的通信格式

当将海图仪连接至外部 NMEA 0183 设备、计算机或其它 Garmin 设备时,可以配置每个内部 NMEA 0183 端口的通信格式。

# **1** 选择 设置 > 通信 > **NMEA 0183** 设置 > 通讯口类型。

- **2** 选择输入或输出端口。
- **3** 选择格式:
	- 要支持标准 NMEA 0183 数据、DSC 的输入或输出,以及获 得 DPT、MTW 和 VHW 语句的声纳 NMEA 输入支持,请选 择 **NMEA** 标准。
	- 要支持大部分 AIS 接收机的标准 NMEA 0183 数据的输入 或输出,请选择 **NMEA** 高速。
	- 要支持用于与 Garmin 软件交互的 Garmin 专有数据。请选 择 **Garmin**。
- **4** 重复步骤 2–3 以配置其它输入或输出端口。

#### **NMEA 2000** 设置

#### 选择 设置 > 通信 > **NMEA 2000** 设置。

- 设备列表: 显示已连接至网络的设备。
- 标签设备: 更改可用的已连接设备的标签。

#### 命名网络上的设备和传感器

您可以对已连接至 Garmin 海事网络和 NMEA 2000 网络的设备 以及传感器进行命名。

- **1** 选择设置 > 通信。
- **2** 选择网络设备或 **NMEA 2000** 设置 > 设备列表。
- **3** 从左侧列表中选择设备。
- **4** 选择更改名称。

**5** 输入名称,然后选择完成。

#### 海事网络

使用海洋网络,您可以快速轻松地与海图仪共享 Garmin 外围设备 中的数据。 您可将海图仪连接至海洋网络,以便接收来自与海洋 网络兼容的其他设备和海图仪的数据,并与其共享数据。

选择设置 > 通信 > 网络设备。

# 设置警报

#### 导航警报

# 选择 设置 > 报警 > 导航。

预计到达时间: 设置当船只与转弯处或目的地相距指定距离或时间 时发出警报声。

拖锚: 设置当船只在抛锚期间超过指定的漂流距离时发出警报声。

偏航: 设置当您偏离航向达到指定的距离时发出警报声。

#### 设置锚拖警报

您可以设置一个警报,在您移动超过允许的距离时发出警报声。 如果整夜抛锚,这将非常有用。

- **1** 选择设置 > 报警 > 导航 > 拖锚。
- **2** 选择报警以启用警报。
- **3** 选择设置半径,然后在海图上选择一个距离。
- **4** 选择返回。

### 系统警报

- 闹钟: 设置闹钟。
- 设备电压: 设置当电池达到指定的低电压时发出警报声。
- **GPS** 精度: 设置当 GPS 定位精度低于用户定义的值时发出警报 声。

# 声纳警报

- 注: 并非所有选项均能在所有换能器上使用。
- 从相应的声纳视图中,选择功能表 > 声纳设置 > 报警。
- 您也可以通过选择设置 > 报警 > 声纳打开声纳警报。
- 浅水: 设置深度低于特定值时报警。
- 深水: 设置深度超出特定值时报警。
- **FrontVü** 警报: 设置当船只前方深度低于特定值时报警,帮助您避 免搁浅 (设置 FrontVü [深度警报](#page-33-0), 第 26 页)。 此警报仅在具有 Panoptix FrontVü 换能器的情况下可用。
- 水温: 设置要在传感器报告水温比指定温度高或低 2°F (1.1°C) 时 发出的警报。
- 等深线: 设置要在换能器在从海平面到海底的指定深度内检测到挂 起目标时发出的警报。
- 鱼群: 设置当设备检测到挂起目标时发出的警报。
	- attrack 设置当检测到所有大小的鱼时发出的警告。
	- 设置仅当检测到大中型的鱼时才发出警报。
	- 《设置仅当检测到大型的鱼时才发出警报。

#### 设置天气警报

在设置天气警报之前,您必须将兼容的海图仪连接至天气设备,例 如 GXM 设备,并具有有效的天气订购许可。

- **1** 选择 设置 > 报警 > 天气。
- **2** 开启针对特定天气事件的警报。

#### 设置燃油警报

您必须将兼容的燃油流量传感器连接至海图仪,才能设置油量警 报。

您可以将警报设置为当剩余的船载燃油达到您指定的油量时发出 警报声。

- **1** 选择设置 > 报警 > 燃油 > 设置载油总量 > 开。
- **2** 输入触发警报的剩余燃油量,然后选择完成。

# 本船 设置

- 注: 一些设备和选项需要额外的图表或硬件。
- 选择设置 > 本船。
- 深度和锚定: 允许您输入有关船龙骨 ([设置船龙骨偏差值](#page-26-0),
	- 第 [19](#page-26-0) 页)和锚的信息。

锚高度值是指吃水线以上的锚点高度。 锚链长度/水深比值是 指已放锚缆长度与船底至水底的垂直距离的比值。 这些锚定设 置用来计算建议锚缆长度日期字段。

温度修正: 允许您设置偏差值, 以补偿 NMEA 0183 水温传感器或 具有温度功能的换能器的水温读数 ([设置水温偏差值](#page-54-0), 第 [47](#page-54-0) 页)。

- 校准对水速度: 校准水速转换器或传感器 ([校准水流速度设备](#page-54-0), 第 [47](#page-54-0) 页)。
- 燃油容量: 设置船只上所有油箱的总燃油容量 ([设置船只的燃油容](#page-42-0) 量, 第 [35](#page-42-0) 页)。

<span id="page-54-0"></span>船只类型: 根据船只类型启用一些海图仪功能。

**CZone™** 数字电控: 设置数字开关电路。

系统配置文件: 允许您将系统配置文件保存至存储卡,并从存储卡 导入系统配置文件设置。 这可能有助于租船及与朋友共享您的 设置信息。

#### 设置船龙骨偏差值

您可以输入船龙骨偏差值以抵消换能器安装位置的水深读数。 这 样,您就能根据需要查看船龙骨下方的水深或真水深。

如果您想要知道船龙骨或船只最低点下方的水深且换能器安装在 吃水线上或船龙骨末端的任意地方上,则测量换能器位置与船龙骨 之间的距离。

如果您想要知道真水深且换能器安装在吃水线下方,则测量换能器 底部与吃水线之间的距离。

注: 仅在您具有有效深度数据时才会显示此选项。

- **1** 测量距离:
	- 如果换能器安装在吃水线 ① 上或船龙骨末端的任意地方 上,则测量换能器位置与船龙骨之间的距离。 将此值作为正 数输入。
	- 如果换能器安装在船龙骨的底部 ② 且您想要知道真水深 则测量换能器与吃水线之间的距离。 将此值作为负数输入。

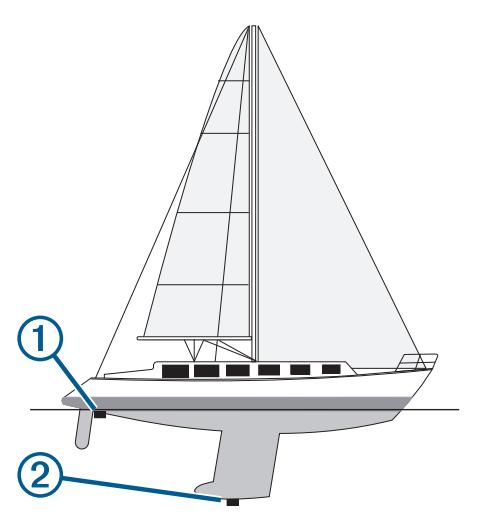

- **2** 选择设置 > 本船 > 深度和锚定 > 水深修正。
- 3 如果换能器安装在吃水线,则选择+,或者如果换能器安装在 船龙骨的底部,则选择 --
- **4** 输入步骤 1 中测出的距离。

#### 设置水温偏差值

在设置水温偏差值之前,您必须连接 NMEA 0183 水温传感器或温 度传导器以测量水温。

水温偏差值可抵消水温传感器的水温读数。

- **1** 使用连接至海图仪的水温传感器或温度传导器测量水温。
- **2** 使用另一个水温传感器或温度计测量已知准确的水温。
- **3** 步骤 2 中测出的水温减去步骤 1 中测出的水温。

结果是水温偏差值。 如果连接至海图仪的传感器测出的水温比 实际温度低一些,在步骤 5 中将此值作为正数输入。 如果连接 至海图仪的传感器测出的水温比实际温度高一些,在步骤 5 中 将此值作为负数输入。

#### **4** 选择设置 > 本船 > 温度修正。

**5** 输入中步骤 3 中计算出的水温偏差值。

#### 校准水流速度设备

如果您将一个水流速度传感器连接至海图仪,通过校准该感应水速 的设备,可提高海图仪显示的水流速度数据的准确性。

- **1** 选择设置 > 本船 > 校准对水速度。
- **2** 按照屏幕上的说明进行操作。

如果船只前进速度不够快,或者水速传感器不记录水速,则会 显示一则消息。

- **3** 选择确定,谨慎提高船速。
- **4** 如果再次显示该消息,请停船,检查并确保水流速度传感器轮 没有卡住。
- **5** 如果该轮转动自如,请检查线路连接。
- **6** 如果仍显示该消息,请联系 Garmin 产品支持。

#### 其他船只设置

将兼容的海图仪连接至 AIS 设备或甚高频对讲机时,您可以设置 在海图仪上显示其它船只的方式。

选择 设置 > 它船信息。

**AIS**: 启用和禁用 AIS 信号接收。

**DSC**: 启用和禁用数字选择性呼叫 (DSC)。

进入安全区报警: 设置碰撞警报 ([设置安全区域碰撞警报](#page-16-0), 第 9 [页](#page-16-0))。

**AIS** 示位标测试: 启用来自应急无线电示位标 (EPRIB) 的信号。 **AIS-MOB** 测试: 启用来自紧急事故地点 (MOB) 设备的信号。 **AIS** 应答器测试: 启用来自搜索救援转发器 (SART) 的测试传输。

#### 在 **Garmin** 航海网络上同步的设置

下列设备在连接到 Garmin 航海网络时会同步某些设置。

- echoMAP™ 70 系列
- GPSMAP 507 系列(软件版本 3.0 或更高版本)
- GPSMAP 701 系列(软件版本 3.0 或更高版本)
- GPSMAP 702 系列
- GPSMAP 800 系列
- GPSMAP 902 系列
- GPSMAP 1000 系列
- GPSMAP 1002 系列
- GPSMAP 1202 系列
- GPSMAP 7400/7600 系列
- GPSMAP 8400/8600/8700 系列
- 如果适用,下列设置将与设备同步。
- 警报设置(还会同步警报确认):
- 预计到达时间
- 拖锚
- 偏航
- GPS 精度
- 浅水
- 深水(在 GPSMAP 8400/8600 系列中不可用)
- 水温
- 等深线(在 echoMAP 70s 和 GPSMAP 507/701 系列中不可 用)
- 鱼群
- 进入安全区报警

常规设置:

- 自动导航首选深度源
- 自动导航垂直净空
- 蜂鸣器
- 日夜模式
- 键盘布局
- 语言
- 坐标系
- 北基准
- 坐标格式
- 系统单位
- <span id="page-55-0"></span>• 校准对水速度
- 雷达天线尺寸
- 图表设置:
- 图表边界
- 危险水域着色
- 船首线
- 陆地兴趣点
- 灯弧区
- 助航标浮大小
- 助航标浮类型
- 航拍图片点
- 首选深度源
- 浅水着色
- 服务点
- 船只图标(无法在所有型号之间同步)

# 恢复海图仪出厂设置

- 注: 这会影响网络上的所有设备。
- **1** 选择 设置 > 系统 > 系统信息 > 重设。
- **2** 选择一个选项:
	- 要将设备设置恢复为出厂默认值,请选择重置默认设置。 这 将恢复默认配置设置,但不会移除已保存的用户数据、地图 或软件更新。
	- 要将工作站中所有设备的设置恢复为出厂默认值,请选择重 置站设置。 这将恢复默认配置设置,但不会移除已保存的用 户数据、地图或软件更新
	- 要清除已保存的数据(例如航点和路线),请选择 删除用户 数据。 这不会影响地图和软件更新。
	- 要清除已保存的数据并将设备设置重置为出厂默认值,请断 开海图仪与 Garmin 海事网络的连接,然后选择 删除数据并 重置设置。 这不会影响地图和软件更新。

# 分享和管理用户数据

您可以在兼容设备之间共享数据。

- 您可以在 Garmin 海洋网络上共享数据。
- 您可以使用存储卡共享和管理用户数据。 您必须在设备中安装 存储卡。 此设备支持高达 32 GB 的存储卡,文件系统格式为 FAT32。

# 将航点、路线和航迹从 **HomePort** 复制到海图仪

在将数据复制到海图仪前,必须先在计算机上加载最新版本的 HomePort 软件程序,且海图仪中安装有存储卡。

将数据从 HomePort 复制到准备好的存储卡。 有关更多信息,请参见 HomePort 帮助文件。

# 选择第三方航点和路线的文件类型

您可以从第三方设备导入/导出航点和路线。

- **1** 将存储卡插入卡插槽。
- **2** 选择信息 > 用户数据 > 数据传输 > 文件类型。
- **3** 选择 **GPX**。

要再次使用 Garmin 设备传输数据,请选择 ADM 文件类型。

# 从存储卡复制用户数据

您可以使用存储卡从其他设备传输用户数据。 用户数据包括航 点、路线、自动导航路线、航迹和边界。

注: 仅支持扩展名为 .adm 的边界文件。

- **1** 将存储卡插入卡插槽。
- **2** 选择 信息 > 用户数据 > 数据传输。
- **3** 如有必要,选择要将数据复制到其中的存储卡。
- **4** 选择一个选项:
	- 要将数据从存储卡传送到海图仪并将其与现有用户数据组 合,请选择从卡合并。
	- 要将数据从存储卡传送到海图仪并覆盖现有用户数据,请选 择从卡更换。
- **5** 选择文件名。

# 将用户数据复制到存储卡

您可以将用户数据保存到存储卡,以传输到其他设备。 用户数据 包括航点、路线、自动导航路线、航迹和边界。

- **1** 将存储卡插入卡插槽。
- **2** 选择 信息 > 用户数据 > 数据传输 > 保存到卡。
- **3** 如有必要,选择要将数据复制到其中的存储卡。
- **4** 选择一个选项:
	- 要创建新文件,请选择**添加新文件**,然后输入名称。
	- 要添加信息至现有文件,请从列表中选择文件,然后选择**保** 存到卡。

# 将内置地图复制到存储卡

您可以将地图从海图仪复制到存储卡,以用于 HomePort。

- **1** 将存储卡插入卡插槽。
- **2** 选择 设置 > 系统 > 系统信息 > 复制内置海图。

# 使用存储卡和 **Garmin Express** 更新内置地图

您可以使用 Garmin Express 和存储卡更新内置地图。

- **1** 将存储卡插入计算机卡插槽。
- **2** 打开 Garmin Express 应用程序。 如果您的计算机上没有安装 Garmin Express 应用程序,则可以 从 [garmin.com/express](http://www.garmin.com/express) 下载。
- **3** 如有必要,请注册您的设备 (使用 [Garmin Express](#page-56-0) 注册您的设 备, 第 [49](#page-56-0) 页)。
- **4** 单击船只 > 查看详情。
- **5** 单击地图旁边的下载进行更新。
- **6** 按照屏幕上的说明完成下载。
- **7** 等待更新下载。 更新可能需要较长时间。
- **8** 下载完成后,请从计算机中弹出存储卡。
- **9** 将存储卡插入卡插槽 ([存储卡](#page-9-0), 第 2 页)。

**10**在海图仪上,选择设置 > 系统 > 系统信息 > 更新内置地图。 海图仪上显示更新后的图表。

# 将数据备份到计算机

- **1** 将存储卡插入卡插槽。
- **2** 选择 信息 > 用户数据 > 数据传输 > 保存到卡。
- **3** 从列表中选择文件名,或选择 添加新文件。
- **4** 选择 保存到卡。
- **5** 取出存储卡并将其插入连接至计算机的读卡器。
- **6** 打开存储卡上的 Garmin\UserData 文件夹。
- **7** 将备份文件复制到卡上并将其粘贴至计算机上的任何位置。

# 将备份数据恢复到海图仪

- **1** 将存储卡插入连接至计算机的读卡器。
- **2** 将备份文件从计算机复制到存储卡,并放在名为 Garmin \UserData 的文件夹中。
- **3** 将存储卡插入卡插槽。
- **4** 选择 信息 > 用户数据 > 数据传输 > 从卡更换。

# <span id="page-56-0"></span>将系统信息保存到存储卡

您可以将系统信息作为故障排除工具保存到存储卡。 产品支持代 表可能会要求您使用此信息来检索网络数据。

- **1** 将存储卡插入卡插槽。
- **2** 选择 设置 > 系统 > 系统信息 > **Garmin** 设备 > 保存到卡。
- **3** 如有必要,选择要将系统信息保存到其中的存储卡。
- **4** 取出存储卡。

# 附录

# 使用 **Garmin Express** 注册您的设备

注: 您应使用 ActiveCaptain 应用程序注册设备 ([开始使用](#page-12-0)  [ActiveCaptain](#page-12-0) 应用程序, 第 5 页)。 立即完成我们的在线注册,帮助我们更好地为您提供支持。 将原

始销售收据或其复印件保存在安全位置。

**1** 将存储卡插入卡插槽 ([存储卡](#page-9-0), 第 2 页).

**2** 等待片刻。 海图仪会打开卡管理页面,并在存储卡上的 Garmin 文件夹中 创建一个名为 GarminDevice.xml 的文件。

- **3** 取出存储卡。
- **4** 将存储卡插入您的计算机。
- **5** 在计算机上访问 [garmin.com/express](http://www.garmin.com/express)。
- **6** 按照屏幕上的说明下载、安装并打开 Garmin Express 应用程 序。
- **7** 选择 > 添加设备。
- **8** 在应用程序进行搜索期间,选择靠近屏幕底部的有航海图或设 备吗?旁边的登录 。
- **9** 创建或登录您的 Garmin 帐户。
- **10**按照屏幕上的说明设置您的船只。
- **11**选择 > 添加。

Garmin Express 应用程序将搜索存储卡获取设备信息。

**12**选择添加设备以注册设备。

注册完成后,Garmin Express 应用程序会搜索适合您设备的其 他海图和海图更新。

将设备添加至海图仪网络后,重复这些步骤以注册新设备。

# 软件更新

注: 您可以使用 ActiveCaptain 应用程序更新设备软件 ([使用](#page-13-0)  ActiveCaptain [应用程序更新软件](#page-13-0), 第 6 页)。

安装设备或将附件添加至该设备时,您可能需要更新设备软件。 Garmin 存储卡读卡器附件单独出售。

此设备支持高达 32 GB 的存储卡,文件系统格式为 FAT32。

在更新软件前,请检查设备上安装的软件版本 ([查看系统软件信息](#page-52-0), 第 [45](#page-52-0) 页)。 然后,您可以访问 [www.garmin.com/support/software](http://www.garmin.com/support/software/marine.html) [/marine.html](http://www.garmin.com/support/software/marine.html),选择查看此产品包中的所有设备,并将已安装的软 件版本与针对您的产品列出的软件版本进行比较。

如果设备上的软件比网站上列出的软件版本旧,按照步骤说明加载 软件到存储卡上 (将新软件加载到存储卡上, 第 49 页),然后更新 设备软件 (更新设备软件, 第 49 页)。

#### 将新软件加载到存储卡上

必须使用运行 Windows®软件的计算机将软件更新复制到存储卡 中。

注:您可以联系 Garmin 客户支持以订购预加载软件更新卡(如果 您的计算机未安装 Windows 软件)。

- **1** 将存储卡插入计算机上的卡插槽中。
- **2** 访问 [www.garmin.com/support/software/marine.html](http://www.garmin.com/support/software/marine.html)。

提示: 您还可以从该网页下载已更新的用户手册,将其加载到 海图仪上。

**3** 选择 **GPSMAP** 系列,含 **SD** 卡。

- **4** 选择 **GPSMAP** 系列,含 **SD** 卡下载。
- **5** 阅读并同意条款。
- **6** 选择下载。
- **7** 选择位置,然后选择保存。
- **8** 双击已下载文件。

在选定的位置中创建一个包含软件更新的 Garmin 文件夹。 打 开对话框,可帮助将软件更新传送到内存卡。

**9** 选择 下一步。

**10**选择与内存卡相关联的驱动器,然后选择 下一步 > 完成。

在内存卡中创建一个包含软件更新的 Garmin 文件夹。 将该软件 更新加载到存储卡上可能需要几分钟时间。

### 更新设备软件

在更新软件之前,您必须获取一张软件更新内存卡,或将最新软件 加载到内存卡中 (将新软件加载到存储卡上, 第 49 页)。

- **1** 开启海图仪。
- **2** 主页屏幕出现后,将存储卡插入卡插槽。 注: 为使显示软件更新说明显示出来,在插入存储卡之前,设 备必须已完全启动。
- **3** 按照屏幕上的说明进行操作。
- **4** 等待几分钟,以完成软件更新过程。
- **5** 设备提示时,将存储卡留在原置,并手动重新启动海图仪。
- **6** 取出存储卡。 注: 如果在设备完全重新启动之前取出存储卡,则软件更新可 能不完整。

# 数字切换

当连接了兼容系统时,可使用海图仪来监视或控制电路。 例如,您可以控制船只上的内部照明灯和导航灯。 您还可以控制 正常工作的电路。

要访问数字切换控制,请选择 信息 > 电路控制。 有关购买和配置数字切换系统的更多信息,请与 Garmin 经销商联 系。

# **NMEA 0183**(配备音频线引脚)

配有音频线(010-12852-00 或 010-12390-21)的 NMEA 0183 设 备随附用于立体声音响(包括 FUSION 立体声音响)音频输出连 接的裸线和 RCA 连接器。 该音频线可从 [www.garmin.com](http://www.garmin.com) 或您 当地的 Garmin 经销商处购买。

安装音频线后,您可以将 RCA 连接器连接到立体声的 AUX 输 入。 HDMI 输入将输出到立体声。

该音频线还提供 NMEA 0183 输入和输出端口。

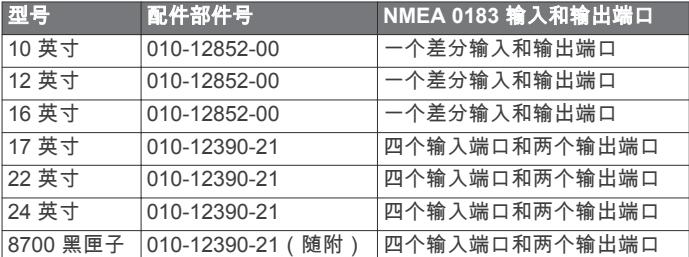

# 已连接计算机的触摸屏控制(**MFD** 型号)

# 注意

为防止受潮腐蚀,将海图仪连接至计算机时,必须使用 Garmin GPSMAP 附件电缆。 使用其他电缆会使保修失效。

您可以将海图仪连接至计算机,以使用海图仪触摸屏查看和控制计 算机。 要查看计算机屏幕,必须将计算机连接至 HDMI IN 端口。 要控制计算机,必须将计算机连接至 USB 端口。

Garmin GPSMAP HDMI 附件电缆长 4.5 米(15 英尺)。 如果需要 更长的电缆,应仅使用主动 HDMI 电缆。 您需要一个 HDMI 耦合 器来连接两根 HDMI 电缆。

<span id="page-57-0"></span>Garmin GPSMAP USB 附件电缆长 4.5 米(15 英尺)。 如果需要 更长的电缆,应仅使用 USB 集线器或 USB 中继器延长线。 必须在干燥的环境中执行所有电缆连接。

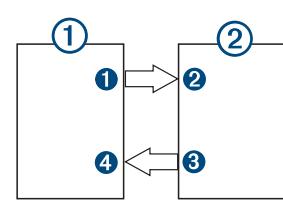

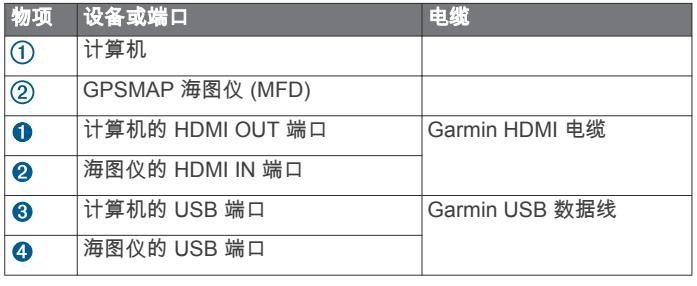

# 已连接计算机的触摸屏控制(**8700** 型号)

注 为防止受潮腐蚀,将海图仪连接至计算机时,必须使用 Garmin GPSMAP 附件电缆。 使用其他电缆会使保修失效。

您可以将海图仪连接至计算机以查看计算机屏幕以及使用触摸屏 控制计算机。 要查看计算机屏幕,必须将计算机连接至 HDMI IN 端口,并将触摸屏连接至 HDMI OUT 端口。 要使用海图仪触摸屏 控制计算机,必须将计算机连接至 USB OTG 端口,并将触摸屏连 接至 USB HOST 端口。

HDMI 电缆 (010-12390-20) 长 4.5 米(15 英尺)。 如果需要更长 的电缆,应仅使用主动 HDMI 电缆。 您需要一个 HDMI 耦合器来 连接两根 HDMI 电缆。

Garmin OTG 适配器电缆 (010-12390-11) 长 1.8 米(6 英尺), Garmin USB 数据线 (010-12390-10) 长 4.5 米 ( 15 英尺 )。 如果 需要更长的电缆,应仅使用 USB 集线器或 USB 中继器延长线。 必须在干燥的环境中执行所有电缆连接。

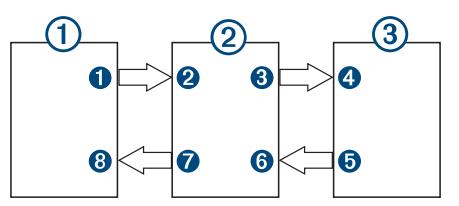

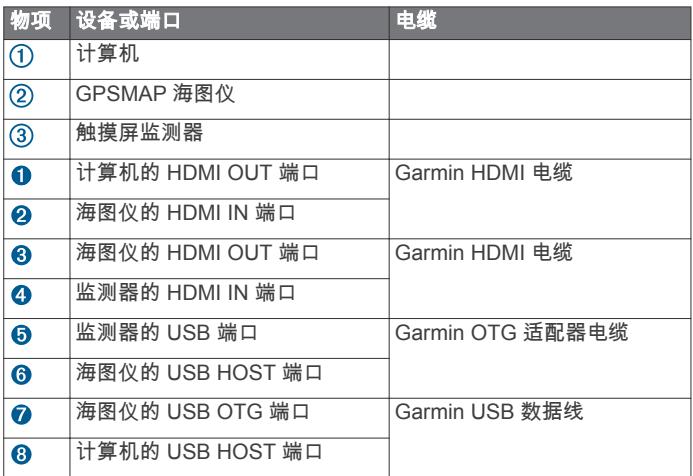

# 使用海图仪控制计算机

您必须正确连接海图仪和计算机,才能使用海图仪控制计算机。 查看海图仪安装说明,以获取连接信息。

- 1 选择 OneHelm™ A/V,仪表 > 视频。
- **2** 选择计算机的 HDMI 源。
- **3** 选择功能表 > **USB** 触控输出。 您即可在海图仪屏幕上使用双指触控手势来控制您的计算机。
- **4** 如有必要,请选择功能表 > 全屏以在全屏模式下查看计算机屏 幕。

提示: 要退出全屏模式,请按 心。

# 通过海图仪配对 **GRID** 设备和海图仪

注: 这些步骤适用于 GRID 设备和 GRID 20 设备。

在将 GRID 20 设备与海图仪配对以进行数据连接之前,必须使用 电池、随附的电源线或 NMEA 2000 网络电缆供电。

在将 GRID 设备与海图仪配对之前,必须将其连接到 Garmin 海洋 网络。

- **1** 选择设置 > 系统 > 工作站信息 > **GRID™** 配对 > 新增。
- **2** 选择一个操作:
	- 在 GRID 远程输入设备上,按下 **SELECT**。
	- 在 GRID 20 遥控输入设备上,按 ◀ 和 ▶ 直到遥控器发出三 次哔声。

# 通过 **GRID** 设备配对 **GRID** 设备和海图仪

- 注: 这不适用于 GRID 20 设备。
- **1** 在 GRID 远程输入设备上,同时按下 **+** 和 **HOME** 键。 Garmin 海洋网络的所有海图仪上会打开一个选择页面。
- **2** 转动 GRID 远程输入设备上的滚轮,高亮显示您要用 GRID 远 程输入设备控制的海图仪上的 选择 按钮。
- **3** 按下 **SELECT**。

#### 转动 **GRID** 远程输入设备

对于某些安装情况,您可以旋转 GRID 设备的方向。

- 注: 这不适用于 GRID 20 设备。
- **1** 选择设置 > 通信 > 网络设备。
- **2** 选择 GRID 设备。

# 清洁屏幕

# 含氨清洁剂会伤害防反射涂层。

设备涂有特殊防反射涂层,该涂层对蜡和腐蚀性清洁剂非常敏感。

注意

- **1** 挤一些指定为对防反射涂层无害的眼镜清洁剂到布料上。
- **2** 用柔软、干净的无绒布轻轻拭擦屏幕。

# 查看存储卡上的图像

您可以查看保存在存储卡上的图像。 您可以查看 .jpg、.png 和 .bmp 文件。

- **1** 将存有图像文件的存储卡插入卡槽中。
- **2** 选择信息 > 图像浏览。
- **3** 选择包含图像的文件夹。
- **4** 稍等片刻,以便加载缩略图。
- **5** 选择一个图像。
- **6** 使用箭头滚动查看图像。
- **7** 如有必要,选择功能表 > 开始幻灯片放映。

# 屏幕截图

您可以将海图仪上显示的任何屏幕的屏幕截图捕获为 .png 类型文 件。 您可以将屏幕截图传送到计算机。 此外,您还可以在图像查 看器中查看屏幕截图 (查看存储卡上的图像, 第 50 页)。

# 捕获屏幕截图

- **1** 将存储卡插入卡插槽。
- **2** 选择 设置 > 首选项 > 截屏 > 开。

<span id="page-58-0"></span>**3** 转至要捕获的屏幕。

**4** 按住 主画面至少六秒。

#### 将屏幕截图复制到计算机

- **1** 从海图仪取出存储卡,然后将其插入连接至计算机的读卡器。
- 2 从 Windows Explorer, 打开存储卡中的 Garmin\scrn 文件夹。
- **3** 从存储卡复制 .bmp 文件并将其粘贴至计算机上的任何位置。

# 常见问题解答

### 我的设备无法获取 **GPS** 信号

如果设备无法获取卫星信号,可能原因有多个。 如果设备自从上 次获取卫星信号之后已移动很长的距离,或者已关闭几周或几个月 的时间,则设备可能无法正确获取卫星信号。

- 请确保设备使用的是最新软件。 否则请更新设备软件。
- 如果设备使用的是内置 GPS 天线,请确保它处于开阔无障碍的 地方,以便内置天线可以接收 GPS 信号。 如果设备安装在船 舱内,它应该靠近窗口,以便它可以接收 GPS 信号。 如果设 备安装在船舱内,并且无法放置在设备可以获取卫星信号的位 置,请使用外置 GPS 天线。
- 如果设备使用的是外置 GPS 天线,请确保将天线连接至海图仪 或 NMEA 网络。如有必要,请查看 GPS 天线安装说明,获取 连接信息和连接图。
- 如果设备使用通过 NMEA 2000 网络连接的外置 GPS 天线,则 选择设置 > 通信 > **NMEA 2000** 设置 > 设备列表。 确保此列 表上包含天线。 如果不包含,则验证天线安装和 NMEA 2000 网络安装。
- 如果设备有多个 GPS 天线来源,请选择不同的来源 (选择 [GPS](#page-10-0)  [来源](#page-10-0), 第 3 页)。

# 我的设备无法打开或一直关闭

设备不规律地关闭或无法打开可能表示供应给设备的电源有问 题。 检查下列项目以尝试对电源问题进行故障排除。

- 请确保电源产生电力。 您可以采用多种方法检查这种情况。 例如,您可以检查该电源 供电的其他设备是否正常工作。
- 检查电源线中的保险丝。 保险丝应该位于保险盒中,此保险盒在电源线的红色线上。 检 查是否安装了大小适宜的保险丝。 有关所需的保险丝确切尺 寸,请参考线缆标签或安装说明。 检查保险丝以确保保险丝内 部仍有连接。 您可以使用万用表测试保险丝。 如果保险丝没 问题,万用表读数为 0 欧姆。
- 检查以确保设备输入电压至少是 10V,推荐电压是 12V。 要检查电压,请测量电源线的电源插座和接地插座的直流电 压。 如果电压低于 10 V,设备将无法打开。
- 如果设备具有足够的输入功率但无法打开,请联系 Garmin 产品 支持。

# 我的设备无法在正确的位置创建航点

您可以手动输入航点位置以将数据从一个设备传送到另一个设备 以及在设备间共享数据。 如果您使用坐标手动输入了航点,并且 航点的位置未出现在正确位置上,则设备的地图基准和位置格式可 能与原来用于标记航点的地图基准和位置格式不匹配。

位置格式是 GPS 接收器的位置和出现在屏幕上的方式。 纬度/经 度的常见显示方法是用度和分显示,选项有度、分和秒、仅度或多 种网格格式之一。

地图基准是一种数学模型,它描述地球表面的一部分。 纸质地图 上的纬度线和经度线便是参考了特定地图基准。

**1** 了解创建原始航点时使用了哪种地图基准和位置格式。 如果原始航点取自地图,地图上应该会显示一个图例,其列出 用于创建该地图的地图基准和位置格式。 该图例通常位于图例 注记附近。

# **2** 选择设置 > 首选项 > 单位。

- **3** 选择正确的地图基准和位置格式设置。
- **4** 再次创建航点。

# 联系 **Garmin** 支持

- 访问 [support.garmin.com](http://www.support.garmin.com) 以获取帮助和信息,如产品手册、常 见问题、视频和客户支持。
- 在美国,请拨打 913-397-8200 或 1-800-800-1020。
- 在英国,请拨打 0808 238 0000。
- 在欧洲,请拨打 +44 (0) 870 850 1241。

# 规格

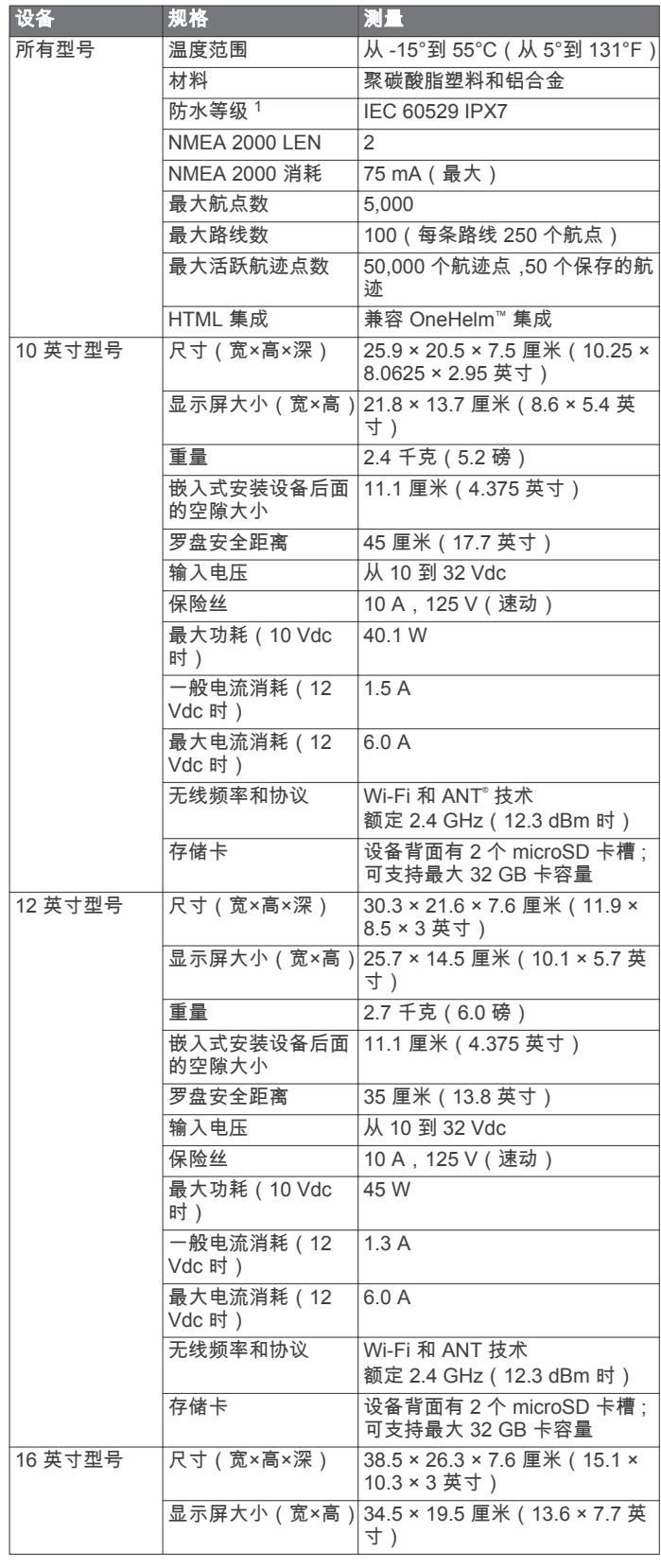

<span id="page-59-0"></span>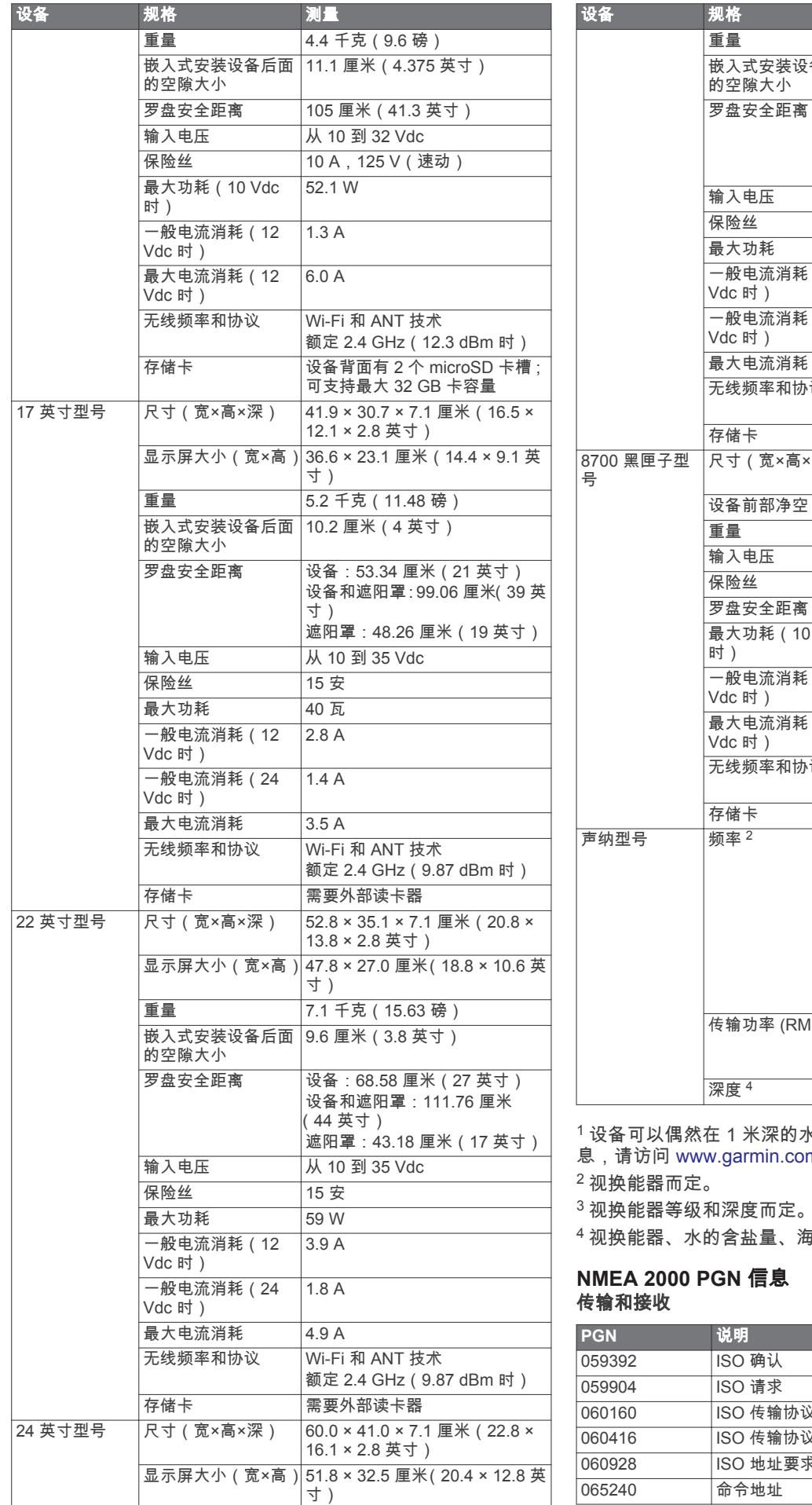

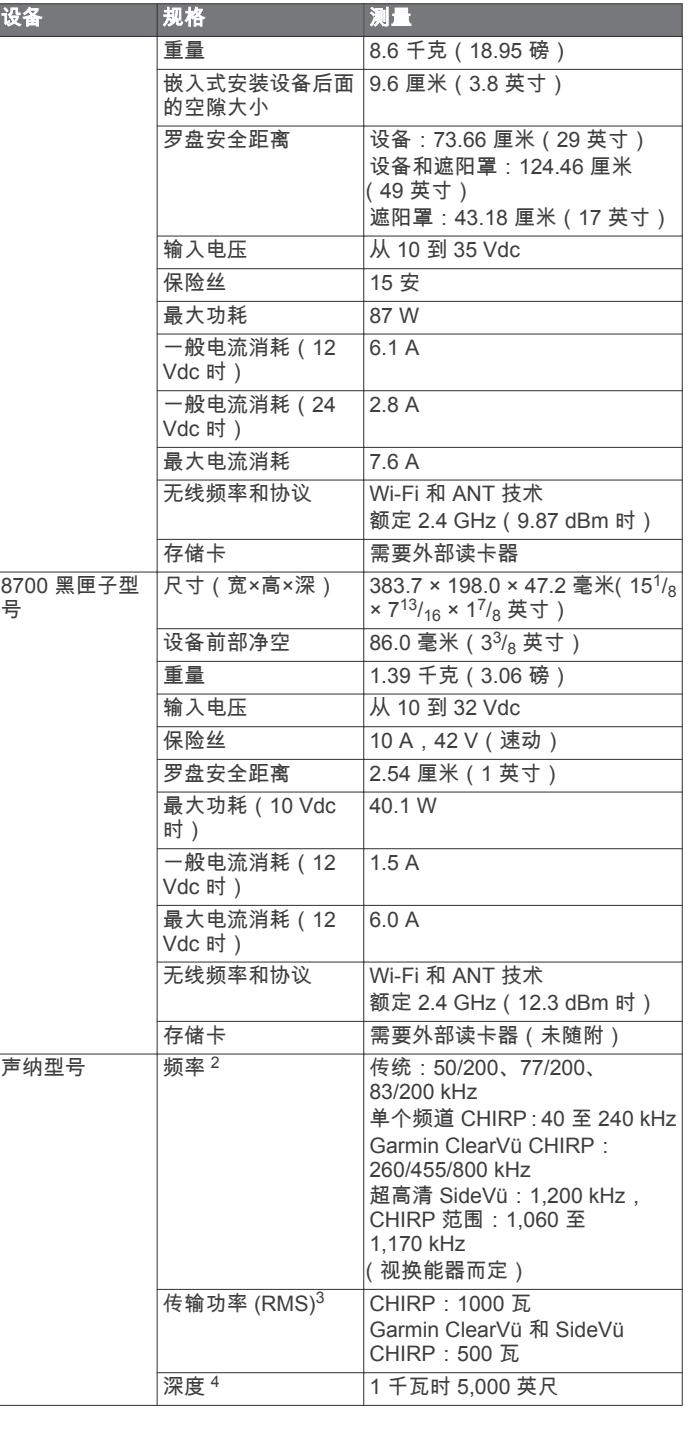

 $^1$  设备可以偶然在 1 米深的水中浸泡长达 30 分钟。有关更多信 息,请访问 [www.garmin.com/waterrating](http://www.garmin.com/waterrating)。

海底类型以及其他水质条件而定。

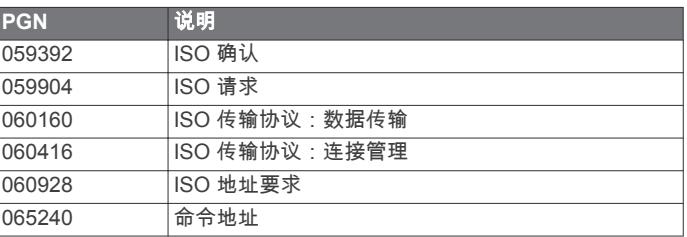

<span id="page-60-0"></span>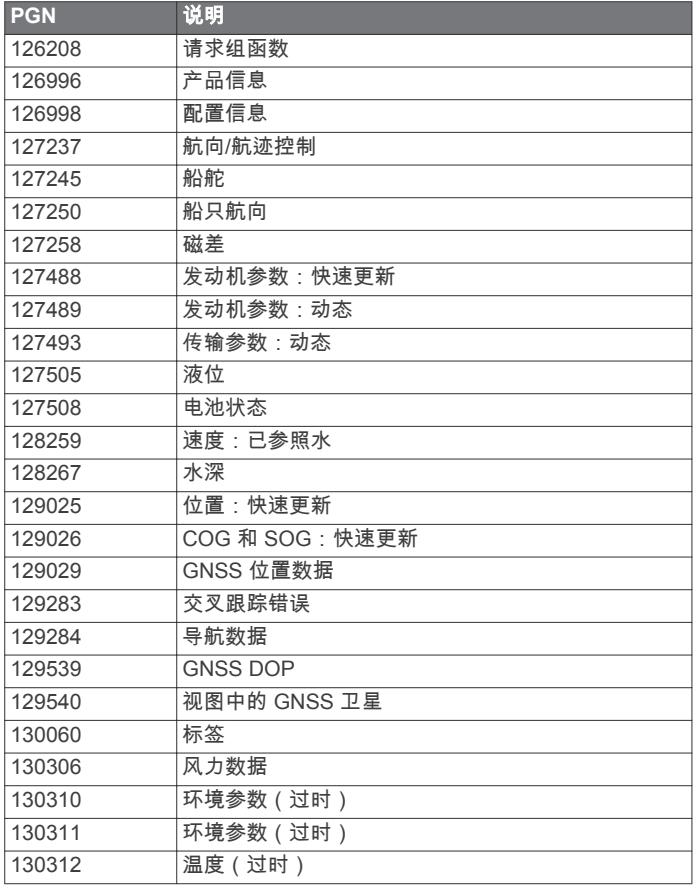

# 传输

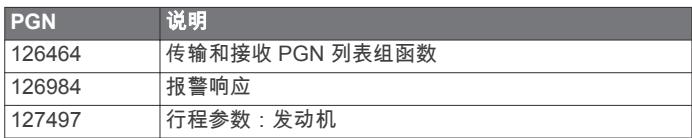

# 接收

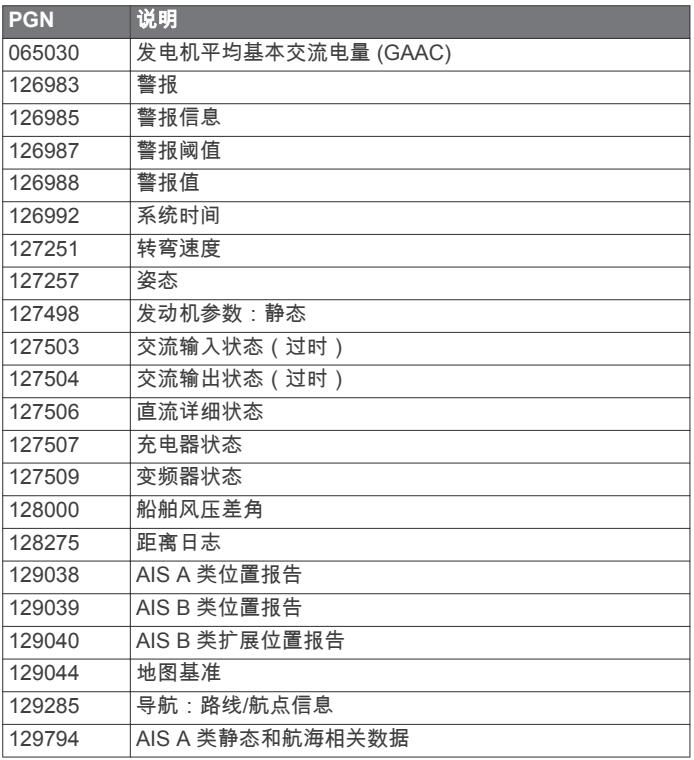

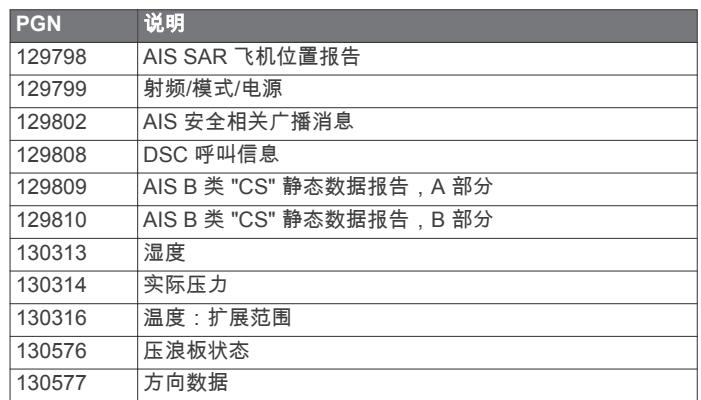

# **NMEA 0183** 信息 传输

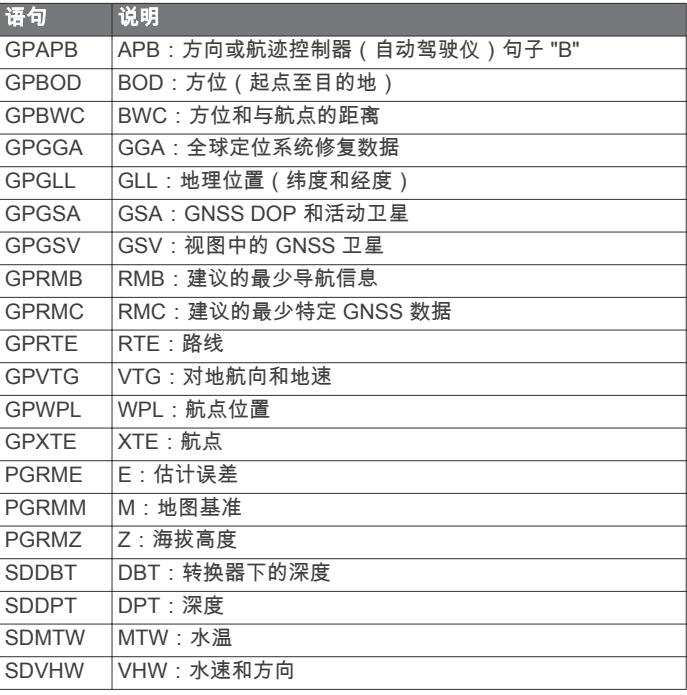

# 接收

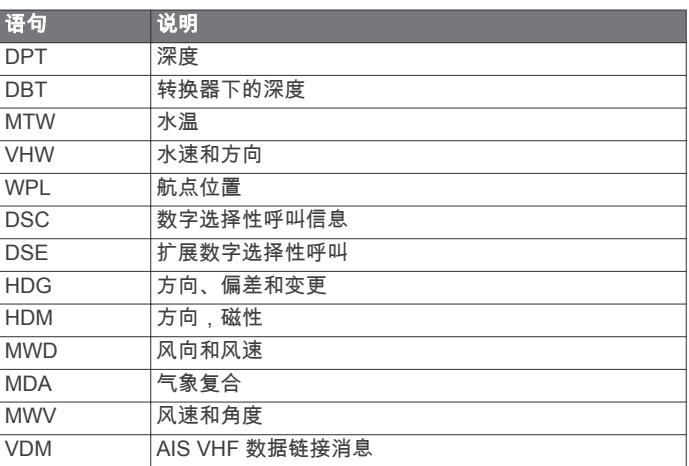

您可以从以下地址购买关于美国国家海洋电子协会 (NMEA) 格式 和句子的完整信息:NMEA, Seven Riggs Avenue, Severna Park, MD 21146 USA ([www.nmea.org\)](http://www.nmea.org)

# **J1939** 信息

海图仪可以接收 J1939 语句。 海图仪无法通过 J1939 网络发送。

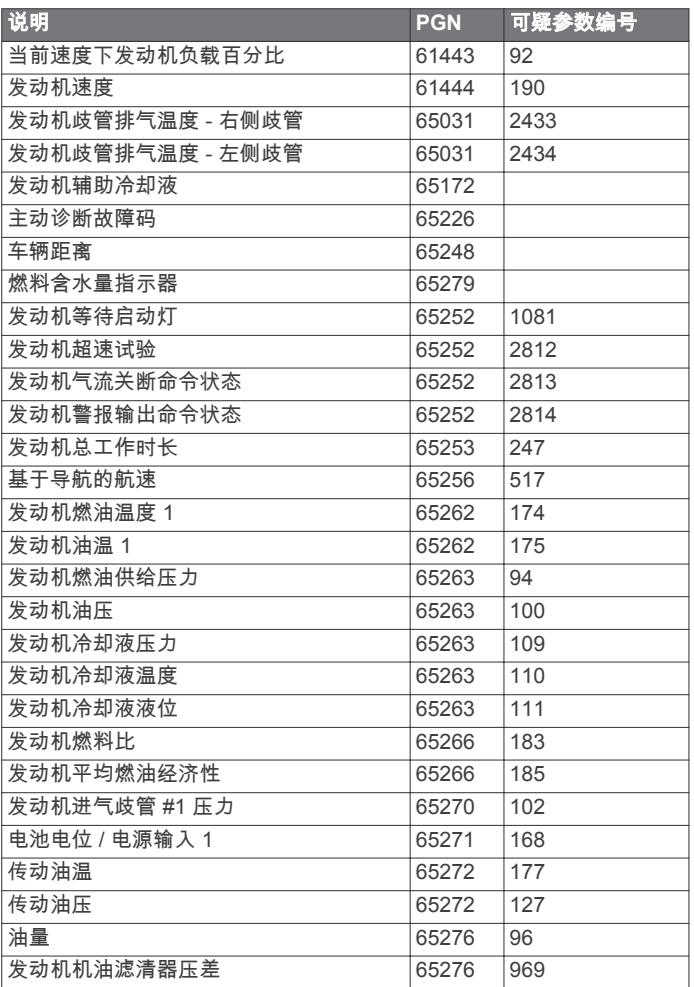

索引

<span id="page-62-0"></span>符号 SiriusXM **[38,](#page-45-0) [40](#page-47-0)** 卫星广播 **[39](#page-46-0)** 标记位置 **[14](#page-21-0)** 风力仪表 **[36](#page-43-0)** 燃油容量 **[35](#page-42-0) A** ActiveCaptain **[5](#page-12-0)** 更新海图 **[6](#page-13-0)** 更新软件 **[6](#page-13-0)** Quickdraw **[12](#page-19-0)** 智能通知 [5](#page-12-0),[6](#page-13-0) AIS **[9](#page-16-0) –[11](#page-18-0)** ATON **[10](#page-17-0)** 开启 **[47](#page-54-0)** 雷达 **[29](#page-36-0)** 目标 **[9](#page-16-0), [10](#page-17-0)** 求救信号设备 **[10](#page-17-0)** SART **[10](#page-17-0)** 威胁 **[9](#page-16-0), [29](#page-36-0)** AM **[38](#page-45-0)** 安全高度 **[45](#page-52-0)** 安全区域碰撞警报 **[9](#page-16-0), [47](#page-54-0)** 安全深度 **[45](#page-52-0) B** 帮助. 请参阅 产品支持 背光 **[5](#page-12-0),[7](#page-14-0)** 背景 **[4](#page-11-0)** 边界 复制 **[48](#page-55-0)** 连接到 SmartMode 布局 **[18](#page-25-0)** 显示 **[11](#page-18-0)** 边界线 **[17,](#page-24-0) [18](#page-25-0)** SmartMode 布局, 连接到边界 **[18](#page-25-0) C** 操纵杆 **[50](#page-57-0)** 测量单位 **[45](#page-52-0)** 测量距离 **[21](#page-28-0)** 海图 **[8](#page-15-0)** Garmin 产品支持. 请参阅 产品支持 产品支持 **[2](#page-9-0), [51](#page-58-0)** 产品注册 **[49](#page-56-0)** 潮汐站 **[8](#page-15-0), [37](#page-44-0)** 指示器 **[9](#page-16-0)** 重置 **[48](#page-55-0)** 设置 **[39](#page-46-0)** 站布局 **[4](#page-11-0)** 出厂设置 **[48](#page-55-0)** 站 **[4](#page-11-0)** 触摸屏 **[1](#page-8-0)** 船龙骨偏差值 **[19,](#page-26-0) [47](#page-54-0)** 船只轨迹 **[11,](#page-18-0) [33](#page-40-0)** 存储卡 **[2](#page-9-0), [48,](#page-55-0) [49](#page-56-0)** 安装 **[3](#page-10-0)** 详细地图 **[48](#page-55-0) D** DAB **[38](#page-45-0), [39](#page-46-0)** 导航插入 **[4](#page-11-0)** 导航图 **[7](#page-14-0), [9](#page-16-0), [14,](#page-21-0) [41](#page-48-0)** ATON **[10](#page-17-0)** 船只轨迹 **[11,](#page-18-0) [33](#page-40-0)** 海事服务点 **[14](#page-21-0)** 雷达交迭 **[27](#page-34-0)** MARPA **[11](#page-18-0)** 到达警报 **[46](#page-53-0)** 导航警报 **[46](#page-53-0)** 导航台 **[8](#page-15-0)** 地图 **[12,](#page-19-0) [48](#page-55-0)**. 请参阅 海图; 图表 电池, 管理 **[36](#page-43-0)** 电路 **[49](#page-56-0)** 电源键 [1](#page-8-0), [2](#page-9-0), [5](#page-12-0) 电压 **[46](#page-53-0)** 定风 **[19,](#page-26-0) [20](#page-27-0)** 调整 **[19](#page-26-0)**

动画海流, 潮汐 **[8](#page-15-0)** DSC. 请参阅 数字选择性呼叫 端口 [1](#page-8-0),[2](#page-9-0) **E** EBL **[29](#page-36-0)** 测量 **[29](#page-36-0)** 显示 **[29](#page-36-0)** EGNOS **[44](#page-51-0)** EPIRB **[10](#page-17-0) F** 发动机 **[34,](#page-41-0) [35](#page-42-0)** 警报 **[35](#page-42-0)** 状况 **[35](#page-42-0)** 发动机仪表 **[34](#page-41-0)** 配置 **[34](#page-41-0)** 状态警报 **[34](#page-41-0)** 帆船 **[5](#page-12-0), [18](#page-25-0)** 分享数据 **[48](#page-55-0)** 风力, 玫瑰 **[11](#page-18-0)** 风力传感器 **[7](#page-14-0)** 风速图形 **[36](#page-43-0)** Fish Eye 3D **[8](#page-15-0)** 挂起目标 **[12](#page-19-0)** 航迹 **[12](#page-19-0)** 声纳锥 **[12](#page-19-0)** FM **[38](#page-45-0)** 浮标报告 **[41](#page-48-0)** 覆盖图编号 **[4](#page-11-0)** 符号 **[9](#page-16-0)** FUSION PartyBus **[38](#page-45-0) G** 高级图表 **[8](#page-15-0), [9](#page-16-0)** 潮汐和海流指示器 **[8](#page-15-0)** Fish Eye 3D **[8,](#page-15-0) [12](#page-19-0)** 航空照片 **[9](#page-16-0)** Garmin ClearVü **[20](#page-27-0)** Garmin 手表, 配对 **[7](#page-14-0)** Garmin 海事网络 **[46](#page-53-0)** 更新 海图 **[6](#page-13-0)** 软件 [6](#page-13-0),[49](#page-56-0) GLONASS **[44](#page-51-0)** GPS **[51](#page-58-0)** EGNOS **[44](#page-51-0)** GLONASS **[44](#page-51-0)** 来源 **[3](#page-10-0)** WAAS **[44](#page-51-0)** 信号 **[3](#page-10-0)** GPS 精度 **[46](#page-53-0)** GRID **[50](#page-57-0)** 故障排除 **[51](#page-58-0)** 挂起目标 **[12](#page-19-0)** 关闭 **[5](#page-12-0)** 广播 **[38](#page-45-0)** AM **[38](#page-45-0)** FM **[38](#page-45-0)** SiriusXM **[39](#page-46-0)** 广角图形 **[36](#page-43-0) H** 海岸线距离 **[16,](#page-23-0) [45](#page-52-0)** 海流站 **[37](#page-44-0)** 指示器 **[9](#page-16-0)** 海事服务 **[14](#page-21-0)** 海图 **[7](#page-14-0), [12](#page-19-0)** 测量距离 **[8](#page-15-0)** 导航 [8](#page-15-0),[9](#page-16-0) 更新 **[6](#page-13-0)** Quickdraw **[12](#page-19-0), [13](#page-20-0)** 图层 **[10](#page-17-0)** 外观 **[10](#page-17-0) [–12](#page-19-0)** 航点 **[14,](#page-21-0) [51](#page-58-0)** 编辑 **[14](#page-21-0)** 查看列表 **[14](#page-21-0)** 创建 **[8](#page-15-0), [14](#page-21-0)** 导航至 **[15](#page-22-0)** 复制 **[48](#page-55-0)** 跟踪的船只 **[33](#page-40-0)**

规划 **[14](#page-21-0)** 紧急事故地点 **[14](#page-21-0)** 删除 **[15](#page-22-0)** 声纳 **[23](#page-30-0)** 显示 **[11](#page-18-0)** 航迹 **[17](#page-24-0), [18](#page-25-0)** 保存 **[17](#page-24-0)** 编辑 **[17](#page-24-0)** 导航 **[17](#page-24-0)** 复制 **[48](#page-55-0)** 记录 **[17](#page-24-0)** 列表 **[17](#page-24-0)** 另存为路线 **[17](#page-24-0)** 录制 **[17](#page-24-0)** 清除 **[17](#page-24-0)** 删除 **[17](#page-24-0)** 显示 **[11](#page-18-0), [17](#page-24-0)** 航空照片 **[9](#page-16-0)** 航向 **[32](#page-39-0)** 保持 **[31](#page-38-0)** 定向 **[19](#page-26-0)** Shadow Drive **[32](#page-39-0)** 调整 **[32](#page-39-0)** 线路 **[11](#page-18-0), [20](#page-27-0)** 航行开始线 **[18](#page-25-0)** 航行 **[11](#page-18-0), [18](#page-25-0) [–20](#page-27-0)** 比赛计时器 **[18](#page-25-0), [19](#page-26-0)** 开始线 **[18](#page-25-0)** 航行仪表 **[36](#page-43-0)** hdmi **[44](#page-51-0)** 音频回授通道 **[39](#page-46-0)** HDMI **[44](#page-51-0)** 后视图 **[1,](#page-8-0) [2](#page-9-0)** 换能器 **[20](#page-27-0), [22,](#page-29-0) [25](#page-32-0), [26](#page-33-0)** 恢复 **[48](#page-55-0) I** inReach **[36](#page-43-0)** 信息 **[36](#page-43-0), [37](#page-44-0) J** 机动船 **[5,](#page-12-0) [18](#page-25-0)** 计算机 **[50](#page-57-0)** 键盘 **[45](#page-52-0)** jibing. 请参阅 受风和顺风 接口 **[1,](#page-8-0) [2](#page-9-0)** 解锁, 屏幕 **[1](#page-8-0)** 紧急事故 **[33](#page-40-0)** 紧急事故地点 **[14](#page-21-0), [32](#page-39-0)** 警报 [18](#page-25-0), [44,](#page-51-0) [46](#page-53-0) 燃油 **[35](#page-42-0), [46](#page-53-0)** 到达 **[46](#page-53-0)** 导航 **[46](#page-53-0)** 发动机 **[34](#page-41-0)** 锚拖 **[46](#page-53-0)** 碰撞 **[9,](#page-16-0) [47](#page-54-0)** 偏离航向 **[46](#page-53-0)** 浅水 **[24](#page-31-0), [46](#page-53-0)** 深水 [24](#page-31-0),[46](#page-53-0) 声纳 **[24](#page-31-0), [46](#page-53-0)** 水温 **[24](#page-31-0), [46](#page-53-0)** 天气 **[46](#page-53-0)** 仪表 **[34](#page-41-0)** 警告管理器 **[37](#page-44-0)** 消息 **[37](#page-44-0)** 距离环 **[10](#page-17-0) L** 雷达 **[27](#page-34-0) –[31](#page-38-0)** AIS **[29](#page-36-0)** 警戒区 **[28](#page-35-0)** 传输 **[27](#page-34-0)** 船头偏移 **[30](#page-37-0)** 定时传输 **[28](#page-35-0)** 定制驻留位置 **[31](#page-38-0)** 范围 **[28](#page-35-0)** 覆盖图 **[11](#page-18-0)** 干扰 **[30](#page-37-0)** 航点 **[30](#page-37-0)** 回波尾迹 **[29](#page-36-0)**

回波踪迹 **[29](#page-36-0)** 交迭屏幕 **[27](#page-34-0)** 距离环 **[30](#page-37-0)** 来源 **[31](#page-38-0)** MARPA **[9](#page-16-0)** 视野 **[30](#page-37-0)** 寻鸟模式 **[29](#page-36-0)** 颜色方案 **[30](#page-37-0)** 优化显示 **[30](#page-37-0)** 增益 **[29](#page-36-0)** 雷达交迭 **[27](#page-34-0)** 路线 **[13,](#page-20-0) [15](#page-22-0), [18](#page-25-0)** 查看列表 **[15](#page-22-0)** 编辑 **[15](#page-22-0)** 创建 **[15,](#page-22-0) [16](#page-23-0)** 导航 **[15](#page-22-0)** 复制 **[48](#page-55-0)** 航点 **[48](#page-55-0)** 平行导航至 **[15](#page-22-0)** 删除 **[16](#page-23-0)** 路线至 **[13](#page-20-0)** 罗盘 玫瑰 **[11](#page-18-0)** 数据栏 **[4](#page-11-0) M**锚 **[46](#page-53-0)** 锚拖警报 **[46](#page-53-0)** MARPA 标记的对象 **[29](#page-36-0)** 导航图 **[11](#page-18-0)** 目标 **[28](#page-35-0)** 威胁 **[9](#page-16-0), [29](#page-36-0)** 媒体播放器 **[37](#page-44-0) [–39](#page-46-0)** 重复播放 **[37,](#page-44-0) [38](#page-45-0)** DAB **[38](#page-45-0), [39](#page-46-0)** 分区 **[38](#page-45-0)** FUSION-Link **[37](#page-44-0)** 广播 **[39](#page-46-0)** 静音 **[38](#page-45-0)** 立体声 **[37](#page-44-0)** 设备名称 **[39](#page-46-0)** 收音区域 **[38](#page-45-0)** 随机播放 **[38](#page-45-0)** 调频模式 **[38](#page-45-0)** 调谐器地区 **[38](#page-45-0)** VHF **[38](#page-45-0)** SiriusXM 卫星广播 **[39](#page-46-0)** 信号源 **[37,](#page-44-0) [38](#page-45-0)** 预设 **[42](#page-49-0)** 预置 **[38](#page-45-0)** 字母搜索 **[37](#page-44-0)** MOB, 设备 **[10](#page-17-0)** 目标 **[28](#page-35-0)** 目的地 导航图 **[14](#page-21-0)**

# **N**

NMEA 0183 **[33](#page-40-0), [46](#page-53-0)** NMEA 2000 **[33](#page-40-0), [46](#page-53-0)**

选择 **[14](#page-21-0)**

# **P**

Panoptix **[26](#page-33-0)** GRID 配对 **[44](#page-51-0), [50](#page-57-0)** 碰撞警报 **[9](#page-16-0), [47](#page-54-0)** Perspective 3D **[41](#page-48-0)** 偏移, 船头 **[30](#page-37-0), [31](#page-38-0)** 偏离航向警报 **[46](#page-53-0)** 屏幕 解锁 **[1](#page-8-0)** 亮度 **[5](#page-12-0)** 锁定 **[1](#page-8-0)** 屏幕截图 **[51](#page-58-0)** 捕获 **[50](#page-57-0) Q** 其他船只 AIS **[11](#page-18-0)** 轨迹 **[11](#page-18-0)** 前往 **[13,](#page-20-0) [14](#page-21-0)**

求救呼叫 **[33](#page-40-0)** 求救信号设备 **[10](#page-17-0)** Quickdraw **[12](#page-19-0), [13](#page-20-0) R** 燃油表 **[35](#page-42-0)** 与实际燃油同步 **[35](#page-42-0)** 状态警报 **[35,](#page-42-0) [46](#page-53-0)** 燃油仪表 **[34](#page-41-0)** 软件, 更新 **[6,](#page-13-0) [39](#page-46-0), [49](#page-56-0) S** SART **[10](#page-17-0)** Shadow Drive, 启用 **[31](#page-38-0)** 删除, 所有用户数据 **[18](#page-25-0)** 设备 清洁 **[50](#page-57-0)** 注册 **[49](#page-56-0)** 设备 ID **[45](#page-52-0)** 摄像头 待机 **[42](#page-49-0)** 控制 **[42,](#page-49-0) [43](#page-50-0)** 配置 **[42](#page-49-0)** 暂停 **[42](#page-49-0)** 主位置 **[42](#page-49-0)** 设置 **[13,](#page-20-0) [44](#page-51-0), [45](#page-52-0)** 雷达显示 **[30](#page-37-0)** 系统信息 **[45](#page-52-0)** 深度日志 **[36](#page-43-0)** 深度着色 **[11](#page-18-0)** 甚高频对讲机 **[33](#page-40-0)** DSC 频道 **[34](#page-41-0)** 个别日常呼叫 **[33](#page-40-0)** 求救呼叫 **[33](#page-40-0)** 声纳 **[20,](#page-27-0) [23](#page-30-0), [25](#page-32-0)** A 型指示器 **[24](#page-31-0), [25](#page-32-0)** 表面噪声 **[24](#page-31-0)** 测量距离 **[21](#page-28-0)** 底部锁 **[24](#page-31-0)** FrontVü **[22](#page-29-0)** 干扰 **[24](#page-31-0)** Garmin ClearVü **[20](#page-27-0)** 共享 **[22,](#page-29-0) [23](#page-30-0)** 挂起目标 **[24](#page-31-0)** 滚动速度 **[23](#page-30-0)** 航点 **[23](#page-30-0)** 号码 **[4](#page-11-0)** 警报 **[24,](#page-31-0) [46](#page-53-0)** 来源 **[22](#page-29-0)** 录制 **[23](#page-30-0)** Panoptix **[21,](#page-28-0) [22](#page-29-0), [25](#page-32-0), [26](#page-33-0)** 频率 **[25](#page-32-0)** 深度 **[24](#page-31-0)** 深度尺度 **[24](#page-31-0)** 视图 **[20](#page-27-0)** SideVü **[21](#page-28-0)** 缩放 **[24](#page-31-0)** 外观 **[24](#page-31-0)** Whiteline **[24](#page-31-0)** 信号源 **[23](#page-30-0)** 颜色抑制 **[24](#page-31-0)** 颜色增益 **[23](#page-30-0)** 噪音 **[23](#page-30-0)** 增益 **[23](#page-30-0)** 锥 **[12](#page-19-0)** 视频 **[41](#page-48-0) [–44](#page-51-0)** 查看 **[41,](#page-48-0) [42](#page-49-0)** 来源 **[41,](#page-48-0) [42](#page-49-0)** 配置 **[41,](#page-48-0) [42](#page-49-0), [44](#page-51-0)** 事件日志 **[45](#page-52-0)** 时钟 **[46](#page-53-0)** 警报 **[46](#page-53-0)** 手表, 航海 **[32](#page-39-0)** 收藏夹 **[3](#page-10-0)** 手册查看器 **[2](#page-9-0)** 受风和顺风 **[19,](#page-26-0) [20](#page-27-0)** 定风 **[19](#page-26-0)** 定向 **[19](#page-26-0)** 首选数据来源 **[31](#page-38-0)**

数据 备份 **[48](#page-55-0)** 复制 **[48](#page-55-0)** 管理 **[48](#page-55-0)** 数字切换 **[49](#page-56-0)** 数字选择性呼叫 **[33](#page-40-0)** 个别日常呼叫 **[33](#page-40-0), [34](#page-41-0)** 开启 **[33](#page-40-0), [47](#page-54-0)** 联系人 **[33](#page-40-0)** 频道 **[34](#page-41-0)** 水 测速 **[47](#page-54-0)** 温偏差值 **[47](#page-54-0)** 水流, 温度日志 **[36](#page-43-0)** 顺风. 请参阅 受风和顺风 SideVü **[21](#page-28-0)** SOS **[14](#page-21-0), [33](#page-40-0)** 锁定, 屏幕 **[1](#page-8-0)** 缩放 声纳 **[24](#page-31-0)** 图表 **[7](#page-14-0) T** 天气 **[40](#page-47-0)** 订阅 **[40](#page-47-0), [41](#page-48-0)** 风况 **[41](#page-48-0)** 覆盖图 **[41](#page-48-0)** 广播 **[40](#page-47-0)** 海浪信息 **[41](#page-48-0)** 海面气压 **[41](#page-48-0)** 海洋条件 [40](#page-47-0),[41](#page-48-0) 降水 **[40](#page-47-0)** 警报 **[46](#page-53-0)** 能见度 **[41](#page-48-0)** 水温 **[41](#page-48-0)** 天气预报 **[40](#page-47-0), [41](#page-48-0)** 图表 **[11](#page-18-0), [40](#page-47-0)** 渔区 **[41](#page-48-0)** 天文信息 **[37](#page-44-0)** 天线, GPS **[3](#page-10-0)** 通知 [5,](#page-12-0)[6](#page-13-0) 图表 **[9,](#page-16-0) [11](#page-18-0), [12](#page-19-0)** 导航 **[7](#page-14-0)** 符号 **[7](#page-14-0)** 雷达 **[11](#page-18-0)** Quickdraw **[12](#page-19-0)** 设置 **[10](#page-17-0), [11](#page-18-0)** 图层 **[10](#page-17-0), [11](#page-18-0)** 外观 **[11](#page-18-0)** 详细信息 **[8](#page-15-0)** 渔区 **[7](#page-14-0)** 图像 **[5,](#page-12-0) [50](#page-57-0)** 图形 大气压 **[36](#page-43-0)** 风速 **[36](#page-43-0)** 配置 **[36](#page-43-0)** 气温 **[36](#page-43-0)** 深度 **[36](#page-43-0)** 水温 **[36](#page-43-0)** 风向角 **[36](#page-43-0) V** VHF 对讲机 个别日常呼叫 **[34](#page-41-0)** 呼叫 AIS 目标 **[34](#page-41-0)** VIRB 相机 **[43](#page-50-0)** VRM **[29](#page-36-0)** 测量 **[29](#page-36-0)** 显示 **[29](#page-36-0) W** WAAS **[44](#page-51-0)** SiriusXM 卫星广播 **[39](#page-46-0)** 卫星图 **[9](#page-16-0)** 卫星信号, 获取 **[3](#page-10-0)** 位置报告 **[33](#page-40-0)** 温度日志 **[36](#page-43-0)** Wi-Fi [5](#page-12-0) Wi ‑Fi 技术 **[6](#page-13-0)**

```
无线设备
6, 
7, 36, 43
  连接无线设备
5
–
7
  网络配置
6
位置, 跟踪 33 X
系统信息 45, 49
相机 43
  控制 43
详细地图 48
消息 36
行程仪表 36 Y
颜色模式
5
遥控
6, 
7, 32
  断开连接
7
仪表 34, 35
  燃油 34, 35
  发动机 34
  风力 36
  限值 34
  行程 36
  状态警报 34
音频 44
音频回授通道 44
引擎仪表 34
  配置 34
音乐播放器 37, 39, 40. 请参阅 媒体播放器
用户数据, 删除 18
油箱油位传感器 35
渔区图
7
鱼群探测仪. 请参阅 声纳
渔图 41
语言 44, 45
预置
4, 38, 39
  DAB 39
Z站
3
  定制主页屏幕
4
  对显示屏进行排序 44
  更改站 44
  恢复布局
4, 44
照片, 航空
9
支持. 请参阅 产品支持
56
注册设备 49
助航系统 10
主页屏幕
3
  定制
3, 
4
自动导航 13, 16, 45
  海岸线距离 16, 45
  路径 16
自动舵 20, 31, 32
  操舵图案 32
  操舵增量 31
  减少舵角活动 31
  启用 31
  三叶形图案 32
  Shadow Drive 31
  搜索图案 32
  调整航向 32
  图案操舵 32
  U 形弯图案 32
  威廉森弯图案 32
  圆形图案 32
  圆形图案 32
  Z 形图案 32
```
组合 **[4](#page-11-0)**

# support.garmin.com

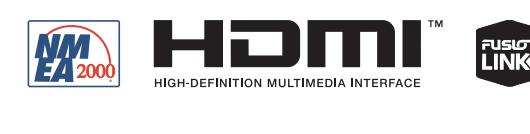

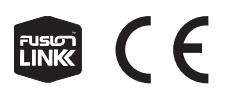

2019 三月 190-01978-10\_0A